# Brukerveiledning for P1 Gen 2 og X1 Extreme

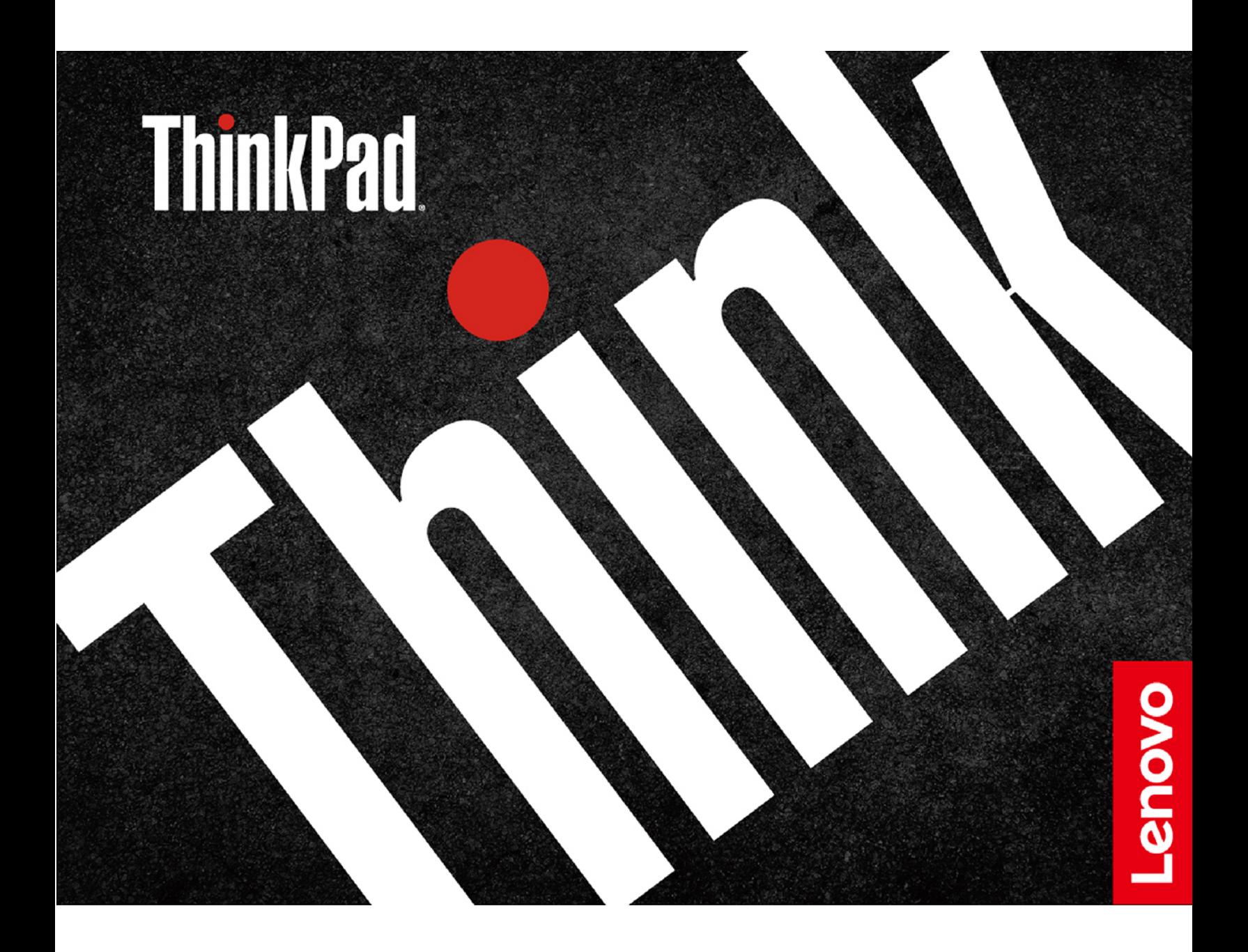

#### **Les dette først**

Før du bruker denne dokumentasjonen og produktet den støtter, må du lese og forstå følgende:

- Veiledningen Sikkerhet og garantier
- [Merknader om generisk sikkerhet og samsvar](https://pcsupport.lenovo.com/docs/generic_notices)
- Installasjonsinformasjon

**Tredje utgave (September 2020)**

#### **© Copyright Lenovo 2019, 2020.**

MERKNAD OM BEGRENSEDE RETTIGHETER: Hvis data eller programvare blir levert i henhold til en GSA-kontrakt (General Services Administration), er bruk, reproduksjon eller avgivelse underlagt begrensningene i kontrakt nummer GS-35F-05925.

# **Innhold**

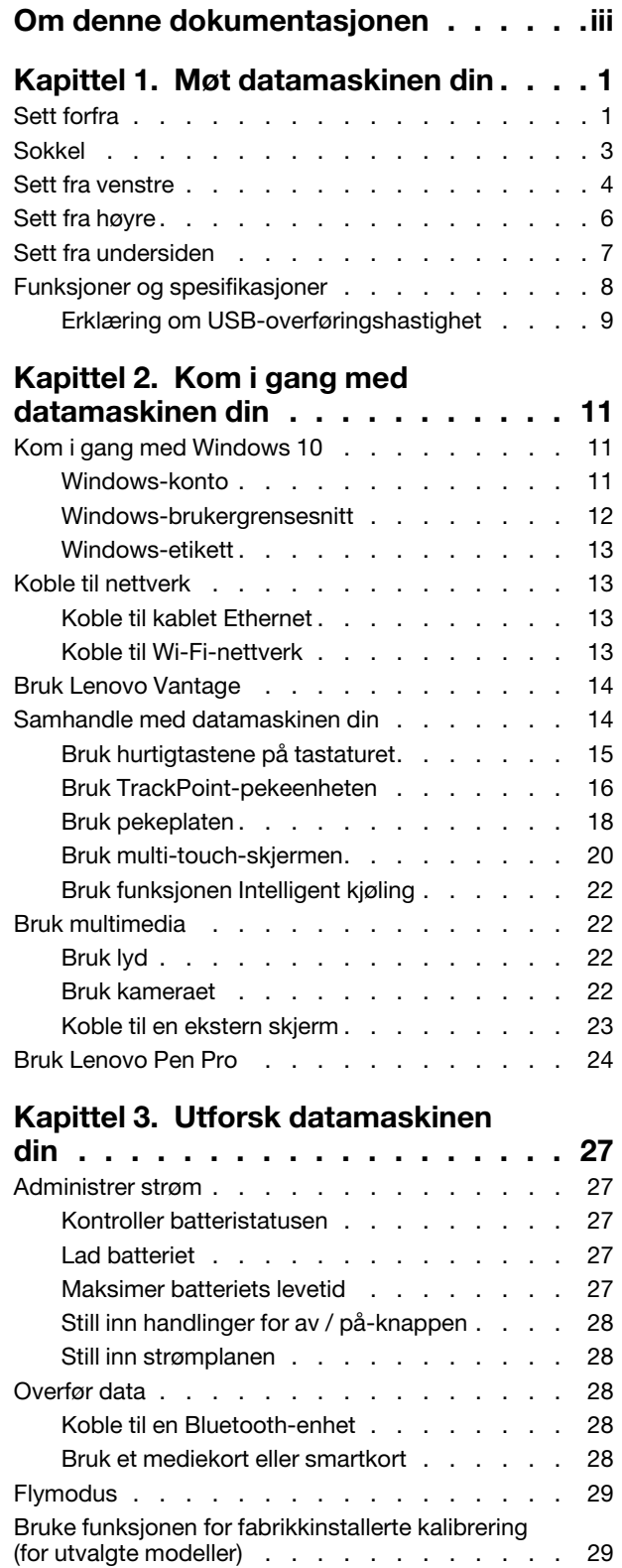

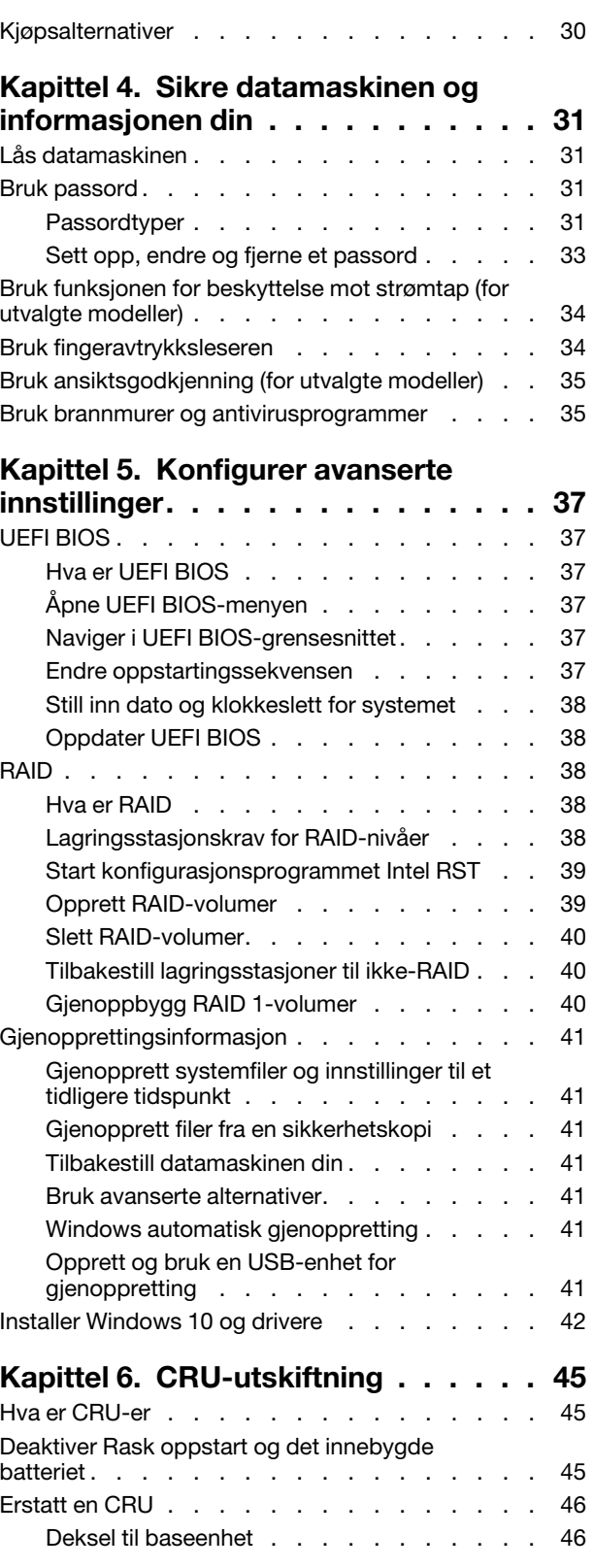

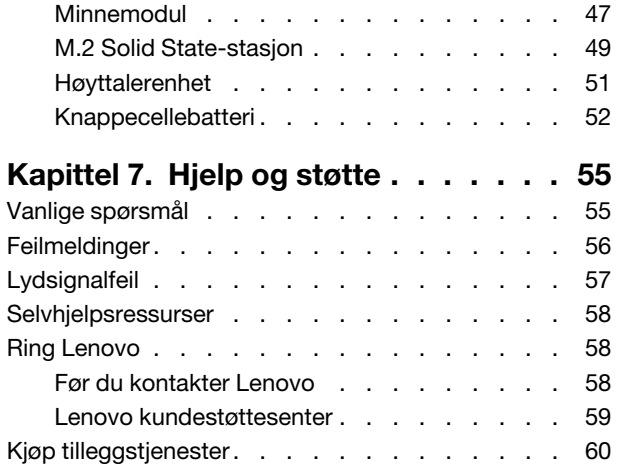

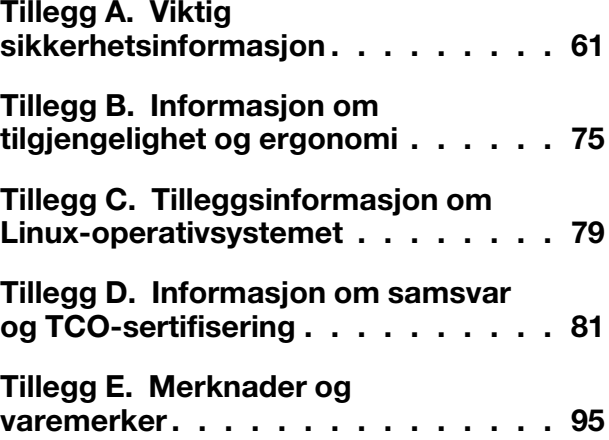

# <span id="page-4-0"></span>**Om denne dokumentasjonen**

- Illustrasjoner i denne dokumentasjonen kan se annerledes ut enn produktet ditt.
- Avhengig av modellen, kan det hende at noen alternative tilbehør, funksjoner og programvare ikke er tilgjengelige på din datamaskin.
- Avhengig av operativsystemer-versjonen og programmer, kan noen av instruksjonene for brukergrensesnitt ikke gjelde for din datamaskin.
- Dokumentasjonens innhold kan bli endret uten forvarsel. Lenovo gjør hele tiden forbedringer i dokumentasjonen for datamaskinen din, inkludert denne brukerveiledningen. For å hente den nyeste dokumentasjonen, gå til [https://pcsupport.lenovo.com.](https://pcsupport.lenovo.com)
- Microsoft® gjør periodiske funksjonsendringer i Windows®-operativsystemet gjennom Windows Update. Som et resultat, kan noe av informasjonen i denne dokumentasjonen bli utdatert. Referer til Microsoftressurser for den nyeste informasjonen.

# <span id="page-6-1"></span><span id="page-6-0"></span>**Kapittel 1. Møt datamaskinen din**

### **Sett forfra**

**For ikke-berøringsmodell** 

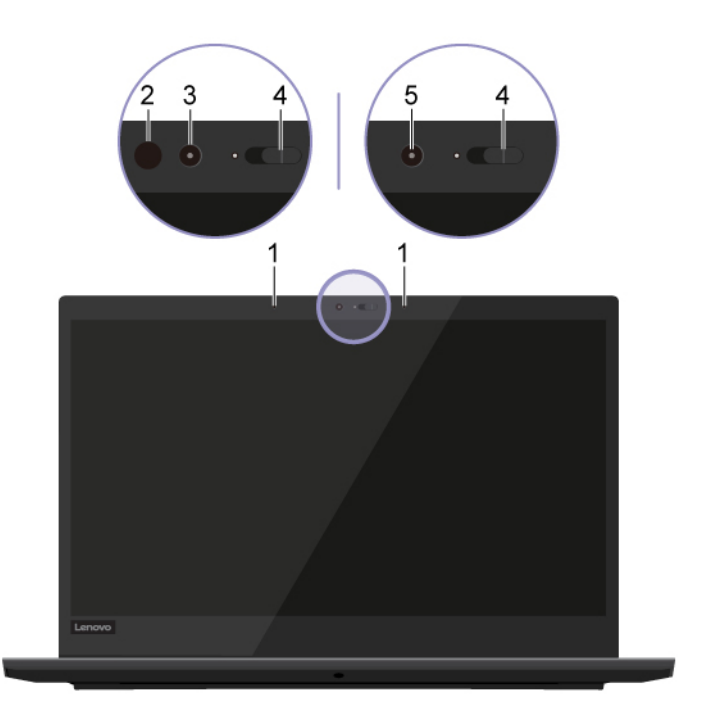

**For berøringsmodell** 

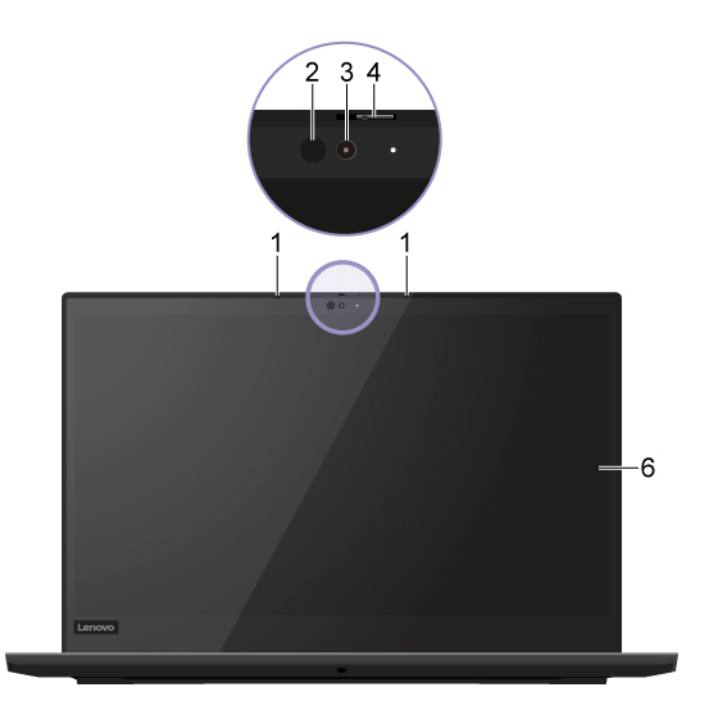

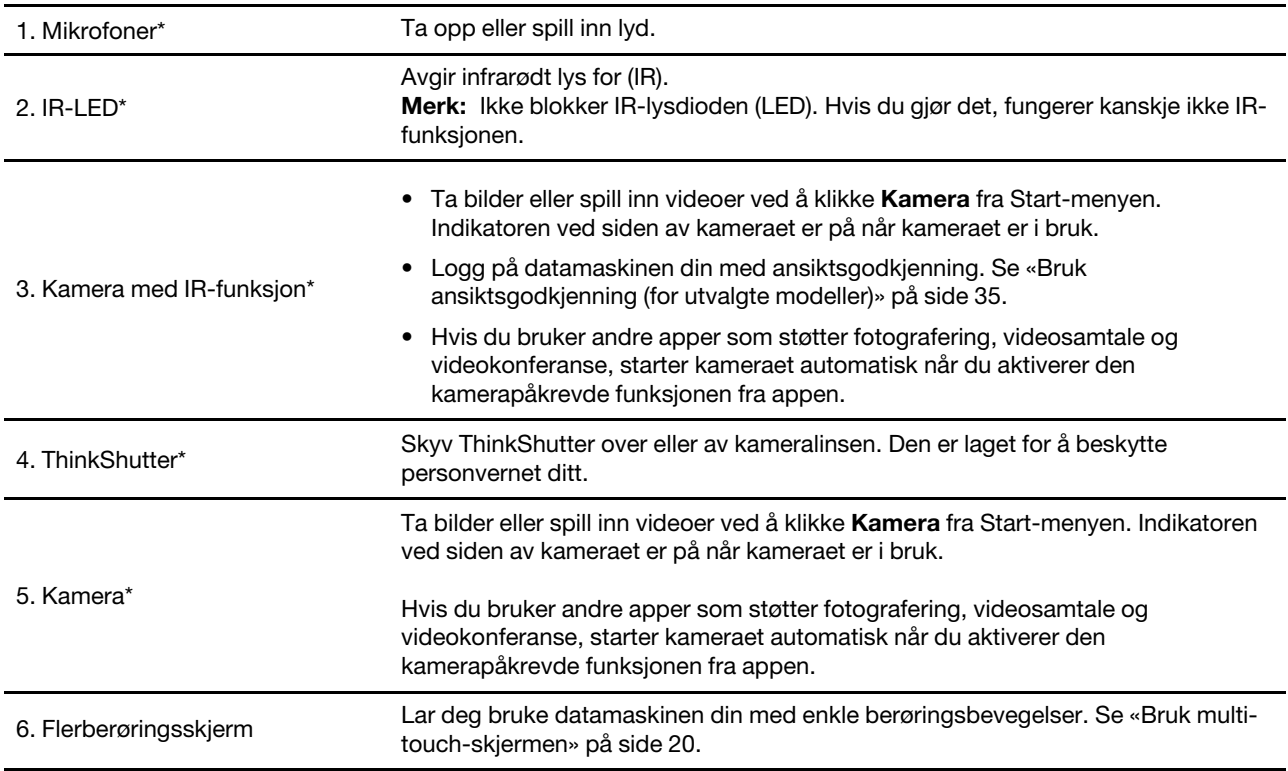

\* for utvalgte modeller

# <span id="page-8-0"></span>**Sokkel**

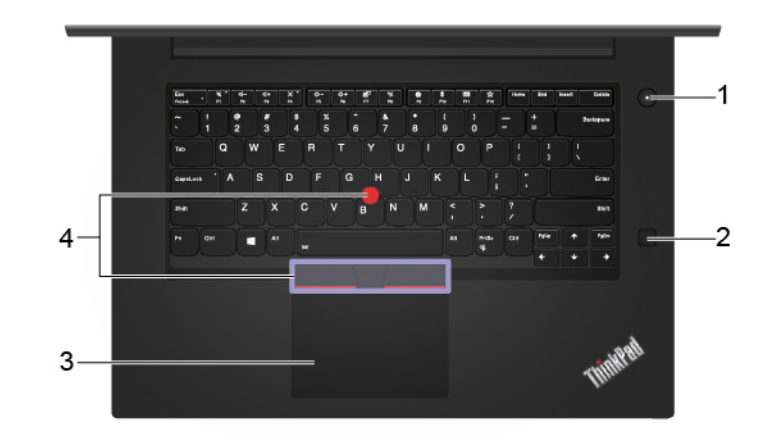

Trykk for å slå på datamaskinen eller sette den i hvilemodus.

For å slå av datamaskinen, åpne Start-menyen, klikk på **På/av**, og velg deretter **Avslutt**.

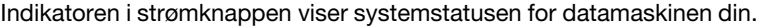

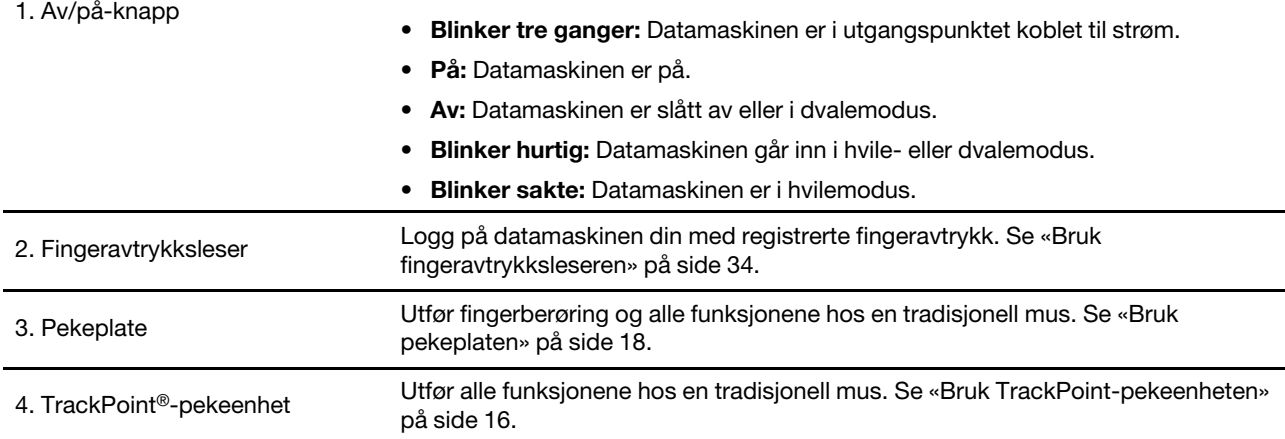

# <span id="page-9-0"></span>**Sett fra venstre**

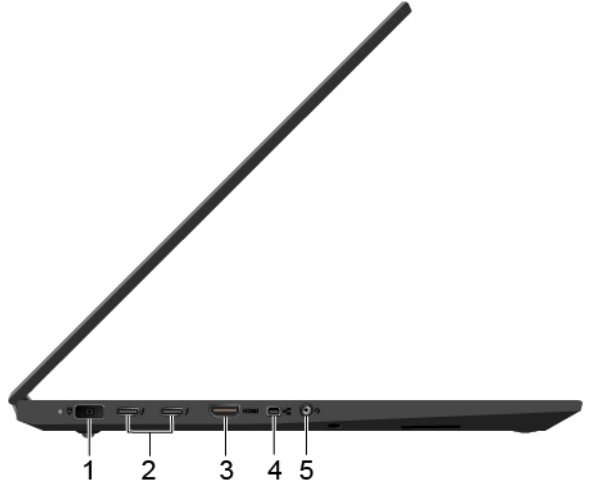

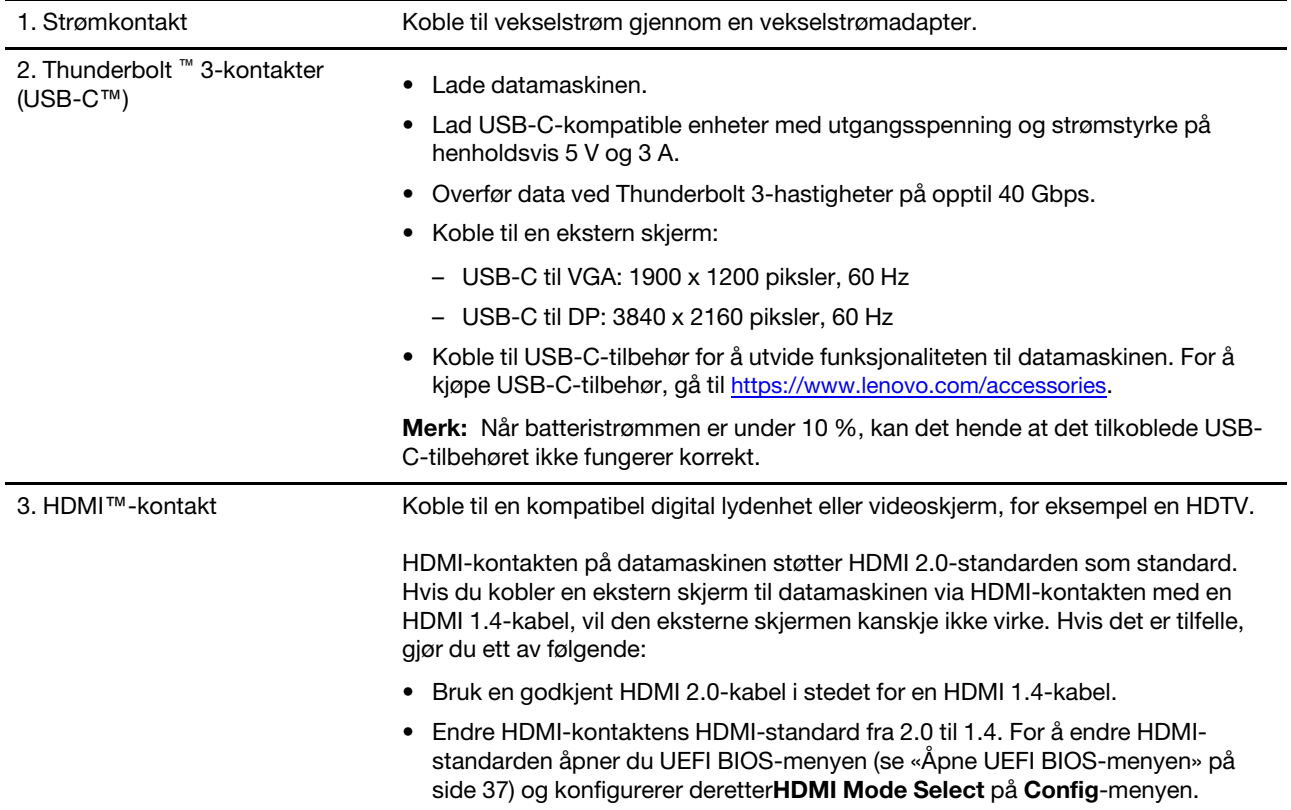

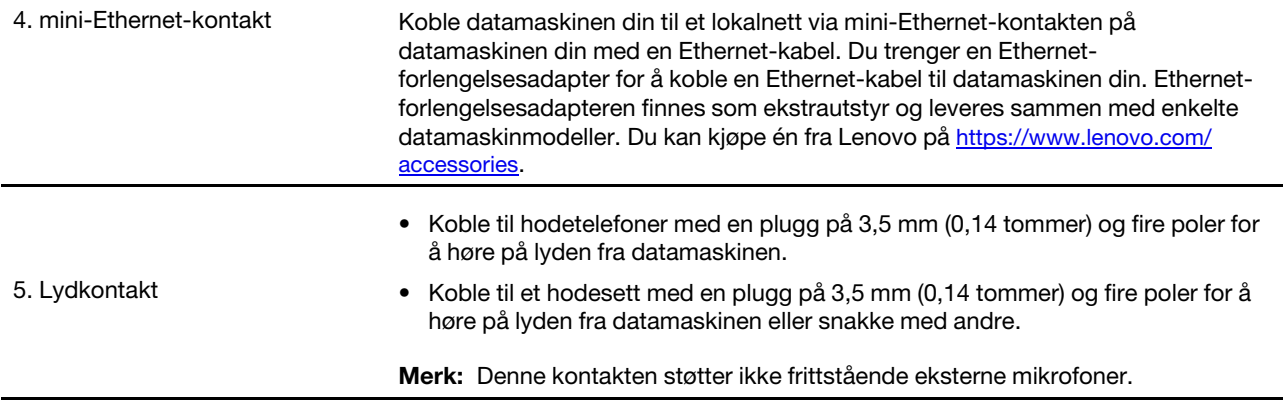

# <span id="page-11-0"></span>**Sett fra høyre**

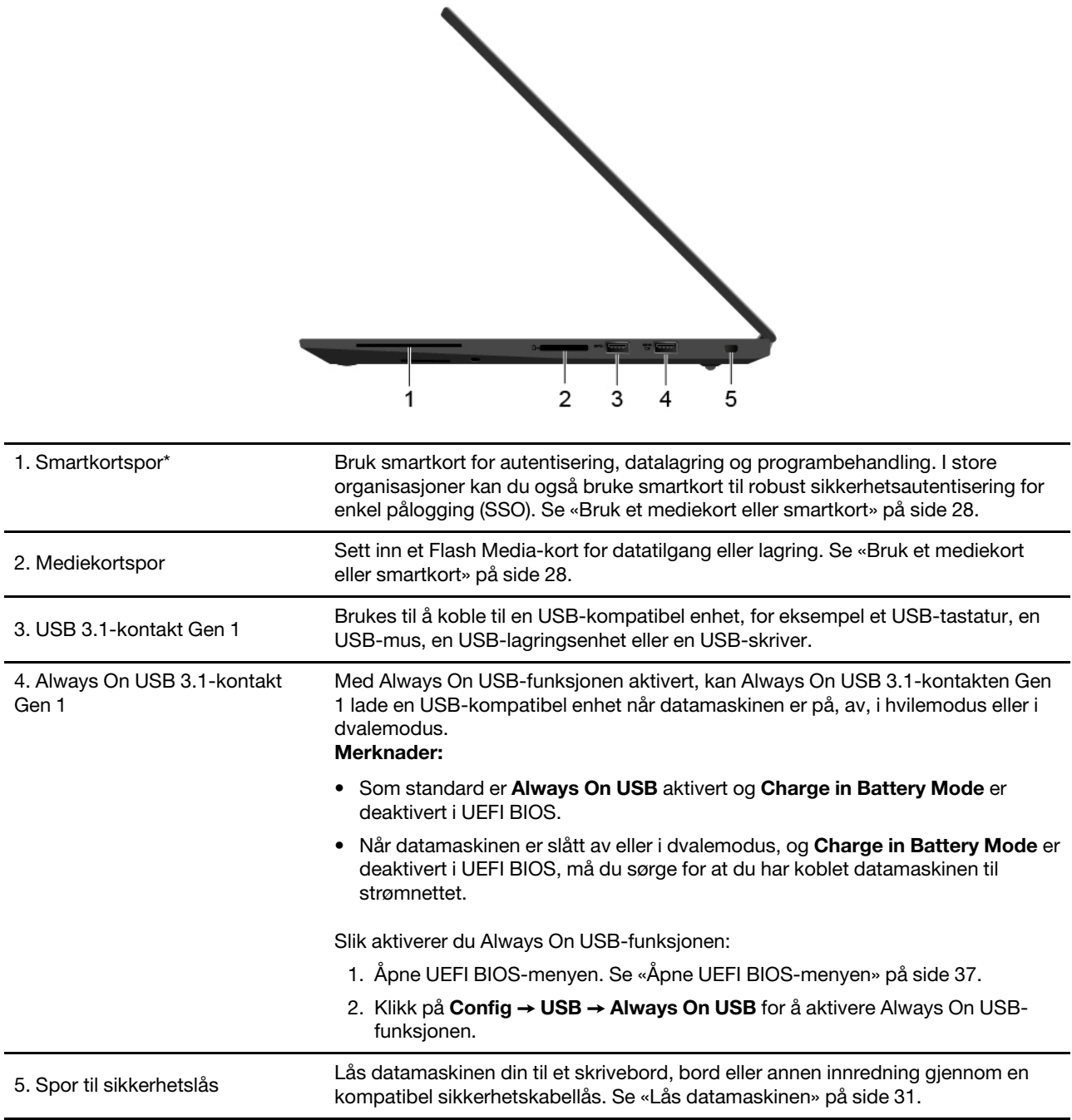

\* for utvalgte modeller

# <span id="page-12-0"></span>**Sett fra undersiden**

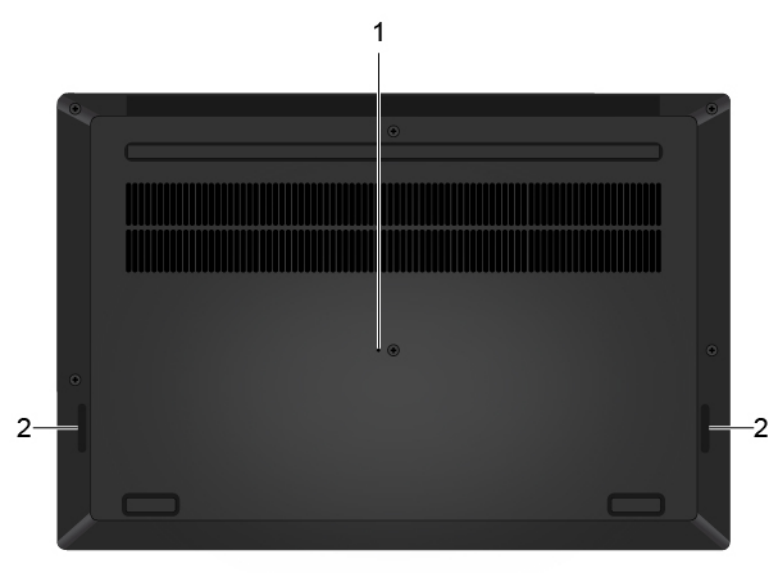

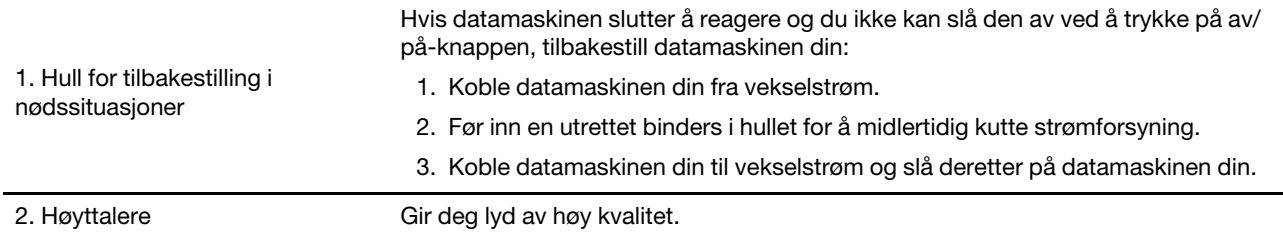

# <span id="page-13-0"></span>**Funksjoner og spesifikasjoner**

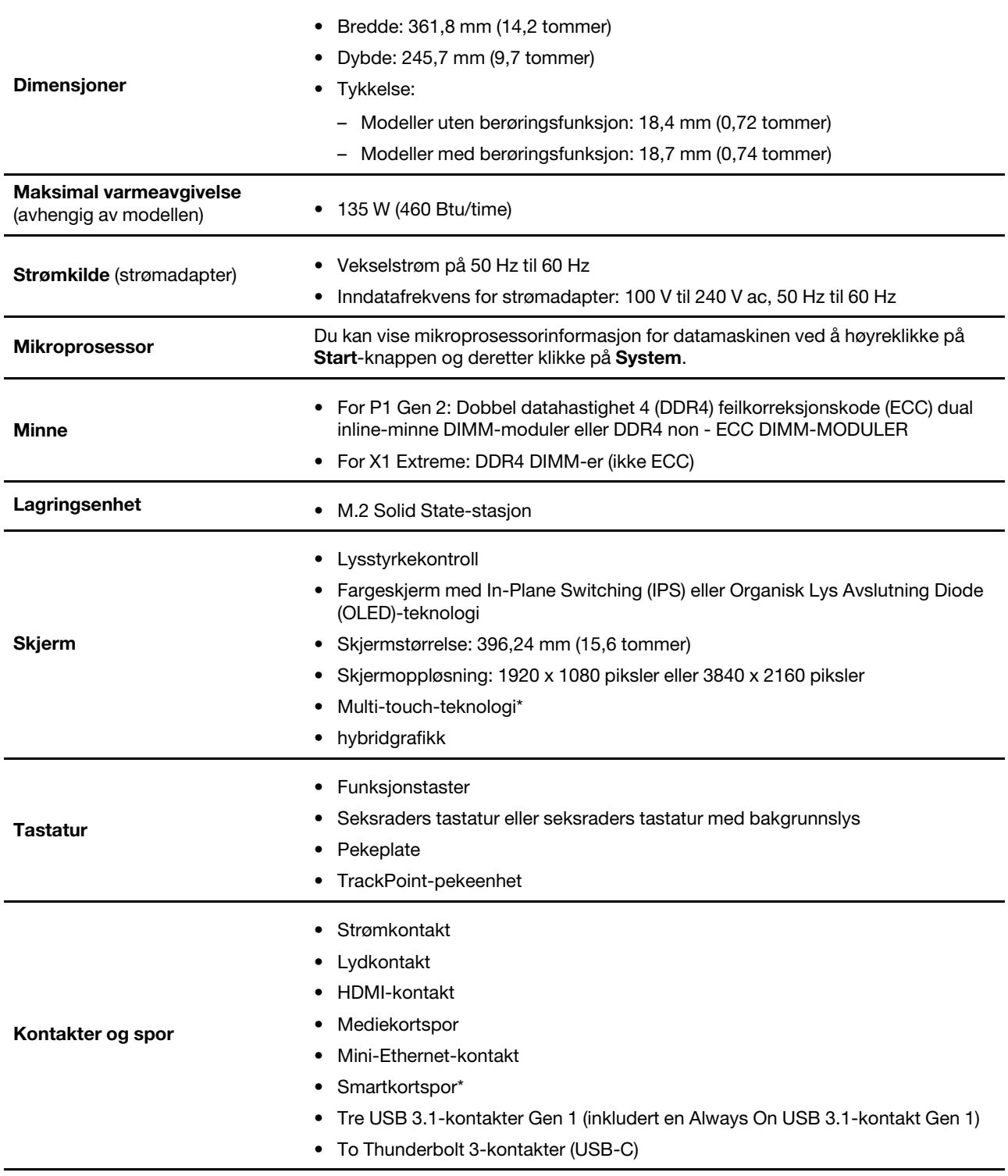

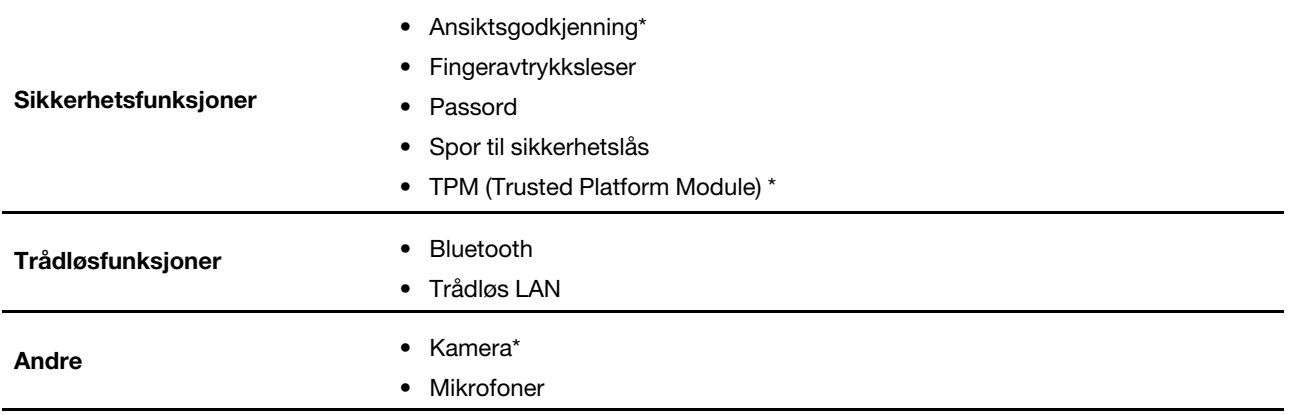

\* for utvalgte modeller

### <span id="page-14-0"></span>**Erklæring om USB-overføringshastighet**

Avhengig av mange faktorer, for eksempel behandlingsevnen til vertsenheter og eksterne enheter, filattributter og andre faktorer relatert til systemkonfigurasjon og driftsmiljøer, vil den faktiske overføringshastigheten ved bruk av de ulike USB-kontaktene på denne enheten variere. Den vil dessuten være langsommere enn datahastigheten som er oppført nedenfor for hver tilsvarende enhet.

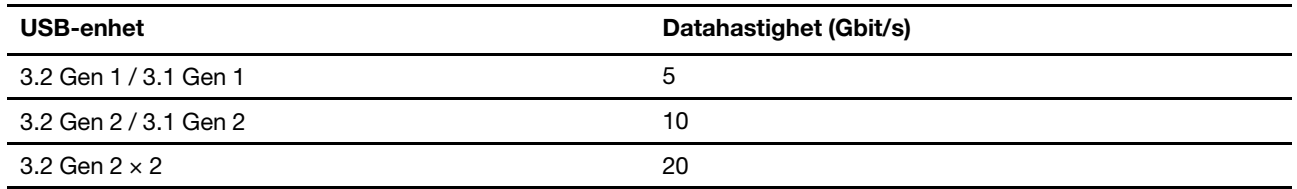

# <span id="page-16-1"></span><span id="page-16-0"></span>**Kapittel 2. Kom i gang med datamaskinen din**

### **Kom i gang med Windows 10**

Lære det grunnleggende i Windows 10, og begynne å arbeide med den umiddelbart. For mer informasjon om Windows 10, se Windows hjelpeinformasjon.

### <span id="page-16-2"></span>**Windows-konto**

En brukerkonto er nødvendig for å bruke Windows-operativsystemet. Det kan enten være en Windowsbrukerkonto eller en Microsoft-konto.

#### **Windows-brukerkonto**

Når du starter Windows for første gang, blir du bedt om å opprette en Windows-brukerkonto. Denne første kontoen du opprettet er av «Administrator»-typen. Men en administratorkonto kan du opprette flere brukerkontoer, eller endre kontotyper ved å gjøre følgende:

- 1. Åpne **Start**-menyen og velg **Innstillinger** ➙ **Kontoer** ➙ **Familie og andre brukere**.
- 2. Følg instruksjonene på skjermen.

#### **Microsoft-konto**

Du kan også logge inn på Windows-operativsystemet med en Microsoft-konto.

Gå til Microsofts registreringsside på <https://signup.live.com> og følg instruksjonene på skjermen for å opprette en Microsoft-konto.

Med en Microsoft-konto, kan du:

- Nyte engangs-innlogging hvis du bruker andre Microsoft-tjenester, slik som OneDrive, Skype og Outlook. com.
- Synkronisere personlige innstillinger over andre Windows-baserte enheter.

### <span id="page-17-0"></span>**Windows-brukergrensesnitt**

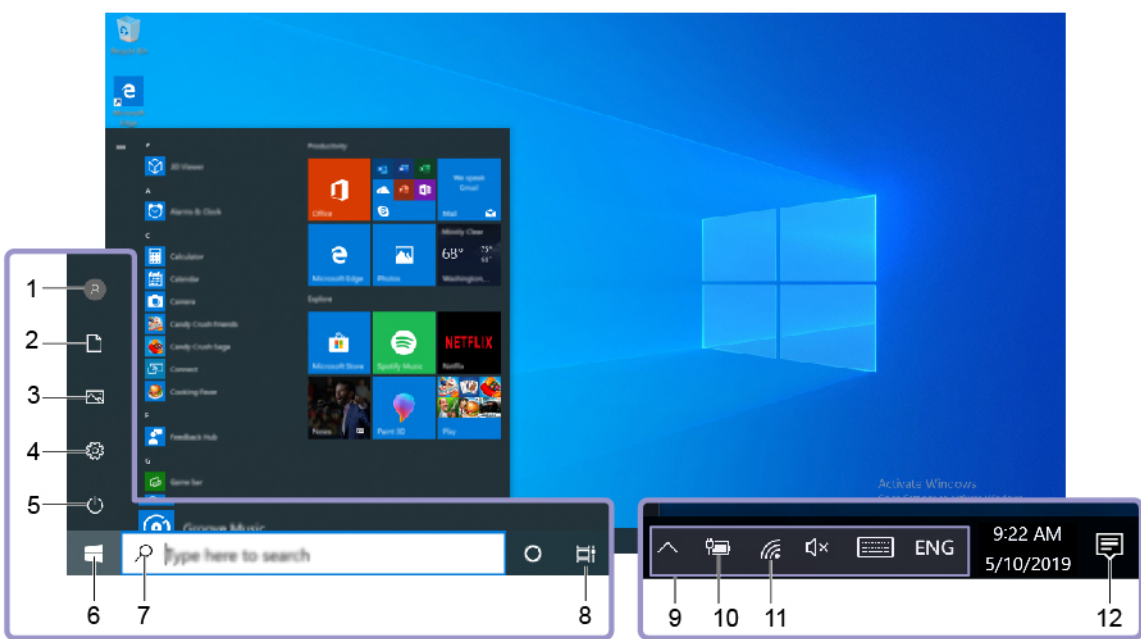

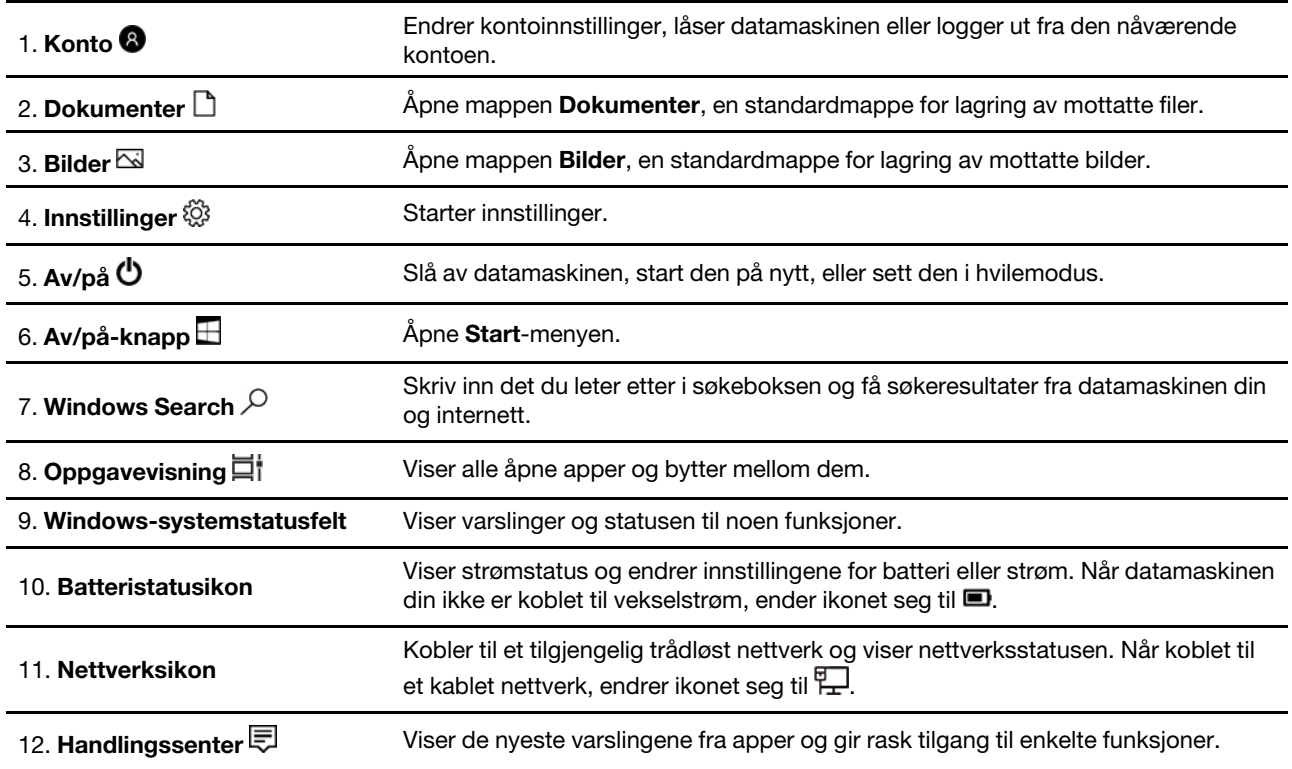

#### **Åpne Start-menyen**

- Klikk på **Start** knappen.
- Trykk på Windows-logotasten på tastaturet.

#### **Få tilgang til Kontrollpanel**

• Åpne **Start**-menyen, og klikk på **Windows Systemverktøy** ➙ **Kontrollpanel**.

• Bruk Windows Search.

#### **Start en app**

- Åpne **Start**-menyen, og velg appen du vil starte.
- Bruk Windows Search.

### <span id="page-18-0"></span>**Windows-etikett**

Datamaskinen din kan ha en Windows 10 Genuine Microsoft-etikett på dekselet, avhengig av følgende faktorer:

- Din geografiske plassering
- Forhåndsinstallert Windows 10-utgave

Du finner illustrasjoner av forskjellige typer Ekte Microsoft-etiketter ved å gå til [https://www.microsoft.com/en](https://www.microsoft.com/en-us/howtotell/Hardware.aspx)[us/howtotell/Hardware.aspx.](https://www.microsoft.com/en-us/howtotell/Hardware.aspx)

- I Kina er Ekte Microsoft-etiketten påkrevd for alle datamaskinmodeller som har en versjon av Windows 10 forhåndsinstallert.
- I andre land og områder er Ekte Microsoft-etiketten bare påkrevd for datamaskinmodeller som er lisensiert for Windows 10 Pro.

Hvis ikke du finner noen Ekte Microsoft-etikett, betyr det ikke nødvendigvis at den forhåndsinstallerte Windows-versjonen ikke er ekte. Hvis du vil ha mer informasjon om hvordan du avgjør om det forhåndsinstallerte Windows-produktet er ekte, kan du se informasjonen fra Microsoft på [https://](https://www.microsoft.com/en-us/howtotell/default.aspx) [www.microsoft.com/en-us/howtotell/default.aspx.](https://www.microsoft.com/en-us/howtotell/default.aspx)

Det er ingen eksterne visuelle indikatorer for Produkt-ID-en eller Windows-versjonen som datamaskinen er lisensiert for. Produkt-ID-en er i stedet registrert i datamaskinens fastvare. Når et Windows 10-produkt installeres, kontrollerer installasjonsprogrammet datamaskinens fastvare for å finne en gyldig, samsvarende Produkt-ID for å fullføre aktiveringen.

I noen tilfeller kan en tidligere Windows-versjon være forhåndsinstallert under vilkårene for nedgraderingsrettighetene i Windows 10 Pro-lisensen.

### <span id="page-18-1"></span>**Koble til nettverk**

Datamaskinen din hjelper deg med å koble deg til verden gjennom et kablet eller trådløst nettverk.

### <span id="page-18-2"></span>**Koble til kablet Ethernet**

Koble datamaskinen din til et lokalnett via mini-Ethernet-kontakten på datamaskinen din med en Ethernetkabel.

Du trenger en Ethernet-forlengelsesadapter for å koble en Ethernet-kabel til datamaskinen din. Ethernetforlengelsesadapteren finnes som ekstrautstyr og leveres sammen med enkelte datamaskinmodeller. Du kan kjøpe én fra Lenovo på [https://www.lenovo.com/accessories.](https://www.lenovo.com/accessories)

### <span id="page-18-3"></span>**Koble til Wi-Fi-nettverk**

- 1. Klikk på nettverksikonet i systemstatusfeltet i Windows. Det vises en liste over tilgjengelige trådløse nettverk.
- 2. Velg et nettverk som er tilgjengelig for tilkobling. Oppgi om nødvendig påkrevd informasjon.

### <span id="page-19-0"></span>**Bruk Lenovo Vantage**

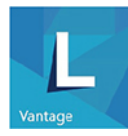

Den forhåndsinstallerte Lenovo Vantage er en tilpasset ett-stoppløsning for å hjelpe deg å vedlikeholde datamaskinen din med automatiserte oppdateringer og reparasjoner, konfigurering av maskinvareinnstillinger og for å få tilpasset støtte.

#### **Få tilgang til Lenovo Vantage**

Åpne **Start**-menyen og klikk på **Lenovo Vantage**. Du kan også skrive inn Lenovo Vantage i søkeboksen.

For å laste ned den nyeste versjonen av Lenovo Vantage, gå til Microsoft Store og søk etter app-navnet.

#### **Nøkkelfunksjoner**

Med Lenovo Vantage kan du:

- Få vite enhetsstatusen og tilpasse enhetsinnstillinger på en enkel måte.
- Laste ned og installere UEFI BIOS, fastvare og driveroppdateringer for å holde datamaskinen din oppdatert.
- Overvåk datamaskinens helse, og sikre datamaskinen mot trusler utenfra.
- Skann maskinvaren og diagnostiser maskinvareproblemer.
- Se på datamaskinens garantistatus (på nett).
- Få tilgang til Brukerveiledningen og nyttige artikler.

#### **Merknader:**

- De tilgjengelige funksjonene varierer avhengig av datamaskinmodellen.
- Lenovo Vantage gjør periodiske oppdateringer av funksjonene for å fortsette å forbedre opplevelsen din med datamaskinen din. Beskrivelsen av funksjoner kan være forskjellig fra dem på det faktiske brukergrensesnittet.

### <span id="page-19-1"></span>**Samhandle med datamaskinen din**

Datamaskinen din gir deg forskjellige måter å navigere på skjermen.

# <span id="page-20-0"></span>**Bruk hurtigtastene på tastaturet**

Spesialtastene på tastaturet hjelper deg med å arbeide enklere og mer effektivt.

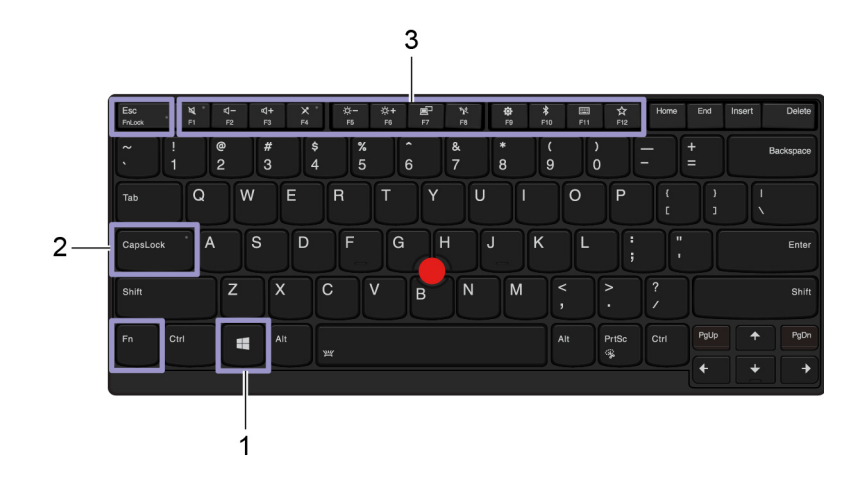

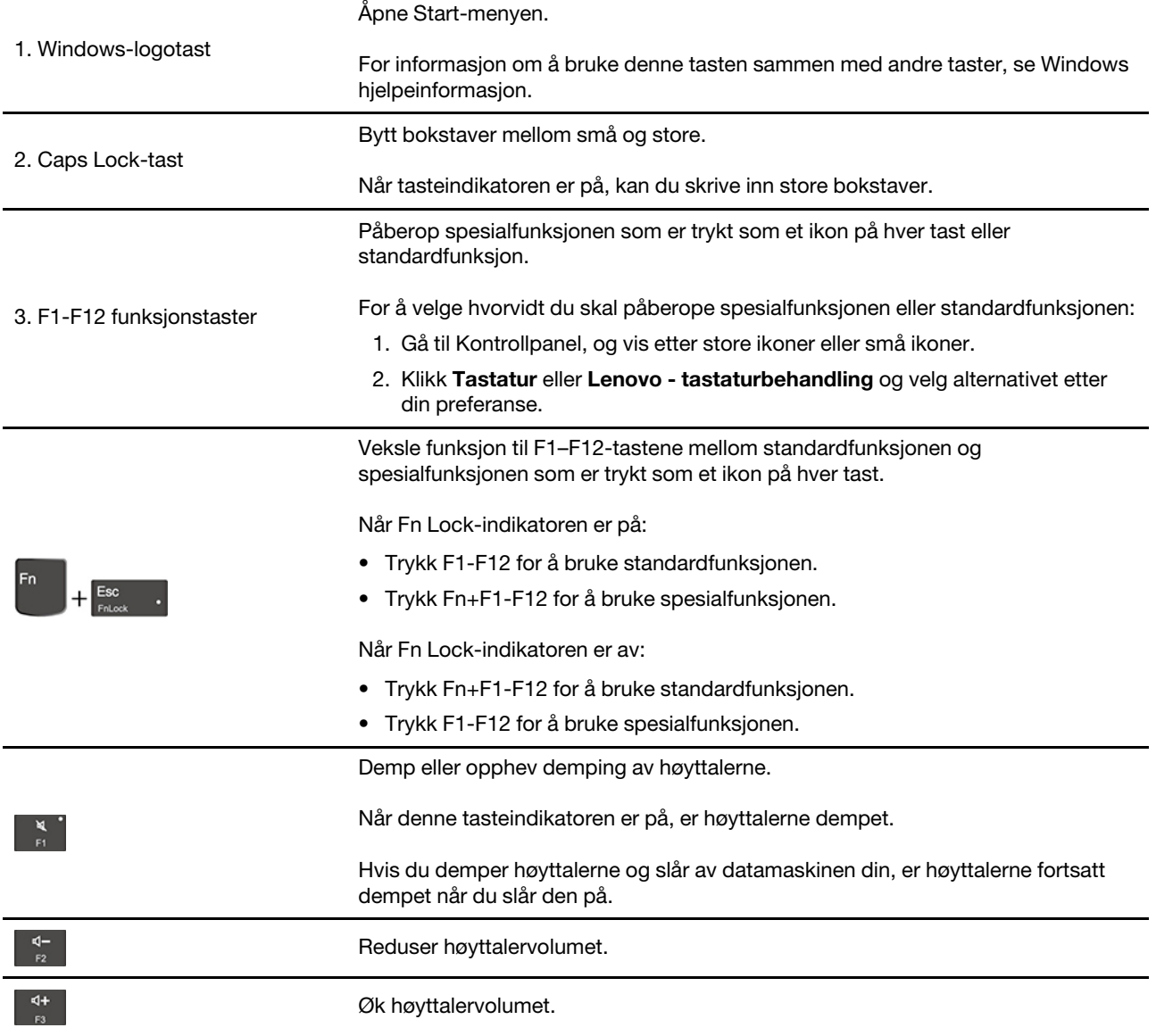

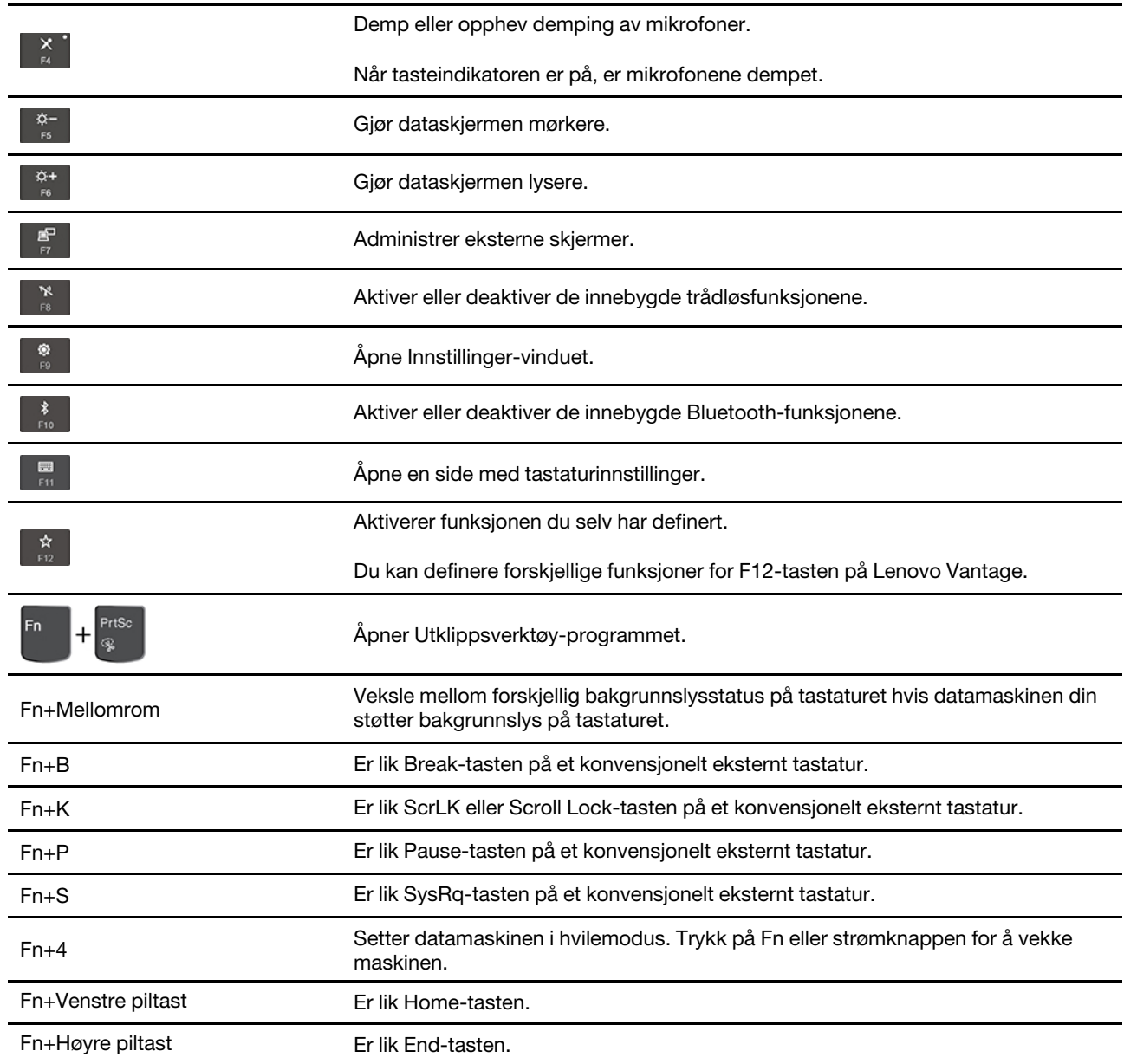

# <span id="page-21-0"></span>**Bruk TrackPoint-pekeenheten**

Med TrackPoint-pekeenheten kan du utføre alle de tradisjonelle musefunksjonene, for eksempel peke, klikke og rulle.

#### **Bruk TrackPoint-pekeenheten**

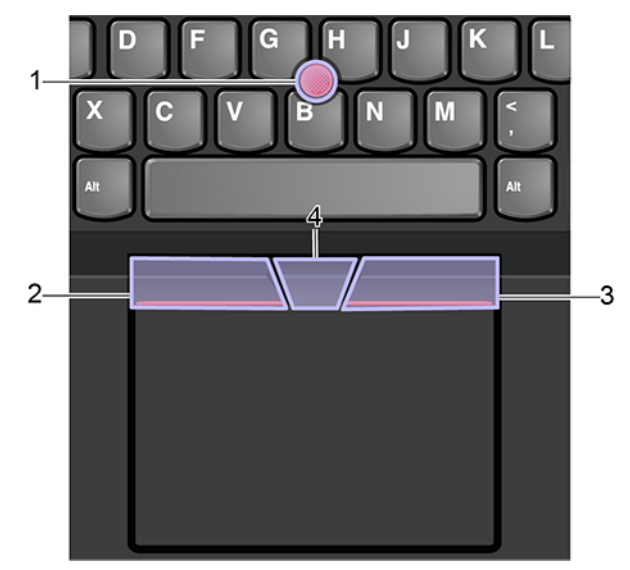

#### 1. **Pekestikke**

Bruk pekefingeren eller langfingeren din til å legge press på pekestikken med den sklisikre hetten i enhver retning parallelt med tastaturet. Pekeren på skjermen beveger seg etter dette, men pekeenheten beveger seg ikke. Jo mer press, desto raskere beveger pekeren seg.

#### 2. **Venstreklikk-knapp**

Trykk for å velge eller åpne et element.

#### 3. **Høyreklikk-knapp**

Trykk for å vise en hurtigtastmeny.

#### 4. **Midterste knapp**

Trykk på og hold inne den stiplede midterste knappen samtidig som du trykker pekestikken oppover/nedover eller mot venstre/høyre. Deretter kan du rulle gjennom dokumentet, nettstedet eller appene.

#### **Deaktiver TrackPoint-pekeenheten**

TrackPoint-pekeenheten er aktivert som standard. Å deaktivere enheten:

- 1. Åpne **Start**-menyen, og klikk deretter på **Innstillinger** ➙ **Enheter** ➙ **Mus**.
- 2. Følg instruksjonene på skjermen for å deaktivere TrackPoint.

#### **Bytte ut den sklisikre hetten på pekestikken**

**Merk:** Sørg for at den nye hetten har spor **a** .

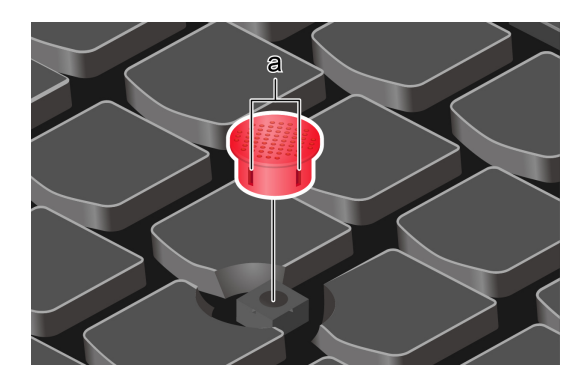

### <span id="page-23-0"></span>**Bruk pekeplaten**

Hele pekeplaten eller overflaten er følsom for fingerberøring og -bevegelser. Du kan bruke pekeplaten til å utføre alle peke-, klikke- og rullefunksjoner som på en vanlig mus.

#### **Bruk pekeplaten**

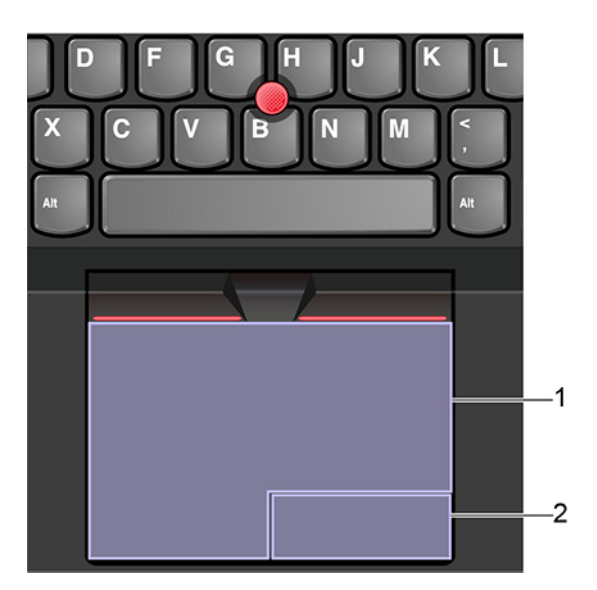

#### 1. **Venstreklikk-sone**

Trykk for å velge eller åpne et element.

Du kan også trykke hvor som helst på pekeplaten med én finger for å utføre venstreklikket.

#### 2. **Høyreklikk-sone**

Trykk for å vise en hurtigtastmeny.

Du kan også trykke hvor som helst på pekeplaten med to fingre for å utføre høyreklikket.

#### **Bruk berøringsbevegelsene**

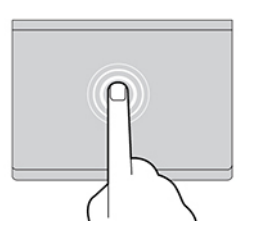

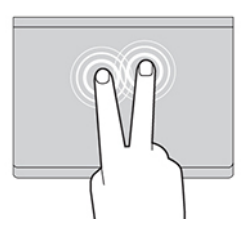

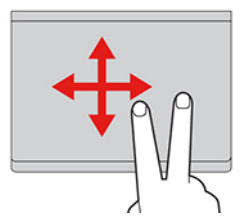

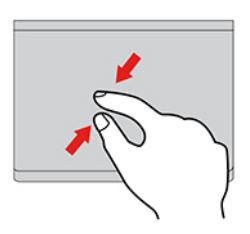

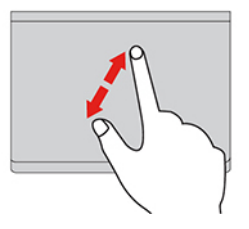

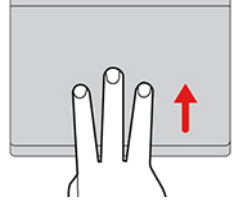

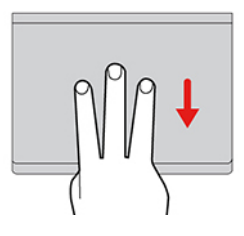

#### **Trykk**

Trykk hvor som helst på pekeplaten med én finger for å velge eller åpne et element.

#### **Trykk med to fingre**

Trykk hvor som helst på pekeplaten med to fingre for å vise en hurtigmeny.

#### **Rull med to fingre**

Plasser to fingre på pekeplaten, og beveg dem loddrett eller vannrett. Med denne handlingen kan du rulle gjennom dokumentet, nettstedet eller appene.

#### **Zoom ut med to fingre**

Plasser to fingre på pekeplaten, og beveg dem deretter nærmere hverandre for å zoome ut.

#### **Zoom inn med to fingre**

Plasser to fingre på pekeplaten, og beveg dem fra hverandre for å zoome inn.

#### **Sveip oppover med tre fingre**

Plasser tre fingre på pekeplaten, og beveg dem oppover for å åpne aktivitetsvisningen og se all de åpne vinduene.

#### **Sveip nedover med tre fingre**

Plasser tre fingre på pekeplaten, og beveg dem nedover for vise skrivebordet.

#### **Merknader:**

- Når du bruker to eller flere fingre, må du passe på at det er litt avstand mellom dem.
- Enkelte bevegelser er ikke tilgjengelige hvis siste handling ble utført med TrackPoint-pekeenheten.
- Enkelte bevegelser er bare tilgjengelige når du bruker bestemte apper.
- Hvis pekeplaten er tilsølt med olje, må du først slå av datamaskinen. Deretter tørker du forsiktig av pekeplaten med en myk klut som ikke loer, fuktet med lunkent vann eller rengjøringsmiddel for datamaskin.

For flere bevegelser, se hjelpeinformasjonen for pekeenheten.

#### **Deaktiver pekeplaten**

Pekeplaten er aktivert som standard. Å deaktivere enheten:

- 1. Åpne **Start**-menyen, og klikk deretter på **Innstillinger** ➙ **Enheter** ➙ **Pekeplate**.
- 2. I Pekeplate-delen deaktiverer du **Pekeplate**-kontrollen.

### <span id="page-25-0"></span>**Bruk multi-touch-skjermen**

Hvis skjermen på datamaskinen din støtter multi-touch-funksjonen, kan du navigere på skjermen med enkle berøringsbevegelser.

**Trykk én gang**

**Merk:** Noen bevegelser kan kanskje ikke være tilgjengelige, avhengig av appen du bruker.

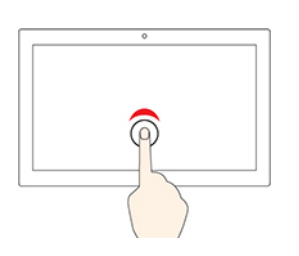

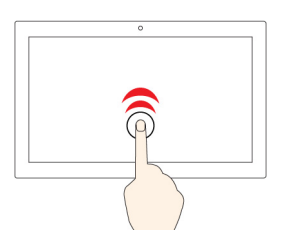

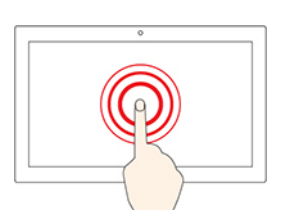

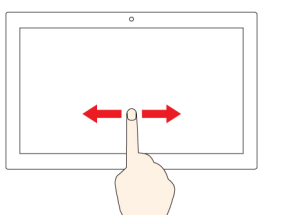

#### **Trykk og hold**

Åpne en hurtigmeny.

#### **Skyv**

Bla gjennom elementer, for eksempel lister, sider og bilder.

• Fra **Start**-menyen: Åpne en app eller et element. • Fra skrivebordet: Velg en app eller et element.

Åpne en app eller et element fra skrivebordet.

og **Slett**, avhengig av appen.

**Trykk to ganger raskt**

• I en åpen app: Utfør en handling som for eksempel **Kopier**, **Lagre** 

#### **Dra et element til det ønskede stedet**

Flytte et objekt.

**Beveg to fingre nærmere hverandre**

Zoome ut.

**Beveg to fingre fra hverandre**

Zoome inn.

#### **Sveip inn fra høyre kant**

Åpne handlingssenteret for å se dine varslinger og hurtighandlinger.

#### **Sveip inn fra venstre kant**

Vis alle dine åpne vinduer i oppgavevisning.

• **Sveip kort nedover fra den øverste kanten (for fullskjermapp eller når datamaskinen din er i nettbrettmodus)**

Vis en skjult tittellinje.

• **Sveip inn fra den øverste til den nederste kanten (når datamaskinen din er i nettbrettmodus)**

Lukke den aktive appen.

#### **Tips**

- Slå av maskinen før du rengjør flerberøringsskjermen.
- Bruk en tørr, myk klut som ikke loer, eller litt absorberende bomull for å fjerne fingeravtrykk eller støv fra flerberøringsskjermen. Ikke bruk løsemidler på kluten.
- Flerberøringsskjermen er et glasspanel som er dekket av en plastfilm. Ikke bruk trykk eller et metallobjekt på skjermen. Det kan skade berøringspanelet eller føre til at det slutter å fungere.

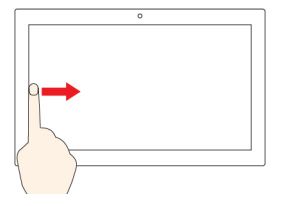

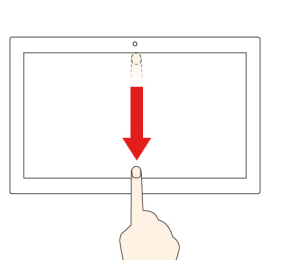

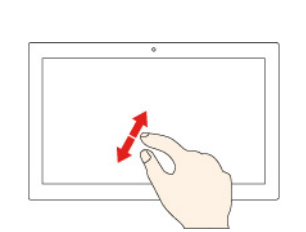

- Ikke bruk fingerneglene, fingre med hanske på eller gjenstander for å legge inn noe på skjermen.
- Du bør regelmessig kalibrere presisjonen til fingerregistreringen for å unngå avvik.

### <span id="page-27-0"></span>**Bruk funksjonen Intelligent kjøling**

Funksjonen Intelligent kjøling gjør at datamaskinen kan brukes i de følgende tre modusene:

- Stillemodus **D**: Datamaskinens vifte lager minst mulig støy.
- Balansert modus **D**: Datamaskinen har en god balanse mellom ytelse og støy.
- Ytelsesmodus **: Datamaskinens ytelse er høyest mulig, og støyen er normal.**

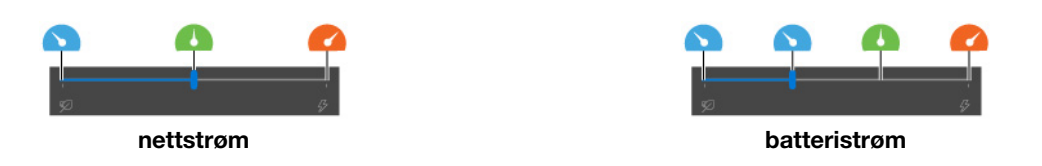

Slik velges ønsket modus:

- 1. Klikk på ikonet for batteristatus i systemstatusfeltet i Windows.
- <span id="page-27-1"></span>2. Flytt glidebryteren mot venstre eller høyre for å velge ønsket modus.

### **Bruk multimedia**

Bruk datamaskinen din for forretning eller underholdning med de innebygde komponentene (kamera, høyttalere og lydfunksjoner) eller tilkoblede eksterne enheter (en ekstern projektor, skjerm og HDTV).

### <span id="page-27-2"></span>**Bruk lyd**

For å forbedre lydopplevelsen din, koble høyttalere, hodetelefoner eller et hodesett med en plugg på 3,5 mm med 4 poler til lydkontakten.

#### **Endre lydinnstillinger**

- 1. Gå til **Kontrollpanel**, og vis etter kategori.
- 2. Klikk på **Maskinvare og Lyd** ➙ **Lyd**.
- 3. Endre innstillingene som du foretrekker.

### <span id="page-27-3"></span>**Bruk kameraet**

Du kan bruke det innebyggede kameraet til å ta bilder eller ta opp videoer. Indikatoren ved siden av kameraet slår seg på når kameraet er i bruk.

Slik tar du bilder eller spiller inn videoer:

- 1. Skyv ThinkShutter mot høyre og av kameralinsen.
- 2. Åpne **Start**-menyen, og klikk på **Kamera**.
- 3. Klikk på kameraikonet for å ta bilder. Hvis du vil spille inn videoer, klikker du på videoikonet for å bytte til videomodus.

Hvis du bruker andre programmer som tilbyr funksjoner som fotografering, videoopptak og videokonferanse, starter kameraet automatisk når du aktiverer den kamerapåkrevde funksjonen.

### <span id="page-28-0"></span>**Koble til en ekstern skjerm**

Koble datamaskinen din til en projektor eller skjerm, for å vise presentasjoner eller utvide arbeidsflaten din.

#### **Koble til en kablet skjerm**

- 1. Koble den eksterne skjermen til en passende videokontakt på datamaskinen, for eksempel Thunderbolt 3-kontakten (USB-C) eller HDMI-kontakten.
- 2. Koble den eksterne skjermen til en stikkontakt.
- 3. Slå på den eksterne skjermen.

Hvis datamaskinen din ikke kan oppdage den eksterne skjermen, høyreklikk på et tomt området på skrivebordet, og klikk deretter **Skjerminnstillinger** ➙ **Oppdag**.

#### **Støttet oppløsning**

Følgende tabell viser en oversikt over den støttede maksimale oppløsningen på den eksterne skjermen.

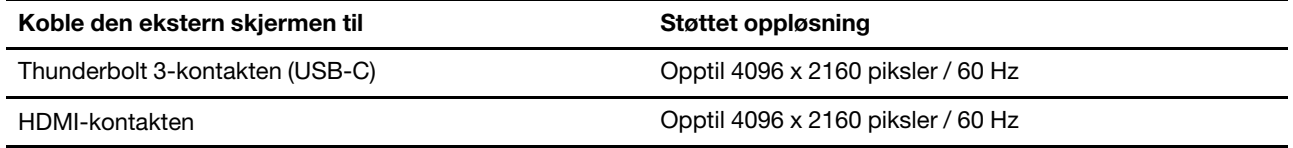

#### **Koble til en trådløs skjerm**

Hvis du skal bruke en trådløs skjerm, må du sørge for at datamaskinen og den eksterne skjermen støtter Miracast®-funksjonen.

- Åpne Start-menyen, og klikk deretter på **Innstillinger** ➙ **Enheter** ➙ **Bluetooth og andre enheter** ➙ **Legg til Bluetooth eller annen enhet**. I Legge til-vinduet, klikker du på **Trådløs skjerm eller forankre**. Følg deretter instruksjonene på skjermen.
- Klikk på handlingssenterikonet  $\overline{\boxdot}$ l systemstatusfeltet i Windows og klikk **Koble til**. Velg den trådløse skjermen, og følg veiledningene på skjermen.

#### **Still inn visningsmodus**

**Trykk eller og velg deretter en skjermmodus etter din preferanse.** 

• **Kun for PC-skjerm**: Viser kun videoutgangen på datasmaskinkjermen.

**Merk:** Avhengig av situasjonen ser du kanskje **Koble fra**, **Bare PC-skjerm**, **Bare datamaskin** eller **Koble fra projektor**.

- **Duplikat**: Viser de samme videodataene på både datamaskinens skjerm og en ekstern skjerm.
- **Utvid**: Utvider videodataene fra datamaskinens skjerm til en ekstern skjerm. Du kan dra og flytte elementer mellom de to skjermene.
- **Kun for ekstra skjerm**: Viser videoutgangen kun på en ekstern skjerm.

**Merk:** Avhengig av situasjonen ser du kanskje **Bare projektor** eller **Bare ekstra skjerm**.

Hvis du viser programmer som bruker DirectDraw eller Direct3D® i fullskjermmodus, vises videodataene bare på hovedskjermen.

#### **Endre skjerminnstillinger**

1. Høyreklikk på et tomt område på skrivebordet, og velg **Skjerminnstillinger**.

- 2. Velg skjermen du vil konfigurere.
- 3. Endre skjerminnstillingene etter dine preferanser.

Du kan endre innstillingene for både dataskjermen og den eksterne skjermen. Du kan for eksempel definere hvilken skjerm som skal være hovedskjerm, og hvilken som skal være sekundær skjerm. Du kan også endre oppløsningen og retningen.

**Merk:** Hvis du definerer en høyere oppløsning for datamaskinens skjerm enn den eksterne skjermen, kan du bare se en del av skjermen på den eksterne skjermen.

### <span id="page-29-0"></span>**Bruk Lenovo Pen Pro**

Avhengig av hvilken modell du har, kan det hende at datamaskinen kommer med en Lenovo Pen Pro (omtalt som pennen i dette kapittelet). Pennen gjør at du kan skrive og tegne på en naturlig måte. Denne delen beskriver grunnleggende bruk av pennen. Du finner mer informasjon i dokumentasjonen til pennen.

#### **Merknader:**

- Fargen på pennen kan variere avhengig av land og region. Avhengig av modellen, ser kanskje pennen noe annerledes ut enn illustrasjonene i dette emnet.
- Pennen er ikke vanntett. Hold pennen borte fra vann og svært høy fuktighet.
- Pennen inneholder trykksensorer. Bruk et passe stort trykk, som om du skriver på papir. Ikke utsett pennen for støt eller vibrasjon.
- Pennen fungerer ikke når flerberøringsfunksjonen er deaktivert i ThinkPad Setup.

#### **Oversikt over pennen**

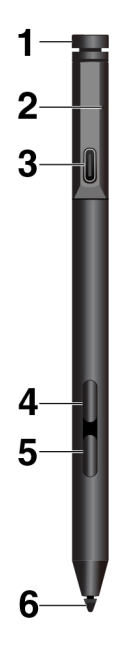

**1 Øvre pennknapp**: Hold den øvre pennknappen inne i minst tre sekunder for å aktivere Bluetooth-paring.

**2 LED-indikator**: LED-indikatoren angir følgende statuser:

- Ladestatus
	- Lyser oransje: lader
	- Lyser grønt: fullt oppladet
- Status for batterinivå
- Blinker gult: batteriet har mindre enn 20 % strøm igjen (lading anbefales)
- Av: ingen strøm på batteriet (lading anbefales), eller mer enn 20 % strøm på batteriet
- Status for Bluetooth-paring
	- Grønt, blinker én gang i sekundet: parer
	- Grønt, blinker rask fem ganger i to sekunder: paret
	- Grønt, blinker én gang: øvre pennknapp er trykket på én eller to ganger

**3 USB-C-kontakt**: Når du skal lade pennen, kobler du den til en USB-C-kontakt på datamaskinen med en USB-C-kabel.

**4 Øvre pekeknapp**: Trykk på den øvre pekeknappen og trykk på skjermen for å høyreklikke i programmer som støtter det.

**5 Nedre pekeknapp**: Hold inne nedre pekeknapp for å slette tekst eller tegninger i programmer som støtter det.

#### **Merknader:**

- Standardfunksjonen til de ulike pekeknappene kan variere i ulike apper.
- For å tilpasse pekeknappfunksjonene, bruk Wacom Pen-programmet. Dersom Wacom Pen-programmet ikke er installert på datamaskinen din, last ned og installer den nyeste WinTab-driveren fra https:// [support.lenovo.com.](https://support.lenovo.com)

**6 Pennespiss**: Berør skjermen med pennespissen for å klikke. Trykk to ganger for å dobbeltklikke.

#### **Bluetooth-paring**

- 1. Aktiver Bluetooth-paring på pennen ved å trykke og holde inne toppen på pennen i minst tre sekunder til LED-indikatoren blinker grønt.
- 2. Aktiver Bluetooth-paring på datamaskinen for å oppdage og koble til pennen. Se [«Koble til en Bluetooth](#page-33-3)[enhet» på side 28.](#page-33-3) Pennen kan oppdages som Lenovo Pen Pro.

Etter paringen, trykk eller dobbeltrykk på den øvre pennknappen for å få tilgang til flere funksjoner. For å tilpasse funksjonene på toppen av pennen, bruk Wacom Pen-programmet eller åpne Start-menyen  $\boxplus$  og trykk på **Innstillinger** ➙ **Enheter** ➙ **Penn og Windows Ink** ➙ **Pennesnarveier**.

#### **Oppbevare pennen**

Pennen leveres med en pennholder. Slik lagrer du pennen på datamaskinen:

1. Sett penneholderen i en av USB-kontaktene på datamaskinen.

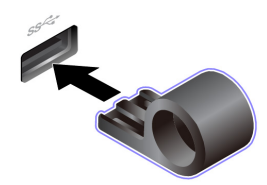

2. Sett pennen inn i penneholderen som vist.

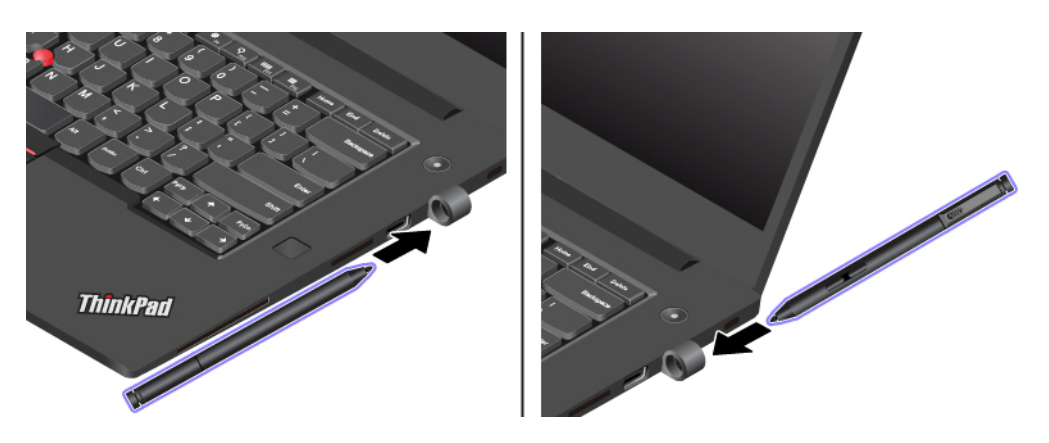

# <span id="page-32-1"></span><span id="page-32-0"></span>**Kapittel 3. Utforsk datamaskinen din**

### **Administrer strøm**

Bruk informasjonen i denne delene for å oppnå best mulig balanse mellom ytelse og strømeffektivitet.

### <span id="page-32-2"></span>**Kontroller batteristatusen**

Klikk på batterikonet i Windows-merknadsområdet for å kontrollere batteristatusen, se den gjeldende strømplanen, endre strømmodusen og få tilgang til batteriinnstillinger raskt. For mer informasjon om batteriet, se Lenovo Vantage.

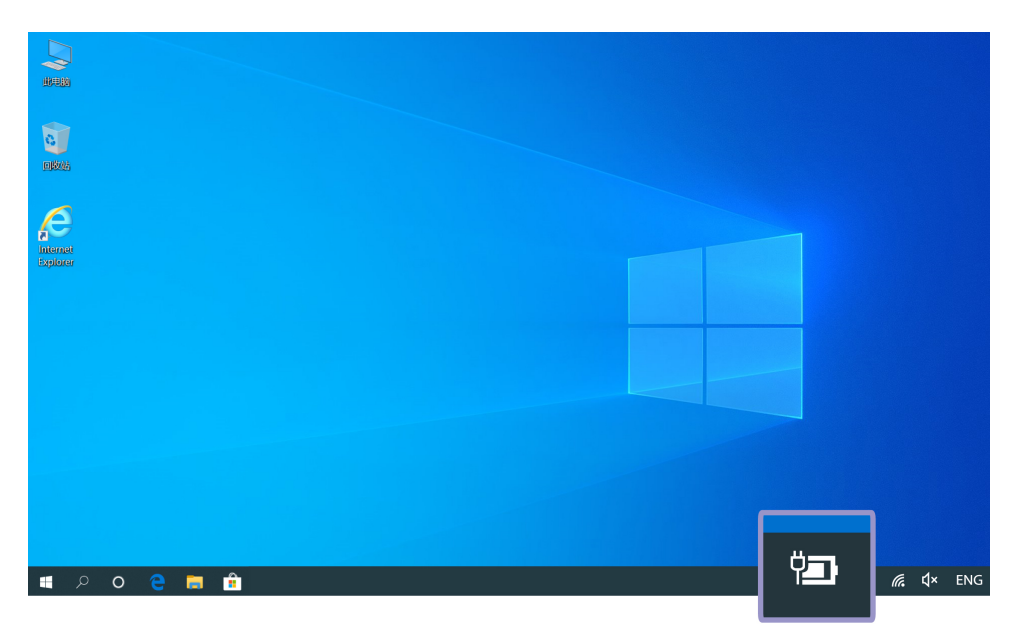

### <span id="page-32-3"></span>**Lad batteriet**

Når det er lite batteristrøm igjen, lad batteriet ditt ved å koble datamaskinen din til vekselstrøm.

Det tar omtrent fire til åtte timer å lade batteriet fullt. Hvis strømadapteren som ble levert med maskinen har støtte for hurtiglading, lades batteriet opp til 80 % av full kapasitet på ca. én time når maskinen er slått av. Den faktiske ladetiden er avhengig av størrelsen til batteriet, de fysiske omgivelsene og om du bruker datamaskinen.

Ladingen av batteriet påvirkes også av batteriets temperatur. Batteriet bør lades når temperaturen er mellom 10 °C og 35 °C.

**Merk:** For å maksimere levetiden til batteriet må batteriet, når det er fulladet, tømmes til 94 % eller lavere før det kan lades opp igjen.

### <span id="page-32-4"></span>**Maksimer batteriets levetid**

- Reduser dataskjermens lysstyrke.
- Slå av de trådløse funksjonene når de ikke er i bruk.
- Bruk batteriet til det er ladet ut.

• Lad batteriet helt opp før du begynner å bruke det igjen.

### <span id="page-33-0"></span>**Still inn handlinger for av / på-knappen**

Du kan definere hva av/på-knappen gjør i henhold til dine preferanser. Ved å trykke på av/på-knappen kan du for eksempel slå av datamaskinen eller sette den i hvile- eller dvalemodus.

Slik kan du endre hva av/på-knappen gjør:

- 1. Høyreklikk på batteristatusikonet i systemstatusfeltet i Windows.
- 2. Klikk på **Strømalternativer** ➙ **Velg hva av/på-knappene skal gjøre**.
- 3. Endre innstillingene som du foretrekker.

### <span id="page-33-1"></span>**Still inn strømplanen**

For ENERGY STAR®-kompatible datamaskiner, trer den følgende strømplanen i kraft når datamaskinene dine har vært uvirksomme i en spesifisert varighet:

Tabell 1. Standard strømplan (når koblet til vekselstrøm)

- Slå av skjermen: Etter 10 minutter
- Sett datamaskinen i sovemodus: Etter 30 minutter

Å tilbakestille strømplanen for å oppnå best mulig balanse mellom ytelse og strømsparing:

- 1. Høyreklikk på batteristatusikonet, og velg **Strømalternativer**.
- <span id="page-33-2"></span>2. Velg eller tilpass en strømplan etter dine preferanser.

### **Overfør data**

Ved hjelp av den innebygde Bluetooth-teknologien kan filer raskt deles mellom enheter med samme funksjon. Du kan også sette inn et mediekort eller smartkort for å overføre data.

### <span id="page-33-3"></span>**Koble til en Bluetooth-enhet**

Du kan koble alle typer Bluetooth-enheter til datamaskinen, for eksempel tastatur, mus, smarttelefon eller høyttalere. For å sikre at tilkoblingen lykkes plasserer du enhetene maks 10 meter fra datamaskinen.

- 1. Klikk på handlingssenter-ikonet  $\overline{B}$  i systemstatusfeltet i Windows. Aktiver Bluetooth-funksjonen.
- 2. Klikk **Legg til Bluetooth eller annen enhet** ➙ **Bluetooth**.
- 3. Velg en Bluetooth-enhet, og følg deretter instruksjonene på skjermen.

### <span id="page-33-4"></span>**Bruk et mediekort eller smartkort**

Hvis datamaskinen din har et mediekortspor eller et spor for smartkort, les følgende informasjon.

#### **Mediekorttyper som støttes**

Mediekortleseren på datamaskinen støtter bare følgende mediekort:

**Merk:** Datamaskinen din støtter ikke funksjonen for innholdsbeskyttelse for lagringsmedier (CPRM) for SDkortet.

- MultiMediaCard (MMC)
- Secure Digital-kort (SD-kort)
- SDXC-kort (Secure Digital eXtended-Capacity)
- Secure Digital High-Capacity-kort (SDHC-kort)

#### **Støttede smartkort**

Spesifikasjoner for støttede smartkort: 85,60 mm (3,37 tommer) x 53,98 mm (2,13 tommer)

**NB!:** Smartkort med spalter støttes ikke. Ikke sett inn et smartkort av denne typen i smartkortleseren på datamaskinen. Ellers kan leseren bli ødelagt.

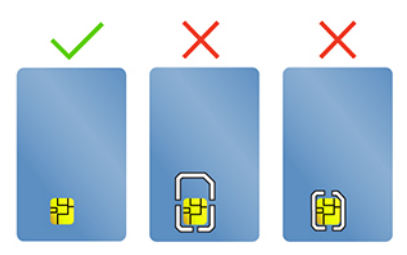

#### **Installer kortet**

- 1. Finn kortsporet. Se [«Sett fra høyre» på side 6](#page-11-0).
- 2. Før kortet inn i kortsporet til det sitter på plass.

#### **Merknader:**

- For mediekortet må du sørge for at kortets metallkontakter er vendt nedover i retning mot kortsporet.
- For smartkortet må du sørge for at metallkontaktene vender oppover og peker mot kortsporet.

#### **Fjern kortet**

**NB!:** Før du fjerner et kort, må du først løse ut kortet fra Windows-operativsystemet. Hvis ikke, kan data i kortet bli ødelagt eller gå tapt.

- 1. Klikk på trekantikonet i systemstatusfeltet i Windows for å vise skjulte ikoner. Deretter høyreklikker du ikonet **Fjern maskinvare og løs ut medier på en trygg måte**.
- 2. Velg det tilsvarende elementet for å løse ut kortet fra Windows-operativsystemet.
- <span id="page-34-0"></span>3. Trykk på kortet og fjern det fra datamaskinen din. Lagre kortet trygt for senere bruk.

### **Flymodus**

Når flymodus er aktivert, deaktiveres alle trådløsfunksjoner.

For å aktivere eller deaktivere flymodus:

- 1. Åpne **Start**-menyen.
- 2. Klikk på **Innstillinger** ➙ **Nettverk og Internett** ➙ **Flymodus**.
- <span id="page-34-1"></span>3. Skru på eller skru av **Flymodus**-bryteren.

### **Bruke funksjonen for fabrikkinstallerte kalibrering (for utvalgte modeller)**

Funksjonen for fabrikkinstallerte kalibreringen er tilgjengelig på datamaskinmodeller som ble levert med en forhåndsdefinert kalibrert skjerm. Funksjonen kan du vise fargebilder eller grafikk på skjermen nær opprinnelige hensikten som mulig.

For datamaskinmodeller med funksjonen for fabrikkinstallerte kalibrering, fargeprofilene som er forhåndsinstallert. Du kan bytte mellom fargeprofiler etter ønske:

- 1. Klikk på trekantikonet i systemstatusfeltet i Windows for å vise skjulte ikoner. Deretter høyreklikker du på  $\otimes$
- 2. Følger du instruksjonene på skjermen for å velge en profil som eget ønske.

Lenovo tilbyr sikkerhetskopiering fargeprofiler i Lenovo Cloud. Det kan hende at du må gjenopprette eller installere fargeprofiler i følgende situasjoner:

- Hvis en fargeprofil eller den blir skadet, vises et vindu for å minne du kan gjenopprette fargeprofilene. Klikk på **Ja** i vinduet som vises, og farge profiler vil bli gjenopprettet fra Lenovo Cloud automatisk.
- Hvis skjermen har blitt erstattet av en Lenovo-autorisert tjenesteleverandør, gjør du følgende for å installere nye fargeprofiler:
	- 1. Koble datamaskinen til nettverket, og lukk programmet X-Rite Color Assistant.
	- 2. Gå til C:\Program files (x86)\X-Rite Color Assistant, og finn filen ProfileUpdaterForDisplayReplacement.exe.
	- 3. Dobbeltklikk på EXE-filen. Deretter følger du instruksjonene på skjermen for å oppgi skjermens serienummer og klikker på **Send**.

<span id="page-35-0"></span>**Merk:** Når de nye fargeprofilene er installert, vises det et meldingsvindu.

### **Kjøpsalternativer**

Lenovo har et antall maskinvaretilbehør og oppgraderinger som kan hjelpe med å utvide funksjonaliteten til datamaskinen din. Tilleggsutstyr omfatter minnemoduler, lagringsenheter, nettverkskort, portreplikatorer eller dokkingstasjoner, batterier, strømadaptere, tastatur, mus og så videre.

Gå til<https://www.lenovo.com/accessories> for å handle hos Lenovo.
# <span id="page-36-0"></span>**Kapittel 4. Sikre datamaskinen og informasjonen din**

### **Lås datamaskinen**

Lås datamaskinen din til et skrivebord, bord eller annen innredning gjennom en kompatibel sikkerhetskabellås.

**Merk:** Sporet støtter kabellåser som oppfyller låsestandardene Kensington MicroSaver® (ved hjelp av Tbar™-låseteknologi) eller låsestandardene MiniSaver® (ved hjelp av Cleat™-låseteknologi). Du er ansvarlig for vurdering, valg og implementering av låsen og sikkerhetsfunksjonen. Lenovo verken kommenterer, vurderer eller gir garantier for funksjonaliteten, kvaliteten eller ytelsen til låsen og sikkerhetsfunksjonen. Kabellåser for produktet er tilgjengelige fra Lenovo på [https://www.lenovoquickpick.com/.](https://www.lenovoquickpick.com/)

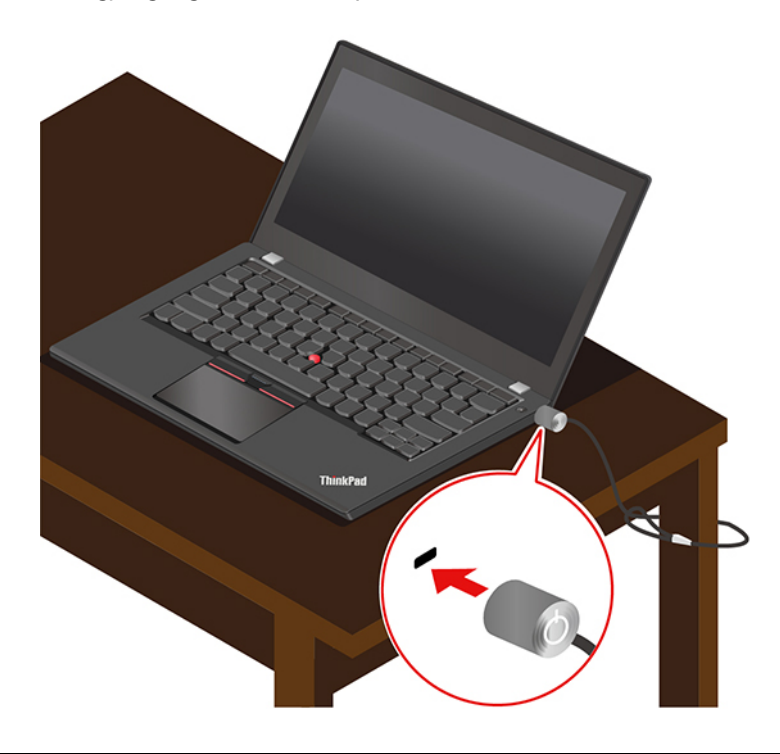

### **Bruk passord**

Denne delen beskriver typer av passord i UEFI (Unified Extensible Firmware Interface) BIOS (Basic Input/ Output System)og hvordan du kan sette opp, endre og fjerne et passord.

## **Passordtyper**

Du kan definere et oppstartingspassord, passord for systemansvarlig, systemadministrasjonspassord eller harddiskpassord i UEFI BIOS for å forhindre uautorisert tilgang til datamaskinen din. Du vil derimot ikke bli bedt om å oppgi et UEFI BIOS-passord når datamaskinen fortsetter fra hvilemodus.

#### **Oppstartingspassord**

Hvis du definerer et oppstartpassord, vises et vindu på skjermen hver gang du slår på maskinen. Oppgi det korrekte passordet for å bruke datamaskinen.

#### **Passord for systemansvarlig**

Passordet for systemansvarlig beskytter systeminformasjon som er lagret i UEFI BIOS. Når du går inn i UEFI BIOS-menyen, angir du riktig administratorpassord i vinduet du blir bedt om å angi dette. Du kan også trykke på Enter for å hoppe over passordtrinnet. Du kan imidlertid ikke endre de fleste av systemkonfigurasjonsalternativene i UEFI BIOS.

Hvis du har satt opp både passordet for systemansvarlig og oppstartspassordet, kan du bruke passordet for systemansvarlig for å få tilgang til datamaskinen din når du slår den på. Passordet for systemansvarlig overstyrer oppstartingspassordet.

#### **Systemadministrasjonspassord**

Systemadministrasjonspassordet kan også beskytte systeminformasjonen som er lagret i UEFI BIOS, akkurat som passordet for systemansvarlig, men det har lavere autoritet som standard. Systemadministrasjonspassordet kan defineres via UEFI BIOS-menyen eller via Windows Management Instrumentation (WMI) med Lenovos grensesnitt for klientadministrasjon.

Du kan gi systemadministrasjonspassordet samme autoritet som passordet for systemansvarlig for å styre sikkerhetsrelaterte funksjoner. Slik tilpasser du autoriteten til systemadministrasjonspassordet via UEFI BIOS-menyen:

1. Åpne UEFI BIOS-menyen. Se [«Åpne UEFI BIOS-menyen» på side 37](#page-42-0).

**Merk:** Når du blir bedt om å angi passord, skriver du inn riktig passord for systemansvarlig hvis dette er definert. I motsatt fall skriver du inn riktig systemadministrasjonspassord. Hvis ikke kan du ikke endre konfigurasjonene i de følgende trinnene.

- 2. Velg **Security** ➙ **Password** ➙ **System Management Password Access Control**.
- 3. Følg instruksjonene på skjermen.

Hvis du har definert både et passord for systemansvarlig og et systemadministrasjonspassord, overstyres systemadministrasjonspassordet av passordet for systemansvarlig. Hvis du har definert både et systemadministrasjonspassord og et oppstartingspassord, overstyres oppstartingspassordet av systemadministrasjonspassordet.

#### **Harddiskpassord**

Harddiskpassordet forhindrer at uautoriserte brukere får tilgang til dataene på lagringsstasjonen. Hvis et harddiskpassord er satt opp, blir du bedt om å oppgi et korrekt passord hver gang du forsøker å få tilgang til lagringsstasjonen.

For å sette opp harddiskpassordet, velg en av de følgende typene:

#### • **Kun Brukerpassord for harddisk**

Hvis et brukerpassord for harddisken er satt opp uten et hovedpassord for harddisken, må brukeren oppgi brukerpassordet for harddisken for å få tilgang til filer og programmer på lagringsstasjonen.

#### • **Hovedpassord for harddisk + Brukerpassord for harddisk**

Hovedpassordet for harddisken defineres og brukes av en systemadministrator. Det lar administratoren få tilgang til alle lagringsstasjoner i et system eller enhver datamaskin koblet til samme nettverk, Administratoren kan også tildele et brukerpassord for harddisk for hver datamaskin i nettverket. Brukeren av datamaskinen kan endre brukerpassordet for harddisken som ønsket, men kun administratoren kan fjerne brukerpassordet for harddisken.

Når du blir bedt om å oppgi et harddiskpassord, trykker du på F1 for å veksle mellom masterpassordet til harddisken og brukerpassordet til harddisken.

**Merk:** Harddiskpassordet er ikke tilgjengelig i de følgende situasjonene:

- En TCG Opal-kompatibel (Trusted Computing Group) lagringsstasjon og et TCG Opaladministrasjonsprogram er installert i datamaskinen og TCG Opal-administrasjonsprogrammet er aktivert.
- En eDrive-lagringsstasjon er installert i datamaskinen forhåndsinstallert med Windows 10 operativsystemet.

### **Sett opp, endre og fjerne et passord**

Skriv ut disse instruksjonene før du begynner.

- 1. Start maskinen på nytt. Når logoskjermbildet vises, trykker du på F1 for å åpne UEFI BIOS-menyen.
- 2. Velg **Security** ➙ **Password** ved hjelp av piltastene.
- 3. Velg passordtypen. Følg deretter instruksjonene på skjermen for å sette opp, endre eller fjerne et passord.

Du bør notere ned alle passordene dine og oppbevare dem på et trygt sted. Hvis du glemmer et passord, dekkes ikke eventuelle nødvendige reparasjoner av garantien.

#### **Hva du skal gjøre hvis du glemmer oppstartspassordet**

Hvis du glemmer oppstartspassordet, gjør du følgende for å fjerne oppstartspassordet:

- Hvis du har definert et passord for systemansvarlig eller et systemadministrasjonspassord og husker det:
	- 1. Start maskinen på nytt. Når logoskjermbildet vises, trykker du umiddelbart på F1.
	- 2. Skriv inn passordet for systemansvarlig eller systemadministrasjonspassordet for å åpne UEFI BIOSmenyen.
	- 3. Velg **Security** ➙ **Password** ➙ **Power-On Password** med piltastene.
	- 4. Skriv inn det nåværende passordet for systemansvarlig eller systemadministrasjonspassordet i feltet **Enter Current Password**. Etterlat så **Enter New Password**-feltet tomt, og trykk på Enter to ganger.
	- 5. I Changes have been saved-vinduet trykker du på Enter.
	- 6. Trykk F10 for å lagre endringene og gå ut av UEFI BIOS-menyen.
- Hvis du ikke har definert et passord for systemansvarlig eller et systemadministrasjonspassord, kontakter du en Lenovo-autorisert tjenesteleverandør for å få oppstartingspassordet fjernet.

#### **Hva du skal gjøre hvis du glemmer harddiskpassordet**

Hvis du glemmer brukerpassordet eller både brukerpassordet og hovedpassordet for harddisken, kan ikke Lenovo tilbakestille passordene eller gjenopprette data fra lagringsstasjonen. Du kan kontakte en Lenovoautorisert tjenesteleverandør for å få skiftet ut lagringsstasjonen. Du må betale for både deler og service. Hvis lagringsstasjonen er en CRU (del som kan skiftes ut av kunden), kan du også kontakte Lenovo for å kjøpe en ny lagringsstasjon og skifte ut den gamle selv. For å kontrollere om lagringsstasjonen er en CRU, og den relevante utskiftingsprosedyren, kan du se [Kapittel 6 «CRU-utskiftning» på side 45.](#page-50-0)

#### **Hva du skal gjøre hvis du glemmer passordet for systemansvarlig**

Hvis du glemmer passordet for systemansvarlig, finnes det ingen serviceprosedyre for å fjerne passordet. Du må kontakte en Lenovo-autorisert tjenesteleverandør for å få skiftet ut systemkortet. Du må betale for både deler og service.

#### **Hva du skal gjøre hvis du glemmer systemadministrasjonspassordet**

Hvis du glemmer systemadministrasjonspassordet, gjør du følgende for å fjerne det:

- Hvis du har angitt et passord for systemansvarlig og husker det:
	- 1. Start maskinen på nytt. Når logoskjermbildet vises, trykker du umiddelbart på F1.
- 2. Skriv inn passordet for systemansvarlig for å åpne UEFI BIOS-menyen.
- 3. Velg **Security** ➙ **Password** ➙ **System Management Password** med piltastene.
- 4. Skriv inn det gjeldende passordet for systemansvarlig i **Enter Current Password**-feltet. Etterlat så **Enter New Password**-feltet tomt, og trykk på Enter to ganger.
- 5. I Changes have been saved-vinduet trykker du på Enter.
- 6. Trykk F10 for å lagre endringene og gå ut av UEFI BIOS-menyen.
- Hvis du ikke har definert et passord for systemansvarlig, kontakter du en Lenovo-autorisert tjenesteleverandør for å få systemadministrasjonspassordet fjernet.

### **Bruk funksjonen for beskyttelse mot strømtap (for utvalgte modeller)**

På modeller som leveres med en M.2 Solid State-stasjon av typen NVMe (Non-Volatile Memory express), har stasjonen Lenovos unike PLP-funksjon (Power Loss Protection) for å unngå tap av eller skade på data. I svært sjeldne tilfeller vil datamaskinen kanskje ikke reagere, og du blir nødt til å slå den av ved å holde inne av/på-knappen i omtrent sju sekunder. I så fall sørger PLP-funksjonen for at viktige data blir lagret på datamaskinen. Det går imidlertid ikke an å garantere at alle data blir lagret i alle situasjoner. Gjør følgende for å sjekke hvilken type M.2 Solid State-stasjon du har:

- 1. Start maskinen på nytt. Når logoskjermbildet vises, trykker du på F10 for å åpne Lenovos feilsøkingsvindu.
- 2. Velg kategorien VERKTØY og deretter **SYSTEM INFORMATION** ➙ **STORAGE** ved hjelp av piltastene.
- 3. Finn delen **Device Type** for å sjekke informasjonen.

### **Bruk fingeravtrykksleseren**

Hvis datamaskinen leveres med fingeravtrykksleser, kan du bruke den til å registrere fingeravtrykkene dine. Etter registreringen kan du holde fingeren mot fingeravtrykksleseren for å logge deg på Windows.

#### **Registrer fingeravtrykkene dine**

Åpne Start-menyen og klikk på **Innstillinger** ➙ **Kontoer** ➙ **Alternativer for innlogging**. Følg så veiledningene på skjermen for å fullføre registreringen.

Fingeravtrykkene knyttes automatisk til Windows-passordet under registreringen. Det anbefales at du registrerer mer enn ett fingeravtrykk, i tilfelle fingrene dine skulle bli utsatt for skade.

#### **Logg på med fingeravtrykket ditt**

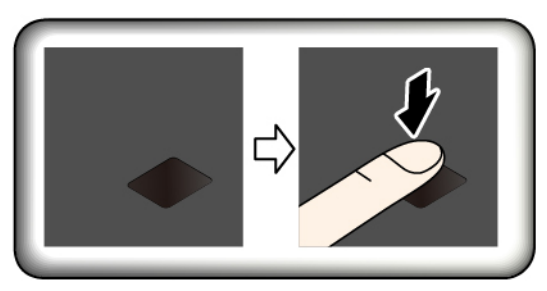

#### **Knytt fingeravtrykkene dine til oppstartspassordet og harddiskpassordet ditt**

- 1. Slå datamaskinen av og deretter på igjen.
- 2. Når du blir bedt om det, skanner du fingeren på fingeravtrykksleseren.
- 3. Skriv inn oppstartspassordet, harddiskpassordet eller begge deler, alt ettersom hva som er nødvendig. Forbindelsen blir opprettet.

Når du starter datamaskinen på nytt, kan du bruke fingeravtrykkene dine til å logge deg på datamaskinen uten å oppgi Windows-passordet, oppstartspassordet og harddiskpassordet. Gå til UEFI BIOS-menyen for å endre innstillingene.

**NB!:** Hvis du alltid bruker fingeravtrykket til å logge deg på datamaskinen, er det lett å glemme passordene. Skriv ned passordene dine, og oppbevar dem på et trygt sted.

#### **Vedlikehold fingeravtrykksleseren**

For å sørge for at fingeravtrykkleseren fungerer korrekt, må du ikke:

- Risse i overflaten på leseren med noe hardt.
- Bruke eller berøre leseren med en våt, skitten, rynkete eller skadet finger.

## **Bruk ansiktsgodkjenning (for utvalgte modeller)**

Hvis datamaskinen leveres med et Windows Hello-kompatibelt infrarødt kamera, kan du låse opp datamaskinen ved å skanne ansiktet i stedet for å bruke passord.

For modeller kommer med ThinkShutter, skyver du ThinkShutter av kameralinsen før du bruker ansiktsgjenkjenningen til Windows Hello.

#### **Opprett ansikts-ID**

- 1. Åpne Start-menyen, og klikk på **Innstillinger** ➙ **Kontoer** ➙ **Påloggingsalternativer**.
- 2. Rull ned til **Passord**-avsnittet og klikk **Legg til** for å opprette et passord.
- 3. Følg instruksjonene på skjermen for å opprette et personlig identifikasjonsnummer (PIN).
- 4. Finn **Windows Hello**-avsnittet og klikk **Innstillinger** under **Ansiktsgjenkjennelse**. Klikk deretter på **Kom i gang**.
- 5. Angi PIN-koden du har definert tidligere. Kameraets forhåndsvisning starter.
- 6. Følg instruksjonene på skjermen for å fullføre oppsettet.
- 7. Klikk på **Forbedre gjenkjenning** for å forbedre bildet slik at **Windows Hello** kan gjenkjenne deg i ulike lysforhold eller når utseendet ditt endres.

#### **Logg på med ansiktsgodkjenning**

- 1. På Windows-låseskjermen, velg det smilende ansiktsikonet じ fra påloggingsalternativene.
- 2. Følg instruksjonene på skjermen, og sørg for at du er plassert i midten og ser rett inn i kameraet. Når programmet kjenner igjen ansiktet ditt, låser det automatisk opp skjermen og logger deg på Windowsoperativsystemet.

### **Bruk brannmurer og antivirusprogrammer**

Datamaskinen din kan være forhåndsinstallert med et brannmurprogram, Brannmuren beskytter datamaskinen mot sikkerhetstrusler fra Internett, uautorisert tilgang, inntrengere og Internett-angrep. Det sørger også for personvern.

En full versjon av antivirusprogrammet leveres med 30 dagers gratis abonnement. Etter 30 dager må du fornye lisensen for å fortsette å motta oppdateringer for antivirusprogramvaren.

For mer informasjon, se hjelpesystemet for programmet.

# <span id="page-42-1"></span>**Kapittel 5. Konfigurer avanserte innstillinger**

Dette kapittelet inneholder informasjon om UEFI BIOS, RAID, gjenoppretting, installering av operativsystem og systemadministrasjon.

## **UEFI BIOS**

Denne delen introduserer hva UEFI BIOS er og operasjonene du kan utføre i UEFI BIOS.

## **Hva er UEFI BIOS**

UEFI BIOS er det første programmet datamaskinen kjører når den slås på. UEFI BIOS initialiserer maskinvarekomponentene og laster inn operativsystemet og andre programmer. Datamaskinen leveres med et konfigurasjonsprogram som du kan bruke til å endre UEFI BIOS-innstillingene.

# <span id="page-42-0"></span>**Åpne UEFI BIOS-menyen**

Start maskinen på nytt. Når logoskjermbildet vises, trykker du på F1 for å åpne UEFI BIOS-menyen.

**Merk:** Hvis du har satt opp et passord for systemansvarlig, oppgi det korrekte passordet når du blir bedt om det. Du kan også trykke på Enter for å hoppe over passordtrinnet og åpne UEFI BIOS-menyen. Du kan imidlertid ikke endre noen av systemkonfigurasjonene som er beskyttet med passordet for systemansvarlig.

# **Naviger i UEFI BIOS-grensesnittet**

**NB!:** Standardkonfigurasjonene er allerede optimalisert for deg i **uthevet skrift**. Hvis du konfigurerer maskinen feil, kan du oppnå uventede resultater.

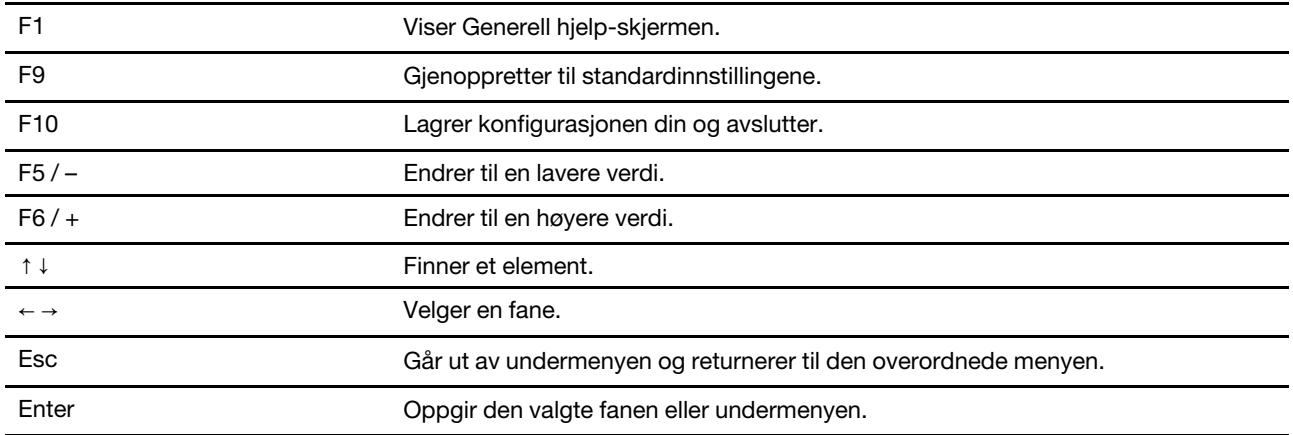

Du kan navigere i UEFI BIOS-grensesnittet ved å trykke på følgende taster:

### **Endre oppstartingssekvensen**

- 1. Start maskinen på nytt. Trykk på F1 når logobildet blir vist.
- 2. Velg **Startup** ➙ **Boot**. Trykk deretter på Enter. Listen med rekkefølge over standardenheter vises.

**Merk:** Ingen oppstartbare enheter vises når maskinen ikke kan startes fra noen enheter, eller hvis den ikke finner operativsystemet.

3. Sett opp oppstartssekvens som ønsket.

4. Trykk på F10 for å lagre endringene og avslutte.

For å endre oppstartssekvensen midlertidig:

- 1. Start maskinen på nytt. Trykk på F12 når logoskjermen vises.
- 2. Velg enheten du vil at datamaskinen skal starte fra, og trykk Enter.

## <span id="page-43-0"></span>**Still inn dato og klokkeslett for systemet**

- 1. Start maskinen på nytt. Trykk på F1 når logobildet blir vist.
- 2. Velg **Date/Time**, og still inn ønsket dato og klokkeslett for systemet.
- 3. Trykk på F10 for å lagre endringene og avslutte.

# <span id="page-43-1"></span>**Oppdater UEFI BIOS**

Når du installerer et nytt program, en ny enhetsdriver eller en ny maskinvarekomponent, kan du måtte oppdatere UEFI BIOS.

Last ned og installer den nyeste UEFI BIOS-oppdateringspakken ved å bruke en av de følgende metodene:

- Åpne Lenovo Vantage for å se de tilgjengelige oppdateringspakkene. Hvis den nyeste UEFI BIOSoppdateringspakken er tilgjengelig, følger du instruksjonene på skjermen for å laste ned og installere pakken.
- Gå til<https://pcsupport.lenovo.com> og velg din datamaskin. Følg deretter instruksjonene på skjermen for å laste ned og installere den nyeste UEFI BIOS-oppdateringspakken.

### **RAID**

Denne delen beskriver RAID-relatert informasjon.

# **Hva er RAID**

Redundant Array of Independent Disks (RAID) er en teknologi som gir økte lagringsfunksjoner og økt pålitelighet gjennom redundans. Den kan også forbedre datalagring og feiltoleranse sammenlignet med lagringssystemer med én stasjon. Datatap som skyldes en stasjonsfeil, kan forhindres ved å rekonstruere manglende data fra gjenstående stasjoner.

Hvis en gruppe uavhengige fysiske lagringsstasjoner er konfigurert for å bruke RAID-teknologi, er de i en RAID-gruppe. Denne gruppen distribuerer data over flere lagringsstasjoner, men gruppen vises for vertsdatamaskinen som én enkelt lagringsenhet. Oppretting og bruk av RAID-grupper gir høy ytelse, for eksempel fremskyndet I/O-ytelse, fordi det er tilgang til flere stasjoner samtidig.

### **Lagringsstasjonskrav for RAID-nivåer**

Sørg for at det er to identiske lagringsstasjoner installert (to M.2 NVMe Solid State-stasjoner med samme kapasitet) for støttede RAID-nivåer. Følgende informasjon er ikke aktuell for deg dersom det bare er installert én stasjon eller to ulike stasjonstyper.

Datamaskinen din støtter følgende RAID-nivåer:

- RAID 0: stripete diskmatrise (manglende data som skyldes en stasjonsfeil kan ikke rekonstrueres)
	- Består av to identiske lagringsstasjoner
	- Støttet stripestørrelse: 4 KB, 8 KB, 16 KB, 32 KB, 64 KB eller 128 KB
	- Bedre ytelse uten feiltoleranse
- Høyere risiko for datatap som skyldes en medlemsstasjonsfeil, sammenlignet med ikke-RAIDkonfigurasjon
- RAID 1: speilet diskrekke
	- Består av to identiske lagringsstasjoner
	- Forbedret leseytelse og 100 % redundans

### **Start konfigurasjonsprogrammet Intel RST**

- 1. Sjekk at RAID er aktivert på UEFI BIOS-menyen:
	- a. Start maskinen på nytt. Når logoskjermbildet vises, trykker du på F1 for å åpne UEFI BIOS-menyen.
	- b. Velg **Config** ➙ **Storage** ➙ **Controller Mode** ➙ **RST mode** og trykk deretter på Enter.
	- c. Trykk på F10 for å lagre endringene og avslutte.
- 2. Start maskinen på nytt. Når logoskjermbildet vises, trykker du på F1 for å åpne UEFI BIOS-menyen.
- 3. Velg **Config** ➙ **Storage** ➙ **Intel (R) Rapid Storage Technology** og trykk deretter på Enter.

Intel (R) Rapid Storage Technology-vinduet åpnes og de følgende alternativene vises:

- **Create RAID Volume**: Opprett et RAID-volum. Hvis ingen interne lagringsstasjoner kan brukes, er ikke dette alternativet tilgjengelig.
- **RAID Volumes**: Bekreft informasjonen for de opprettede RAID-volumene.
- **Non-RAID Physical Disks**: Bekreft informasjonen for alle ikke-RAID-stasjoner.
- 4. Bruk opp- og nedpiltastene for å velge et alternativ. Trykk Enter for å åpne menyen for det valgte alternativet. Trykk Esc for å avslutte konfigurasjonsprogrammet Intel RST.

### **Opprett RAID-volumer**

**NB!:** Alle eksisterende data som er lagret på de valgte stasjonene, blir slettet mens RAID-volumet opprettes.

- 1. Start konfigurasjonsprogrammet Intel RST.
- 2. Velg **Create RAID Volume**, og trykk deretter på Enter for å åpne CREATE RAID VOLUME-vinduet.
- 3. Velg og konfigurer alternativene ett etter ett.
	- a. **Name**: Bruk standardnavnet eller skriv inn et foretrukket navn for RAID-volumet.
	- b. **RAID Level**: Trykk på Enter for å endre RAID mellom RAID 0 (stripe) og RAID 1 (speil).
	- c. **Select Disks**: Velg en stasjon og trykk på mellomromstasten eller Enter for å legge den til i en gruppe. Stasjonen som ikke kan brukes til å opprette et RAID-volum, kan ikke velges. Et **X**-merke vises ved siden av den valgte stasjonen.
	- d. **Strip Size**: Velg en stripestørrelse og trykk på Enter for å fullføre konfigurasjonen. Dette alternativet er bare tilgjengelig for RAID 0.
	- e. **Capacity**: Tilpass kapasiteten til RAID-volumet. Standard RAID-volum er den største verdien.
	- f. **Create Volume**: Trykk på Enter for å fullføre konfigurasjoner av de foregående alternativene og opprette et volum.

**Merk: Create Volume**-alternativet kan kanskje ikke velges av bestemte årsaker, for eksempel hvis ulike typer stasjoner er valgt. Hvis det ikke kan velges, må du se meldingen som vises under **Create Volume**, for referanse.

Etter at RAID-volumet er opprettet, vises Intel (R) Rapid Storage Technology-vinduet, mens det opprettede volumet vises under **RAID Volumes**.

4. Trykk på F10 for å lagre endringene og avslutte.

# **Slett RAID-volumer**

**NB!:** Alle eksisterende data som er lagret på de valgte stasjonene, blir slettet når du har slettet RAIDvolumene.

- 1. Start konfigurasjonsprogrammet Intel RST.
- 2. Velg volumet du vil slette, under **RAID Volumes**. Trykk Enter for å åpne RAID VOLUME INFO-vinduet.
- 3. Velg **Delete** og trykk på Enter for å slette det fra **RAID Volumes**-listen.
- 4. Når du blir bedt om det, velger du **Yes** for å bekrefte slettingen av det valgte RAID-volumet. Etter at du har slettet RAID-volumet, vises Intel (R) Rapid Storage Technology-vinduet. Medlemsstasjoner av det slettede volumet vises under **Non-RAID Physical Disks**.
- 5. Trykk på F10 for å lagre endringene og avslutte.

# **Tilbakestill lagringsstasjoner til ikke-RAID**

**NB!:** Alle eksisterende data som er lagret på den valgte stasjonen, blir slettet når du har tilbakestilt den til ikke-RAID.

- 1. Start konfigurasjonsprogrammet Intel RST.
- 2. Velg volumet du vil tilbakestille, under **RAID Volumes**. Trykk Enter for å åpne RAID VOLUME INFOvinduet.
- 3. Velg stasjonen du vil tilbakestille, under **RAID Member Disks**. Trykk på Enter for å åpne PHYSICAL DISK INFO-vinduet.
- 4. Velg **Reset to Non-RAID** og trykk på Enter. Når du blir bedt om det, velger du **Yes** for å bekrefte tilbakestillingshandlingen.

Når tilbakestillingsprosessen er fullført, vises Intel (R) Rapid Storage Technology-vinduet. Tilbakestillingsstasjonen er oppført under **Non-RAID Physical Disks**, mens volumet til tilbakestillingsstasjonen fremdeles er oppført under **RAID Volumes**. Statusen endres imidlertid fra **Normal** til **Failed** eller **Degraded**.

5. Trykk på F10 for å lagre endringene og avslutte.

# **Gjenoppbygg RAID 1-volumer**

Hvis statusen for et RAID 1-volum er **Failed** eller **Degraded**, kan du gjenoppbygge det via Intel RSTkonfigurasjonsverktøyet. For å bygge et RAID 1-volum, sørg for at minst en medlemsstasjon av RAID 1 volumet fungerer riktig. Erstatt lagringsstasjonen som ikke fungerer, med en ny stasjon med samme kapasitet før du gjenoppbygger et RAID 1-volum.

- 1. Start konfigurasjonsprogrammet Intel RST.
- 2. Velg volumet du vil gjenoppbygge, under **RAID Volumes**. Trykk Enter for å åpne RAID VOLUME INFOvinduet.
- 3. Velg **Rebuild** og trykk Enter for å åpne Rebuild Volume-vinduet.
- 4. Velg stasjonen du vil gjenoppbygge, og trykk Enter for å starte gjenoppbyggingsprosessen.

Etter at du har startet gjenoppbyggingsprosessen, vises Intel (R) Rapid Storage Technology-vinduet. RAID 1-volumet under gjenoppbygging vises under **RAID Volumes** med et **Rebuilding**-merke.

- 5. Vent noen minutter. Når gjenoppbyggingsprosessen er ferdig, endres **Rebuilding**-merket til **Normal**merket.
- 6. Trykk på F10 for å lagre endringene og avslutte.

## **Gjenopprettingsinformasjon**

Denne delen gir en innføring i gjenopprettingsinformasjonen for Windows 10-operativsystemet. Sørg for at du leser og følger instruksjonene for gjenoppretting på skjermen. Dataene på datamaskinen din kan bli slettet under gjenopprettingsprosessen. For å unngå datatap bør du ta en sikkerhetskopi av alle data som du ønsker å beholde.

### **Gjenopprett systemfiler og innstillinger til et tidligere tidspunkt**

- 1. Gå til **Kontrollpanel**, og vis etter store ikoner eller små ikoner.
- 2. Klikk på **Gjenoppretting** ➙ **Åpne systemgjenoppretting**. Følg deretter instruksjonene på skjermen.

### **Gjenopprett filer fra en sikkerhetskopi**

**Merk:** Hvis du bruker Fillogg-verktøyet til å gjenopprette filene fra en sikkerhetskopi, må du kontrollere at du sikkerhetskopierte dataene tidligere med verktøyet.

- 1. Gå til **Kontrollpanel**, og vis etter store ikoner eller små ikoner.
- 2. Klikk på **Fillogg** ➙ **Gjenopprett personlige filer**. Følg deretter instruksjonene på skjermen.

### **Tilbakestill datamaskinen din**

I tilbakestillingsprosessen kan du velge å beholde filene dine eller fjerne dem når du installere operativsystemet på nytt.

**Merk:** Elementene i det grafiske brukergrensesnittet (GUI) kan endres uten varsel.

- 1. Åpne **Start**-menyen, og klikk deretter på **Innstillinger** ➙ **Oppdatering og sikkerhet** ➙ **Gjenoppretting**.
- 2. I delen **Tilbakestill PCen** klikker du på **Kom i gang**.
- 3. Følg instruksene på skjermen for å nullstille datamaskinen din.

### **Bruk avanserte alternativer**

**Merk:** Elementene i det grafiske brukergrensesnittet (GUI) kan endres uten varsel.

- 1. Åpne **Start**-menyen, og klikk deretter på **Innstillinger** ➙ **Oppdatering og sikkerhet** ➙ **Gjenoppretting**.
- 2. I delen **Avansert oppstart** klikker du på **Start på nytt nå** ➙ **Feilsøking** ➙ **Avanserte alternativer**.
- 3. Velg det aktuelle alternativet, og følg deretter instruksjonene på skjermen.

### **Windows automatisk gjenoppretting**

**Merk:** Pass på at maskinen er koblet til strømnettet under gjenopprettingsprosessen.

Gjenopprettingsmiljøet for Windows på datamaskinen fungerer uavhengig av operativsystemet Windows 10. Det betyr at du kan gjenopprette eller reparere operativsystemet også når Windows 10 ikke vil starte.

Når du har gjort to mislykkede forsøk på å starte Windows. starter gjenopprettingsmiljøet for Windows automatisk. Deretter kan du velge reparasjons- og gjenopprettingsalternativer ved å følge instruksjonene på skjermen.

## **Opprett og bruk en USB-enhet for gjenoppretting**

Det anbefales at du oppretter en USB-gjenopprettingsstasjon så tidlig som mulig som en sikkerhetskopi for gjenoppretningsprogrammene for Windows. Med USB-gjenopprettingsstasjonen kan du feilsøke og reparere problemer selv om de forhåndsinstallerte gjenopprettingsprogrammene for Windows skulle være skadet.

Hvis du ikke har opprettet en USB-stasjon for gjenoppretting som en forholdsregel, kan du kontakte Lenovo kundestøttesenter og kjøpe en fra Lenovo. Hvis du vil ha telefonnumrene for Lenovos kundestøtte for ditt land eller område, kan du gå til:

#### <https://pcsupport.lenovo.com/supportphonelist>

#### **Opprett en USB-gjenopprettingsstasjon**

**NB!:** Opprettelsesprosessen sletter alt annet innhold på USB-stasjonen. For å unngå datatap bør du ta en sikkerhetskopi av alle data som du ønsker å beholde.

- 1. Kontroller at maskinen er koblet til strømnettet.
- 2. Forbered en egnet USB-stasjon med minst 16 GB lagringskapasitet. Den faktiske påkrevde USBkapasiteten avhenger av størrelsen på gjenopprettingsavbildningen.
- 3. Koble den forberedte USB-stasjonen til datamaskinen.
- 4. Skriv inn recovery i søkeboksen. Klikk deretter på **Opprett en gjenopprettingsstasjon**.
- 5. Klikk **Ja** i Brukerkontokontroll-vinduet slik at programmet Recovery Media Creator kan starte.
- 6. Følg instruksjonene i gjenopprettingsvinduet for å opprette en USB-gjenopprettingsstasjon.

#### **Bruk USB-gjenopprettingsstasjonen**

- 1. Kontroller at maskinen er koblet til strømnettet.
- 2. Koble USB-gjenopprettingsstasjonen til datamaskinen.
- 3. Slå på maskinen eller slå den av og så på igjen. Trykk på F12 når logoskjermen vises. Vinduet Boot Menu blir åpnet.
- 4. Velg USB-gjenopprettingsstasjonen som oppstartsenhet.
- 5. Klikk på **Feilsøking** for å vise ulike gjenopprettingsløsninger.
- 6. Velg den ønskede løsningen for gjenoppretting. Følg deretter instruksjonene på skjermen for å fullføre prosessen.

### <span id="page-47-0"></span>**Installer Windows 10 og drivere**

Denne delen inneholder instruksjoner om å installere et Windows 10-operativsystem og enhetsdrivere.

#### **Installer et Windows 10-operativsystem**

Microsoft gjør kontinuerlig oppdateringer til Windows 10-operativsystemet. Før du installerer en bestemt Windows 10-versjon, se på kompatibilitetslisten for Windows-versjonen. Hvis du vil ha mer informasjon, går du til [https://support.lenovo.com/us/en/solutions/windows-support.](https://support.lenovo.com/us/en/solutions/windows-support)

#### **NB!:**

- Vi anbefaler at du oppdaterer operativsystemet gjennom offisielle kanaler. Uoffisielle oppdateringer kan utgjøre en sikkerhetsrisiko.
- Prosessen med å installere et nytt operativsystem sletter alle dataene på den interne lagringsstasjonen din, inkludert dataene lagret i en skjult mappe.
	- 1. Hvis du bruker Windows BitLocker Drive Encryption-funksjonen og datamaskinen din har en Trusted Platform Module, sørg for at du har deaktivert funksjonen.
- 2. Sørg for at sikkerhetsbrikken er satt til **Active**.
	- a. Start maskinen på nytt. Når logoskjermbildet vises, trykker du på F1 for å åpne UEFI BIOS-menyen.
	- b. Velg **Security** ➙ **Security Chip** og trykk på Enter. Du får frem undermenyen **Security Chip**.
- c. Sørg for at sikkerhetsbrikken for TPM 2.0 er satt til **Active**.
- d. Trykk på F10 for å lagre innstillingene og avslutte.
- 3. Koble stasjonen som inneholder installasjonsprogrammet til operativsystemet, til datamaskinen.
- 4. Start maskinen på nytt. Når logoskjermbildet vises, trykker du på F1 for å åpne UEFI BIOS-menyen.
- 5. Velg **Startup** ➙ **Boot** for å vise undermenyen **Boot Priority Order**.
- 6. Velg stasjonen som inneholder installasjonsprogrammet til operativsystemet, for eksempel **USB HDD**. Trykk deretter på Esc.

**NB!:** Når du har endret oppstartssekvensen, må du passe på at du velger riktig enhet under en kopierings-, lagrings- eller formateringsoperasjon. Hvis du velger feil enhet, kan du miste eller skrive over data på enheten.

- 7. Velg **Restart** og kontroller at **OS Optimized Defaults** er aktivert. Trykk deretter på F10 for å lagre innstillingene og avslutte.
- 8. Følg instruksjonene på skjermen for å installere enhetsdriverne og nødvendige programmer.
- 9. Etter at du har installert enhetsdriverne, kjører du Windows Update for å få de nyeste oppdateringene, for eksempel sikkerhetsoppdateringer.
- 10. Gå til Microsoft Store for å laste ned og installere den nyeste versjonen av Lenovo Vantage.

#### **Installer enhetsdrivere**

Du bør laste ned den nyeste driveren for en komponent når du legger merke til dårlig ytelse fra den komponenten, eller når du la til en komponent. Slik kan du forsikre deg om at driveren ikke er årsaken til et problem. Last ned og installer den nyeste driveren ved å bruke en av de følgende metodene:

- Åpne Lenovo Vantage for å se de tilgjengelige oppdateringspakkene. Velg oppdateringspakkene du ønsker, og følg deretter instruksjonene på skjermen for å laste ned og installere pakkene.
- Gå til<https://pcsupport.lenovo.com> og velg din datamaskin. Følg deretter instruksjonene på skjermen for å laste ned og installere nødvendige drivere og programvare.

# <span id="page-50-0"></span>**Kapittel 6. CRU-utskiftning**

### **Hva er CRU-er**

CRUer (Customer Replaceable Units (Kunde-utskiftbare enheter)) er deler som kan oppgraderes eller skiftes ut av kunden. Datamaskinene inneholder følgende CRU-typer:

- **Self-service-CRU-er:** Viser til deler som enkelt kan installeres eller byttes ut av kundene selv, eller av en profesjonell servicetekniker mot betaling.
- **Optional-service-CRU-er:** Viser til deler som kan installeres eller byttes ut av kunder som har de nødvendige ferdighetene. Profesjonelle serviceteknikere kan også installere eller bytte ut delene under den typen garantiservice som gjelder for kundens datamaskin.

Hvis du tenker å installere en CRU, sender Lenovo CRU-en til deg. Informasjon om CRUer og instruksjoner for utskifting leveres sammen med produktet og er på forespørsel fra Kunden tilgjengelig fra Lenovo. Du må kanskje returnere den defekte delen som skal byttes ut med CRU-en. Når retur kreves: (1) returinstruksjoner, en forhåndsbetalt adresselapp og emballasje blir levert sammen med utskiftnings-CRU-en, og (2) du kan belastes for utskiftnings-CRU-en hvis Lenovo ikke mottar den defekte CRU-en innen tretti (30) dager fra du mottar utskiftnings-CRU-en. For alle detaljer, se dokumentasjonen for Lenovos garantibetingelser på https:// [www.lenovo.com/warranty/llw\\_02.](https://www.lenovo.com/warranty/llw_02)

Referer til den følgende CRU-listen for din datamaskin.

#### **Self-service-CRUer**

- Strømadapter
- Deksel til baseenhet
- Knappecellebatteri
- Minnemodul
- M.2 Solid State-stasjon
- Sklisikker hetten på pekestikken
- Strømledning
- Høyttalerenhet

#### **Optional-service-CRU-er**

• Trådløst LAN-kort

**Merk:** Det trådløse LAN-kortet i datamaskinen er forhåndsinstallert av Lenovo, og det er ikke tillatt å bytte det ut med en annen trådløs modul eller fjerne det. Hvis noe på datamaskinen må skiftes ut på grunn av et problem i garantiperioden, må dette gjøres av autorisert servicepersonell fra Lenovo.

### <span id="page-50-1"></span>**Deaktiver Rask oppstart og det innebygde batteriet**

Før du skifter en CRU, må du kontrollere at du først har deaktivert Rask oppstart og deaktivert det innebygde batteriet.

For å deaktivere Rask oppstart:

- 1. Gå til **Kontrollpanel**, og vis etter store ikoner eller små ikoner.
- 2. Klikk på **Strømalternativer**, og klikk deretter på **Velg hva av/på-knappene gjør** i venstre rute.
- 3. Klikk på **Endre innstillinger som for øyeblikket er utilgjengelige** øverst.
- 4. Klikk på **Ja** hvis du blir bedt om å bekrefte av brukerkontokontroll.
- 5. Fjern merket for **Aktiver rask oppstart**, og klikk deretter på **Lagre endringer**.

For å deaktivere det innebygde batteriet:

- 1. Starter maskinen på nytt. Når logoskjermbildet vises, trykker du umiddelbart på F1 for å åpne UEFI BIOS-menyen.
- 2. Velg **Config** ➙ **Power**. Undermenyen **Power** blir vist.
- 3. Velg **Disable Built-in Battery** og trykk Enter.
- 4. Velg **Yes** i vinduet for å bekrefte konfigurasjon. Det innebygde batteriet deaktiveres og datamaskinen slås av automatisk. Vent i tre til fem minutter for å la datamaskinen kjøle seg ned.

### **Erstatt en CRU**

Følg utskiftningsprosedyren for å skifte ut en CRU.

### <span id="page-51-0"></span>**Deksel til baseenhet**

#### **Nødvendig**

Før du begynner, les [Tillegg A «Viktig sikkerhetsinformasjon» på side 61](#page-66-0) og skriv ut de følgende instruksjonene.

**Merk:** Ikke fjern dekselet til baseenheten når datamaskinen er koblet til strømnettet. Ellers kan det være fare for kortslutning.

#### **Utskiftningsprosedyre**

- 1. Deaktiver det innebygde batteriet. Se [«Deaktiver Rask oppstart og det innebygde batteriet» på side 45.](#page-50-1)
- 2. Slå av datamaskinen, og koble datamaskinen fra nettstrøm og alle kabler.
- 3. Lukk skjermen, og snu datamaskinen.
- 4. Løsne skruene som fester dekselet til baseenheten **1** og fjern deretter dekselet til baseenheten som vist **2** .

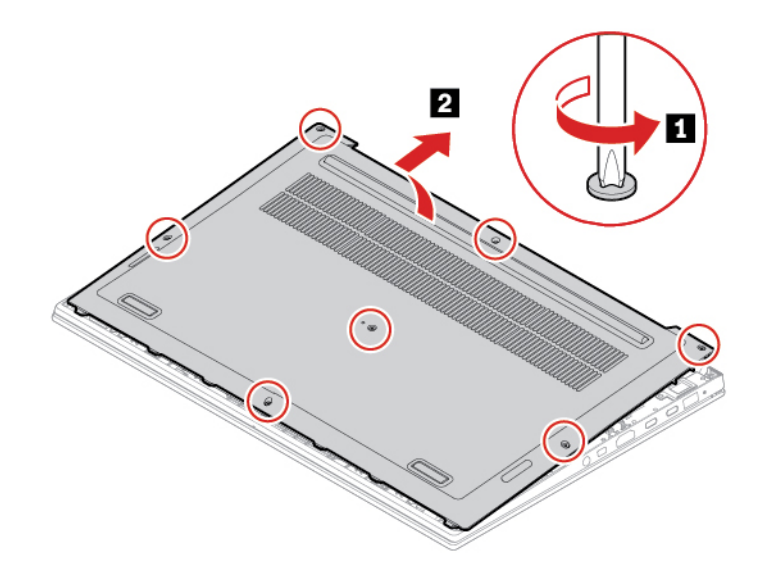

5. Sett inn det nye dekselet **1** til baseenheten og stram skruene for å feste dekselet til baseenheten. **2** .

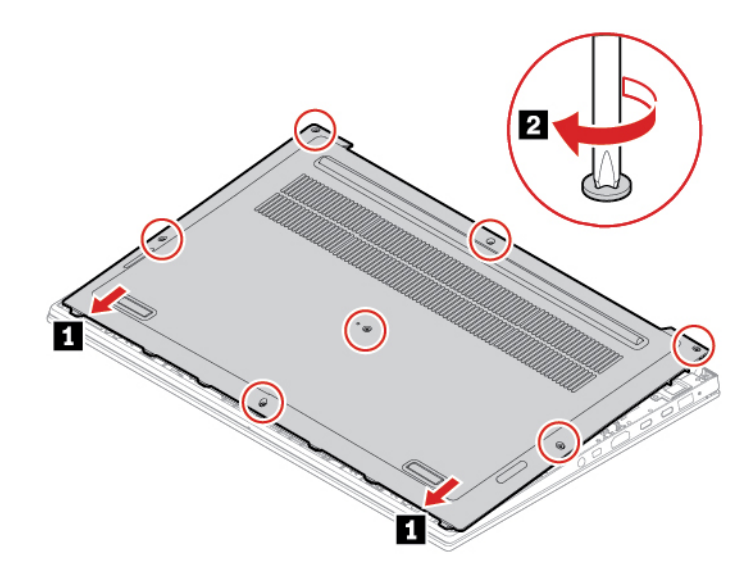

6. Snu datamaskinen. Koble strømadapteren og alle frakoblede kabler til maskinen.

#### **Feilsøking**

Hvis datamaskinen ikke starter etter at du installerer dekselet til baseenheten på nytt, koble fra strømadapteren og koble den deretter til datamaskinen igjen.

### **Minnemodul**

#### **Nødvendig**

Før du begynner, les [Tillegg A «Viktig sikkerhetsinformasjon» på side 61](#page-66-0) og skriv ut de følgende instruksjonene.

**NB!:** Ikke berør kontaktkanten til minnemodulen. Hvis du gjør det, kan minnemodulen bli ødelagt.

#### **Utskiftningsprosedyre**

Slik bytter du ut en minnemodul:

- 1. Deaktiver det innebygde batteriet. Se [«Deaktiver Rask oppstart og det innebygde batteriet» på side 45.](#page-50-1)
- 2. Slå av datamaskinen, og koble datamaskinen fra nettstrøm og alle kabler.
- 3. Lukk skjermen, og snu datamaskinen.
- 4. Fjern dekselet til baseenheten. Se [«Deksel til baseenhet» på side 46.](#page-51-0)

5. Åpne låsemekanismene på begge sider av minnesporet samtidig **1** , og ta deretter ut minnemodulen **2** .

**Merk:** Det kan hende at minnemodulen dekkes av polyesterfilm. For å få tilgang til minnemodulen åpner du først filmen.

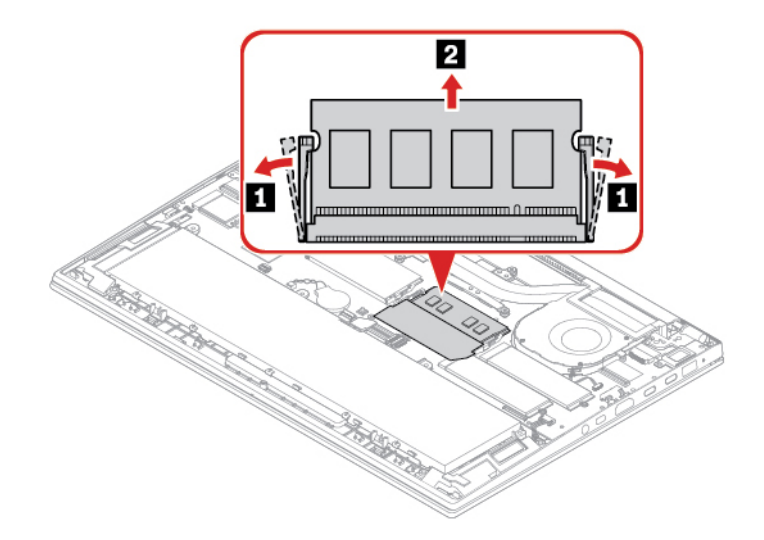

6. Sett inn minnemodulen:

**Merk:** Det kan hende at minnemodulen dekkes av polyesterfilm. For å få tilgang til minnemodulen åpner du først filmen.

- a. Plasser hakket på enden av den nye minnemodulen mot kantsiden på minnesporet. Sett deretter den nye minnemodulen inn i minnesporet med en vinkel på omtrent 20 grader **1** .
- b. Drei minnemodulen ned til den smekker på plass **2** . Kontroller at minnemodulen sitter godt fast i minnesporet og ikke er lett å bevege.

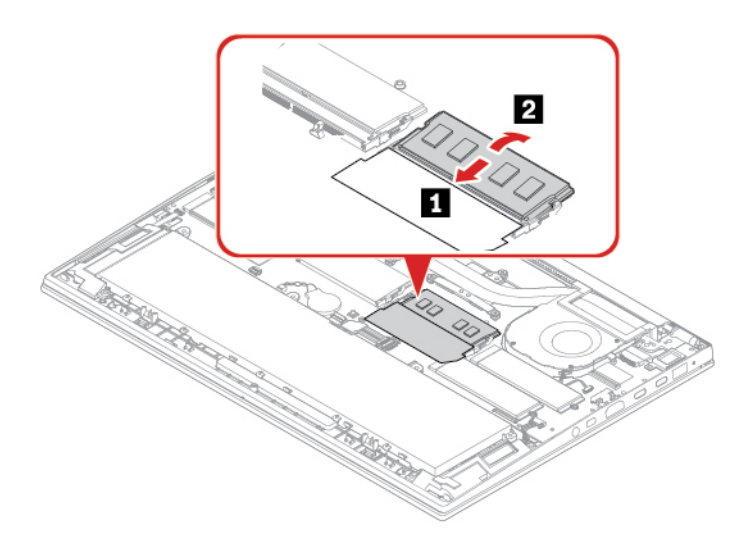

- 7. Skru dekselet på plass igjen.
- 8. Snu datamaskinen. Koble strømadapteren og alle frakoblede kabler til maskinen.

# **M.2 Solid State-stasjon**

#### **Nødvendig**

Før du begynner, les [Tillegg A «Viktig sikkerhetsinformasjon» på side 61](#page-66-0) og skriv ut de følgende instruksjonene.

**NB!:** Etter at du har erstattet en M.2 solid state-stasjon, kan det hende du må installere et nytt operativsystem. For detaljer om hvordan du installerer et nytt operativsystem, se [«Installer Windows 10 og](#page-47-0) [drivere» på side 42](#page-47-0).

M.2 Solid State-stasjonen er følsom. En upassende handling kan føre til skade og tap av data.

Følg disse retningslinjene når du håndterer M.2 Solid State-stasjonen:

- Du bør bytte ut M.2 Solid State-stasjonen bare hvis du skal oppgradere eller reparere den. M.2 Solid State-stasjonen er ikke beregnet på hyppige endringer eller hyppig utskiftning.
- Før du bytte ut M.2 Solid State-stasjonen, bør du ta en sikkerhetskopi av alle data som du ønsker å beholde.
- Ikke utsett M.2 Solid State-stasjonen for stort trykk.
- Ikke berør kontaktkanten eller kretskortet på M.2 Solid State-stasjonen. Hvis du gjør det, kan M.2 Solid State-stasjonen bli skadet eller ødelagt.
- Ikke utsett M.2 Solid State-stasjonen for støt, slag eller vibrasjon. Legg M.2 Solid State-stasjonen på et mykt underlag som absorberer støt eller slag.

Datamaskinen har to M.2 Solid State-stasjonsspor. Når du konfigurerer M.2-Solid State-stasjonssporet i UEFI BIOS-menyen, må du sørge for at du velger riktig menyelement.

- Spor **a** : **ATA HDD1** eller **NVMe1**
- Spor **b** : **ATA HDD0** eller **NVMe0**

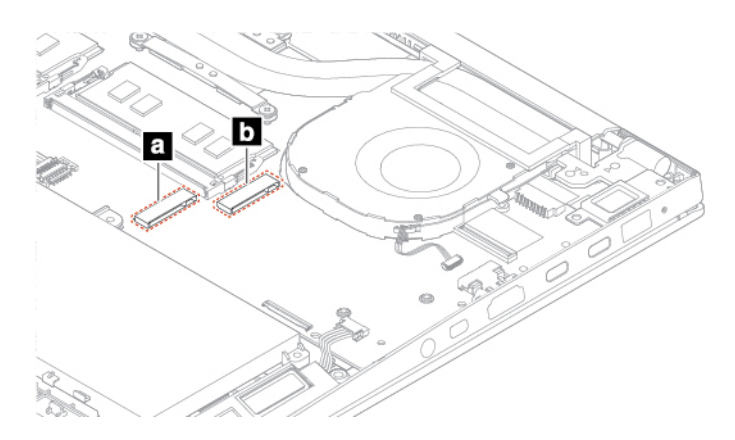

#### **Utskiftningsprosedyre**

- 1. Deaktiver det innebygde batteriet. Se [«Deaktiver Rask oppstart og det innebygde batteriet» på side 45.](#page-50-1)
- 2. Slå av datamaskinen, og koble datamaskinen fra nettstrøm og alle kabler.
- 3. Lukk skjermen, og snu datamaskinen.
- 4. Fjern dekselet til baseenheten. Se [«Deksel til baseenhet» på side 46.](#page-51-0)
- 5. Fjern M.2 Solid State-stasjonen:
	- a. Fjern skruen som holder M.2 Solid State-stasjonen på plass **1** . M.2 Solid State-Stasjonen løsner fra festet posisjon og dreier oppover.
	- b. Trekk stasjonen forsiktig ut av sporet **2** .

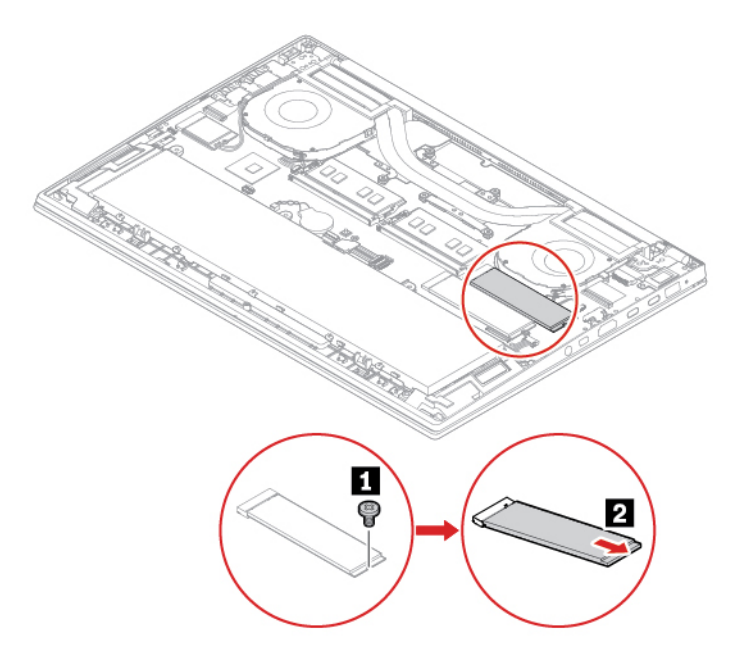

- 6. Installer en ny M.2 Solid State-stasjon:
	- a. Juster kontaktkanten på den nye M.2 Solid State-stasjonen med nøkkelen i sporet. Sett deretter den nye stasjonen inn i sporet med en vinkel på 20 grader **1** og vipp M.2 Solid State-stasjonen nedover **2** .
	- b. Sett inn skruen for å feste M.2 Solid State-stasjonen **3** .

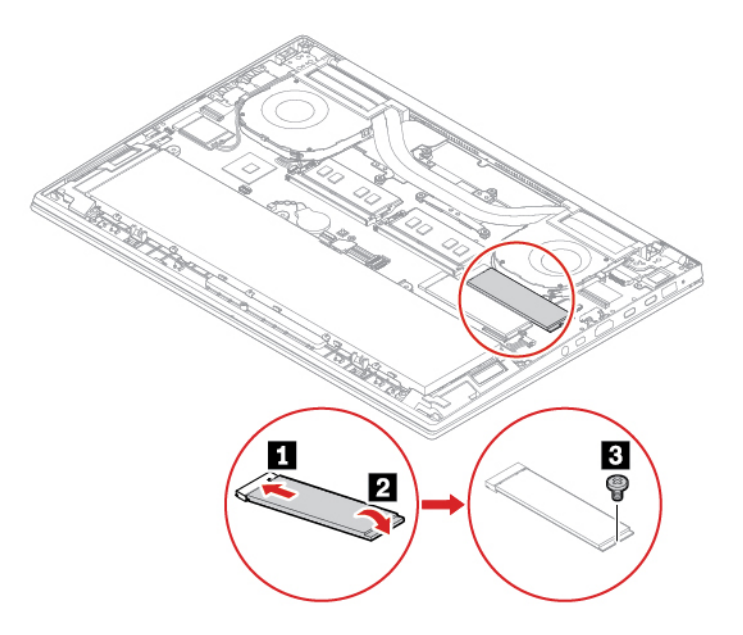

- 7. Skru dekselet på plass igjen.
- 8. Snu datamaskinen. Koble strømadapteren og alle frakoblede kabler til maskinen.

# **Høyttalerenhet**

#### **Nødvendig**

Før du begynner, les [Tillegg A «Viktig sikkerhetsinformasjon» på side 61](#page-66-0) og skriv ut de følgende instruksjonene.

#### **Utskiftningsprosedyre**

- 1. Deaktiver det innebygde batteriet. Se [«Deaktiver Rask oppstart og det innebygde batteriet» på side 45.](#page-50-1)
- 2. Slå av datamaskinen, og koble datamaskinen fra nettstrøm og alle kabler.
- 3. Lukk skjermen, og snu datamaskinen.
- 4. Fjern dekselet til baseenheten. Se [«Deksel til baseenhet» på side 46.](#page-51-0)
- 5. Koble fra kontakten til høyttalerenheten **1** , og koble deretter fra høyttalerkablene **2** .

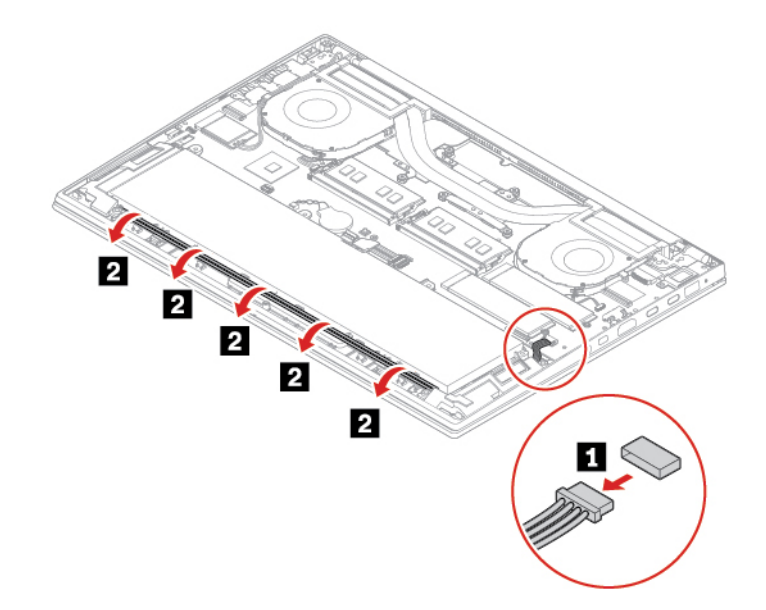

6. Ta ut høyttalerenheten.

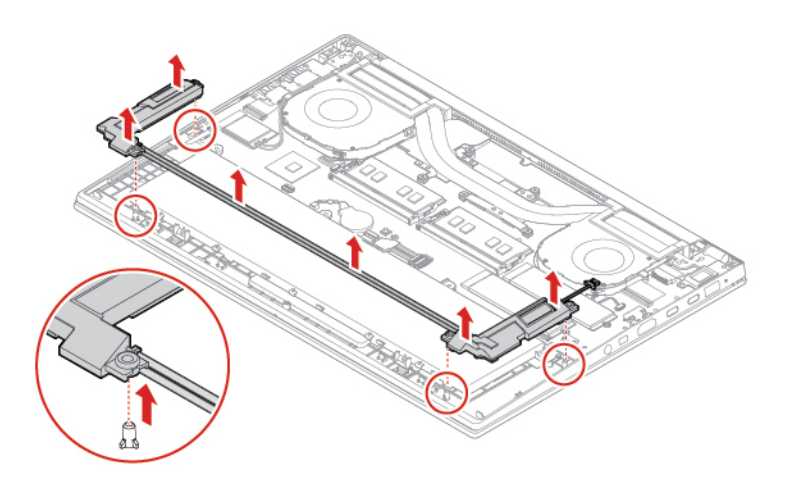

7. Sett den nye høyttalerenheten på plass.

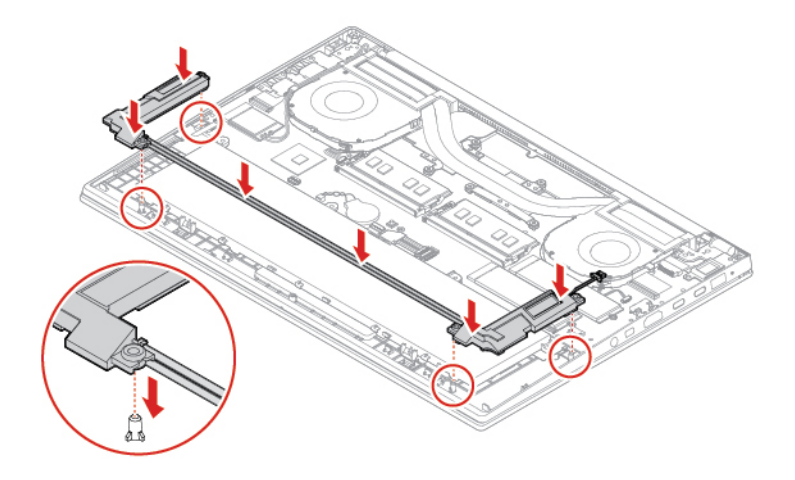

8. Før høyttalerkablene på plass **1** og koble deretter til kontakten for høyttalerenheten **2**.

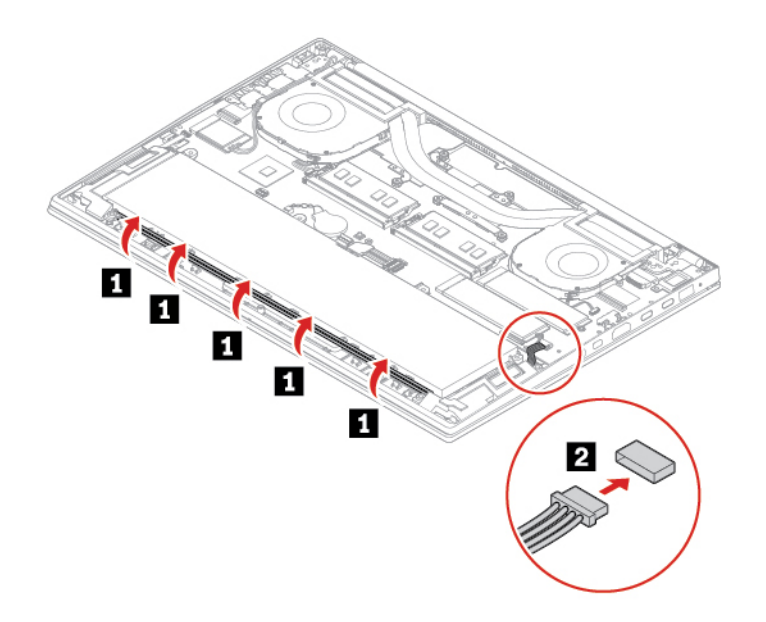

- 9. Skru dekselet på plass igjen.
- 10. Snu datamaskinen. Koble strømadapteren og alle frakoblede kabler til maskinen.

# **Knappecellebatteri**

#### **Nødvendig**

Før du begynner, les [Tillegg A «Viktig sikkerhetsinformasjon» på side 61](#page-66-0) og skriv ut de følgende instruksjonene.

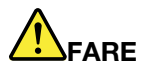

**Hvis knappecellebatteriet ikke byttes ut på riktig måte, kan det medføre eksplosjonsfare. Knappecellebatteriet inneholder en liten mengde skadelige stoff. Slik unngår du skade:** 

- **Du må bare bytte ut batteriet med et batteri som er anbefalt av Lenovo.**
- **Hold batteriet borte fra ild.**
- **Ikke utsett batteriet for sterk varme.**
- **Ikke få vann på batteriet.**
- **Ikke kortslutt batteriet.**
- **Ikke slipp ned, knus, punkter eller utsett batteriet for store påkjenninger. Feil bruk eller håndtering av et batteri kan føre til at det blir overopphetet slik at det kommer gasser eller flammer ut av hovedbatteriet eller knappecellebatteriet.**

#### **Utskiftningsprosedyre**

- 1. Deaktiver det innebygde batteriet. Se [«Deaktiver Rask oppstart og det innebygde batteriet» på side 45.](#page-50-1)
- 2. Slå av datamaskinen, og koble datamaskinen fra nettstrøm og alle kabler.
- 3. Lukk skjermen, og snu datamaskinen.
- 4. Fjern dekselet til baseenheten. Se [«Deksel til baseenhet» på side 46.](#page-51-0)
- 5. Koble fra kontakten **1** , og fjern deretter knappecellebatteriet **2** .

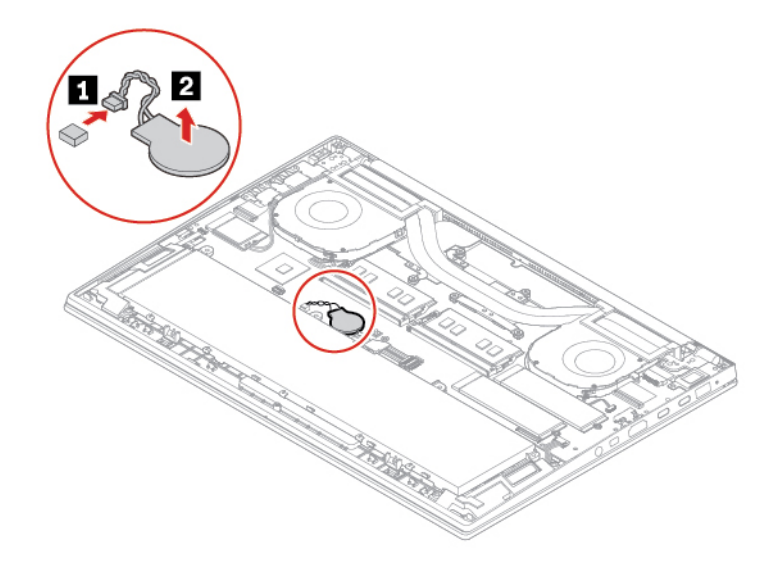

6. Sett inn det nye knappecellebatteriet **1** , og koble deretter til kontakten **2** .

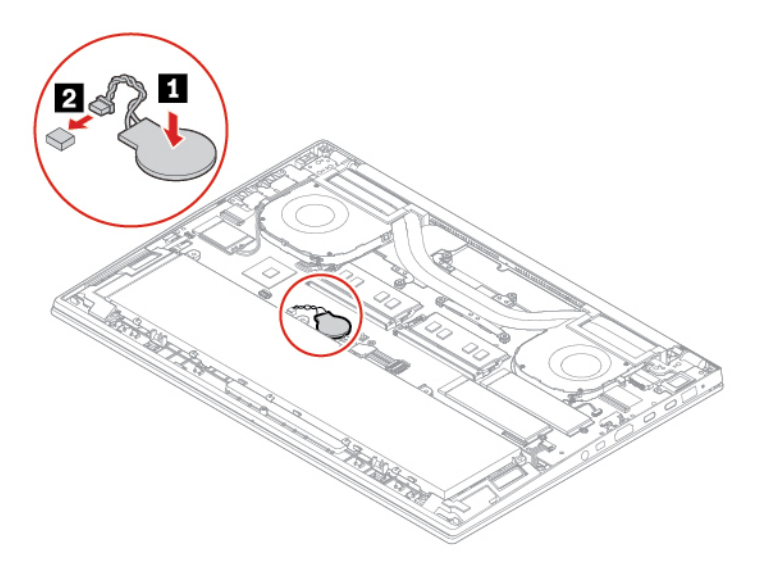

- 7. Skru dekselet på plass igjen.
- 8. Snu datamaskinen. Koble strømadapteren og alle frakoblede kabler til maskinen.
- 9. Tilbakestill systemets klokkeslett og dato på UEFI BIOS-menyen. Se [«Still inn dato og klokkeslett for](#page-43-0)  [systemet» på side 38.](#page-43-0)

# <span id="page-60-0"></span>**Kapittel 7. Hjelp og støtte**

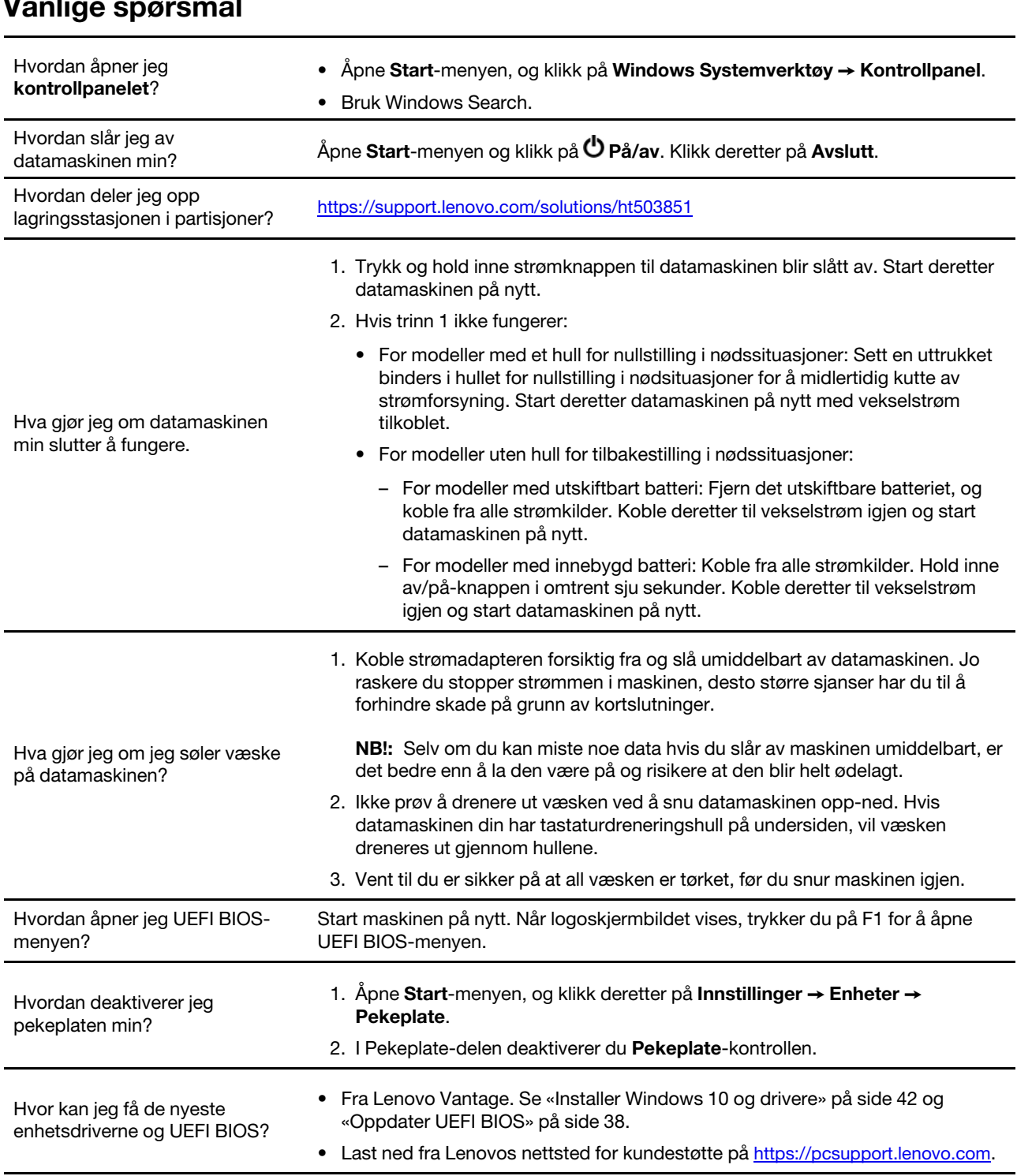

# **Feilmeldinger**

Hvis du ser en melding som ikke er inkludert i den følgende tabellen, registrer feilmeldingen først, slå deretter av datamaskinen og ring Lenovo for hjelp. Se [«Lenovo kundestøttesenter» på side 59](#page-64-0).

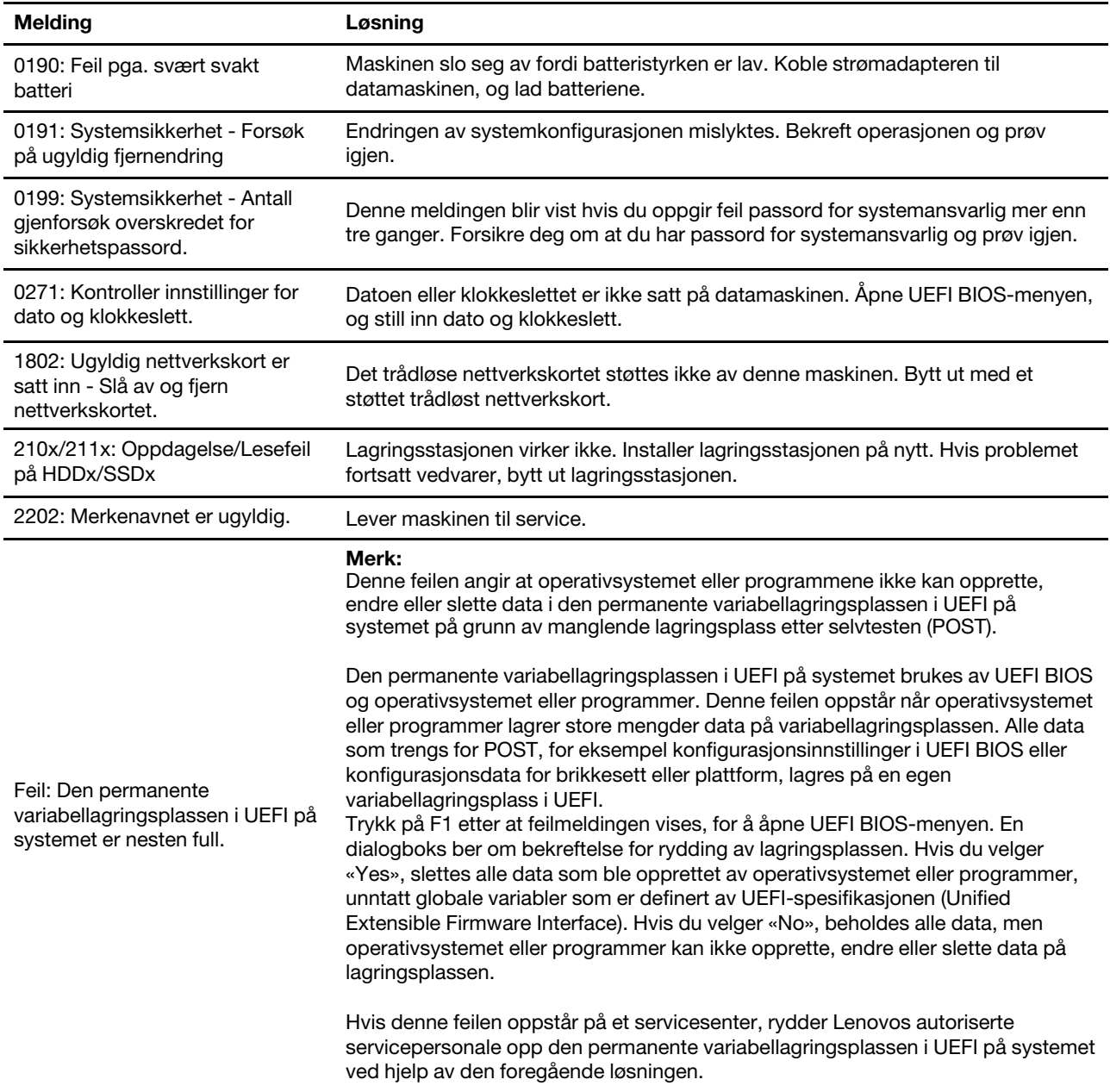

## **Lydsignalfeil**

Med Lenovo SmartBeep-teknologi kan du dekode lydsignalfeil med smarttelefonen hvis du får en svart skjerm med lydsignaler på datamaskinen. Å dekode lydsignalfeil med Lenovo SmartBeep-teknologi:

1. Gå til<https://support.lenovo.com/smartbeep>, eller skann følgende QR-kode.

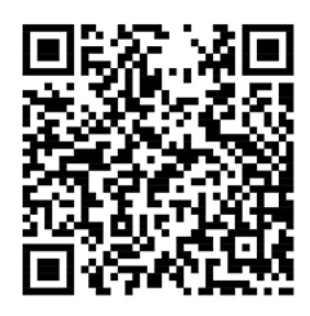

- 2. Last ned riktig feilsøkingsapp, og installer den på smarttelefonen.
- 3. Kjør feilsøkingsappen, og plasser smarttelefonen i nærheten av datamaskinen.
- 4. Trykk på Fn-tasten på datamaskinen din for å avgi lydsignal igjen. Feilsøkingsappen dekoder lydsignalfeilen og viser mulige løsninger på smarttelefonen.

**Merk:** Du må ikke forsøke å reparere et produkt på egen hånd, med mindre du har fått beskjed om det i produktdokumentasjonen eller fra kundestøttesenteret. Bruk bare en Lenovo-autorisert tjenesteleverandør for å reparere produktet.

## **Selvhjelpsressurser**

Bruk de følgende ressursene for selvhjelp for å lære mer om datamaskinen og feilsøk problemer.

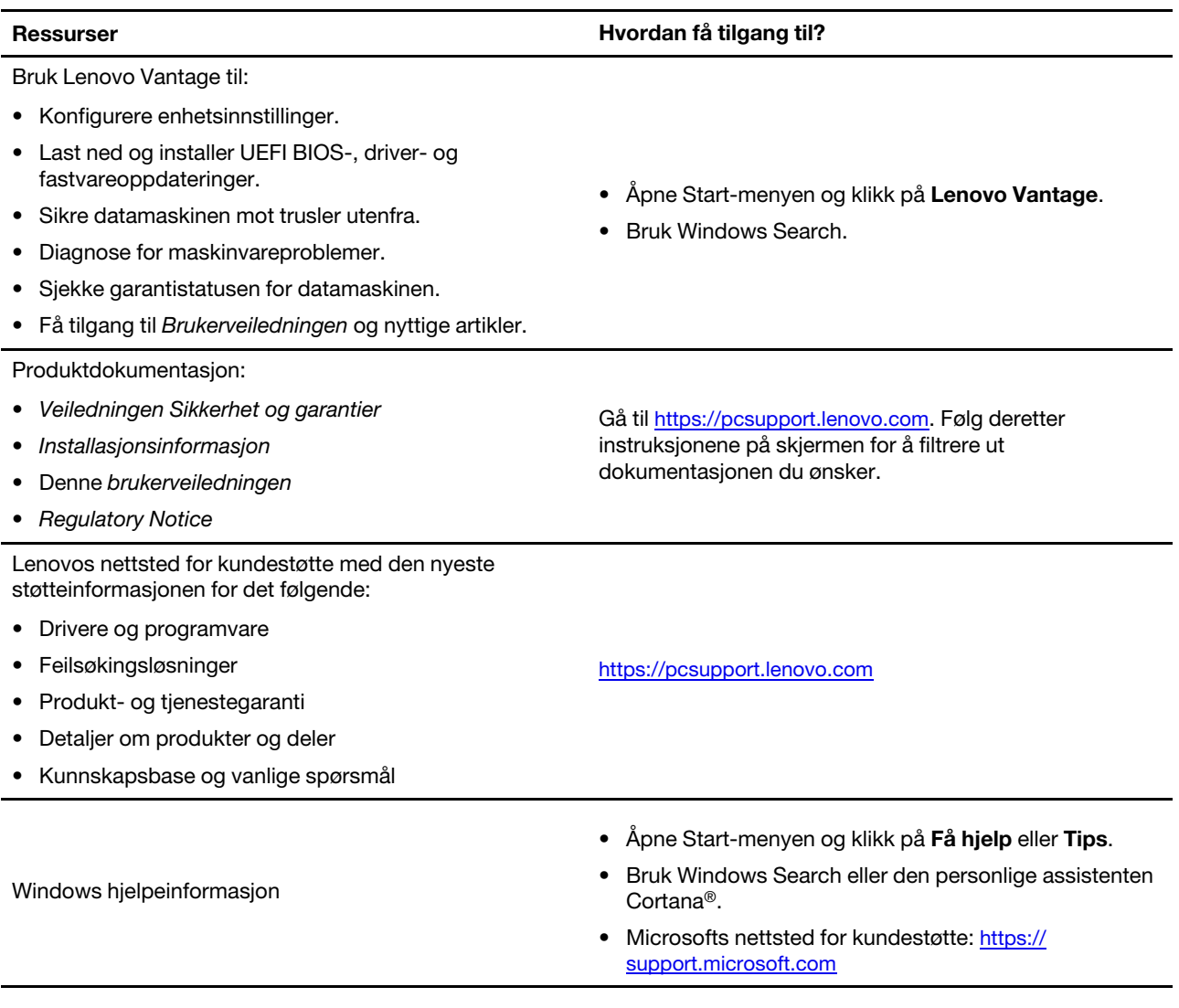

### **Ring Lenovo**

Hvis du har forsøkt å løse problemet på egen hånd og fortsatt trenger hjelp, kan du ringe Lenovo kundestøttesenter.

## **Før du kontakter Lenovo**

Forbered følgende for du kontakter Lenovo:

- 1. Noter symptomene og detaljene for problemet:
	- Hva er problemet? Er det et kontinuerlig eller tilbakevendende problem?
	- Noen feilmelding eller feilkode?
	- Hvilket operativsystem bruker du? Hvilken versjon?
	- Hvilke programmer var åpne da problemet oppstod?
- Kan problemet reproduseres? I så fall, hvordan?
- 2. Noter systeminformasjonen:
	- Produktnavn
	- Maskintype og serienummer

**Merk:** Hvor du finner maskintypen og serienummeret, kan variere avhengig av landet eller regionen der datamaskinen ble kjøpt.

Følgende illustrasjon viser hvor du finner informasjon om maskintypen og serienummeret på datamaskinen din.

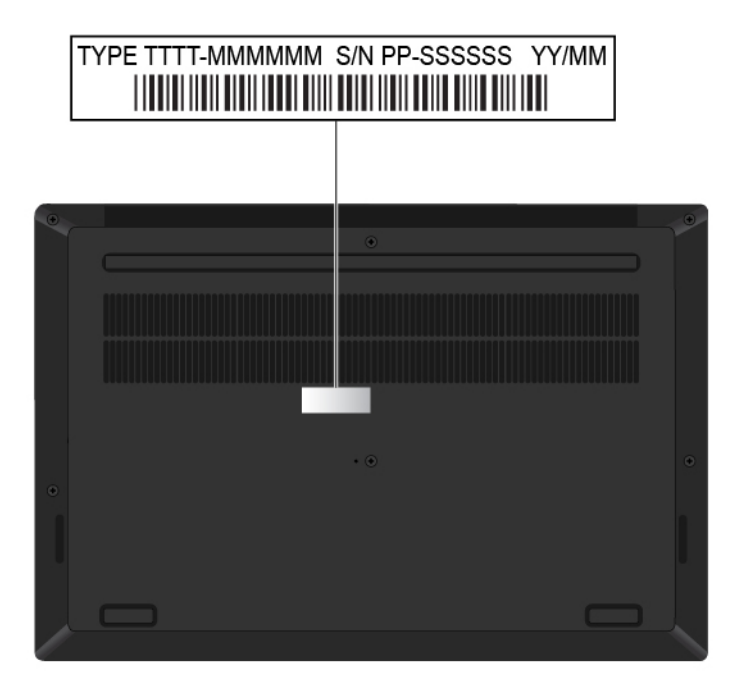

### <span id="page-64-0"></span>**Lenovo kundestøttesenter**

Under garantiperioden kan du ringe Lenovo kundestøttesenter for å få hjelp.

#### **Telefonnumre**

Gå til en liste over Lenovo Support-telefonnumre for ditt land eller din region [https://pcsupport.lenovo.com/](https://pcsupport.lenovo.com/supportphonelist) [supportphonelist](https://pcsupport.lenovo.com/supportphonelist) for de siste telefonnumrene.

**Merk:** Telefonnumrene kan bli endret uten forvarsel. Hvis nummeret for landet eller området ditt ikke står på listen, kan du kontakte din Lenovo-forhandler eller Lenovo-representant.

#### **Tjenester som er tilgjengelige i garantiperioden**

- Feilsøking kvalifisert personale hjelper deg med feilsøking hvis du har et maskinvareproblem, og avgjør hva som må gjøres for å løse problemet.
- Reparasjon av Lenovo-maskinvare hvis problemet skyldes Lenovo-maskinvare med gyldig garanti, er kvalifisert servicepersonale tilgjengelig og kan gi nødvendig hjelp.
- Tekniske forbedringer av og til kan det være nødvendig å foreta endringer i et produkt etter at det er solgt. Lenovo eller autoriserte Lenovo-forhandlere leverer tekniske forbedringer (ECer) som er aktuelle for din maskinvare.

#### **Tjenester som ikke dekkes**

- Utskifting eller bruk av deler som ikke er produsert for eller av Lenovo, eller deler som ikke har garanti
- Identifikasjon av programvareproblemer
- Konfigurering av UEFI BIOS som del av installering eller oppgradering
- Endringer eller oppgraderinger av enhetsdrivere
- Installering og vedlikehold av nettverksoperativsystemer (NOS)
- Installasjon og vedlikehold av programmer

Hvis du vil ha opplysninger om Lenovos garantibetingelser for ditt Lenovo-maskinvareprodukt, kan du se «Garantiinformasjon» i veiledningen Sikkerhet og garantier som ble levert med maskinen.

## **Kjøp tilleggstjenester**

Under og etter garantiperioden, kan du kjøpe tilleggstjenester fra Lenovo på [https://www.lenovo.com/services.](https://www.lenovo.com/services)

Tjenestetilbudet og navnene på tjenestene kan variere fra land til land og region til region.

# <span id="page-66-0"></span>**Tillegg A. Viktig sikkerhetsinformasjon**

### **Sikkerhetsmerknader**

Denne informasjonen kan hjelpe deg å trygt bruke datamaskinen din. Følg og ta vare på all informasjon som fulgte med maskinen din. Informasjonen i dette dokumentet endrer ikke vilkårene for kjøpsavtalen eller garantibetingelsene. Du finner mer informasjon i «Garantibetingelser» i veiledningen Sikkerhet og garantier som ble levert med maskinen.

Kundens sikkerhet er viktig. Våre produkter er utviklet med tanke på at de skal være sikre og effektive. Personlige datamaskiner er imidlertid elektroniske enheter. Strømledninger, strømadaptere og annet tilleggsutstyr kan forårsake en potensiell sikkerhetsrisiko og kan føre til fysiske skader eller skader på eiendeler, spesielt i forbindelse med feil bruk. Du kan redusere denne risikoen ved å følge veiledningen som fulgte med produktet, og lese advarslene på produktet og i brukerveiledningen. Du bør også lese informasjonen i dette dokumentet nøye. Hvis du leser informasjonen i dette dokumentet og dokumentasjonen som fulgte med produktet, kan du beskytte deg selv og være med å skape et tryggere arbeidsmiljø.

**Merk:** Denne dokumentasjonen inneholder referanser til strømadaptere og batterier. I tillegg leveres noen produkter (for eksempel høyttalere og skjermer) med eksterne strømadaptere. Hvis du har et slikt produkt, gjelder denne informasjonen for produktet. Datamaskinen inneholder også et lite rundt batteri som gir strøm til systemklokken når maskinen ikke er koblet til strøm. Det betyr at sikkerhetsinformasjonen for batterier gjelder for alle datamaskinprodukter.

### **Viktig informasjon om bruk av datamaskinen din**

Sørg for at du følger disse viktige rådene, slik at du får mest mulig glede og nytte av datamaskinen. Hvis du ikke gjør det, kan du få fysiske plager eller skade, eller det kan oppstå feil på datamaskinen.

#### **Beskytt deg selv mot varmen fra datamaskinen.**

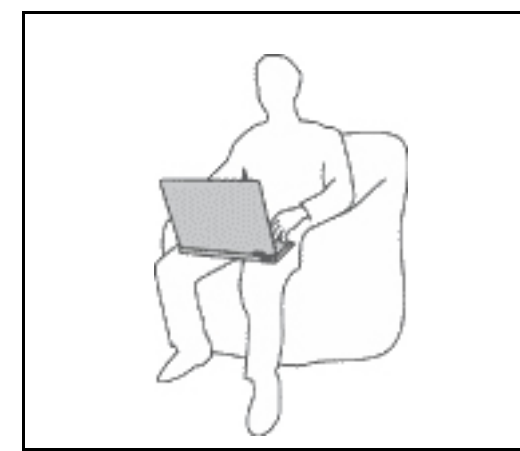

Hvis datamaskinen er slått på og batteriet lades, kan håndstøtten og andre deler bli varme. Temperaturen avhenger av systemaktiviteten og ladenivået til batteriet.

Kontakt med huden over lengre tid kan føre til plager eller i verste fall brannsår.

- I modusen for høy eller ekstra høy ytelse må du unngå at hender, fang eller andre kroppsdeler er i kontakt med varme områder på maskinen i mer enn ti sekunder.
- Ta regelmessige pauser fra å skrive på tastaturet ved å løfte hendene fra håndleddstøtten.

#### **Beskytt deg selv mot varmen som genereres av strømadapteren.**

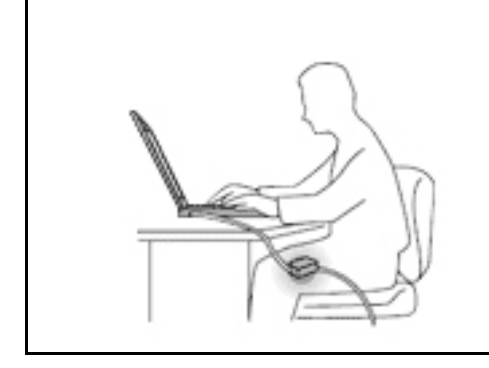

Det blir generert varme når strømadapteren er koblet til en stikkontakt og maskinen.

Kontakt med huden over lengre tid kan føre til brannsår.

- Ikke la strømadapteren berøre kroppsdeler mens den er i bruk.
- Du må aldri bruke den til å varme kroppsdeler.
- Ikke tvinn ledningene rundt strømadapteren mens den er i bruk.

#### **Hindre at datamaskinen blir våt.**

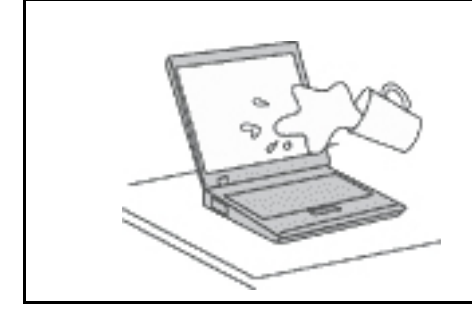

Hold maskinen borte fra væske for å unngå søl, og hold den borte fra vann for å unngå elektrisk støt.

#### **Beskytt ledninger og kabler mot skade.**

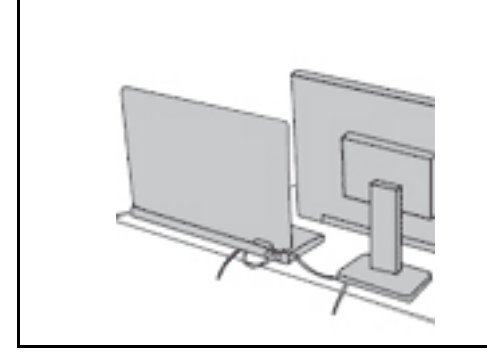

Ikke bruk for mye kraft når du håndterer kabler. Det kan skade kablene.

Plasser kablene til kommunikasjonslinjer, strømadapteren, musen, tastaturet, skriveren eller andre elektroniske enheter, slik at ingen går på eller snubler over dem, eller slik at de ikke er forstyrrende når du bruker maskinen.

#### **Beskytt datamaskinen og dataene når du flytter maskinen.**

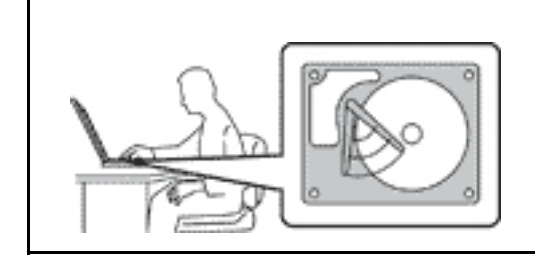

Før du flytter en datamaskin med lagringsstasjon, må du gjøre ett av følgende:

- Slå den av.
- Sett maskinen i sovemodus (hvile-/ventemodus).
- Sett den i dvalemodus.

Dette reduserer faren for skader på datamaskinen og tap av data.

#### **Behandle maskinen forsiktig.**

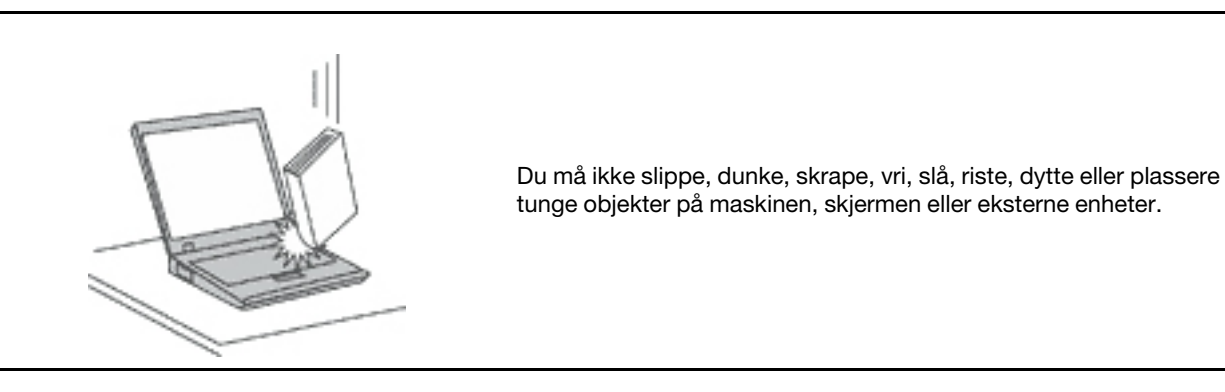

**Vær forsiktig når du bærer datamaskinen.**

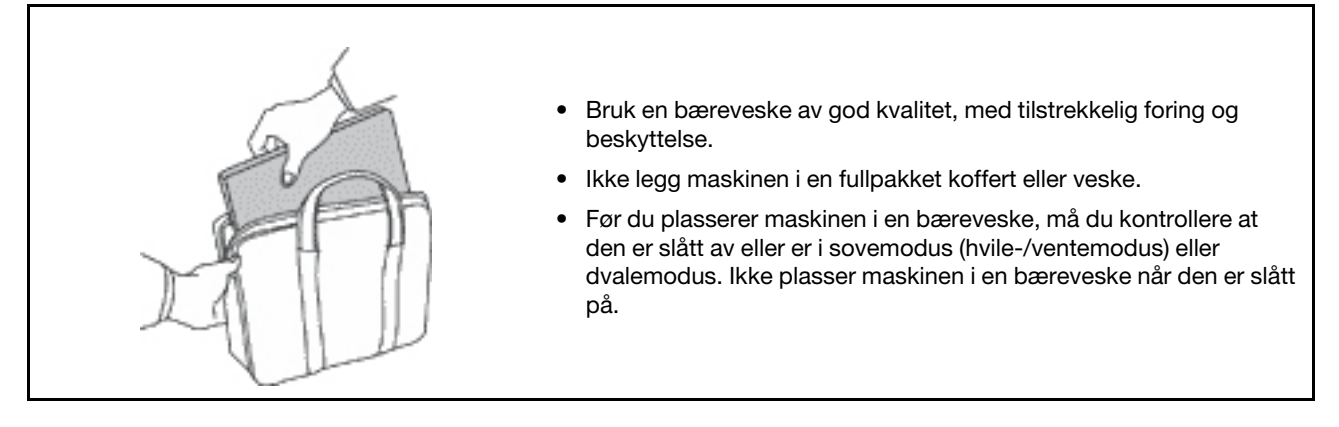

### **Situasjoner som krever øyeblikkelig handling**

**Produkter kan bli ødelagt som følge av feil bruk eller forsømmelse. Noen skader på produktet kan være så alvorlige at produktet ikke bør brukes igjen før det er blitt kontrollert, og om nødvendig, reparert av autorisert servicepersonale.**

**Som med alle elektroniske apparater, følg godt med når du slår på produktet.**

**I veldig sjeldne tilfeller, kan du legge merke til lukt eller se litt røyk eller gnister som kommer fra produktet ditt. Du hører kanskje smelling, knitring eller hvesing. Det kan ganske enkelt bety at en av de interne elektroniske komponentene har gått i stykker på en sikker og kontrollert måte. Men det kan også være tegn på et eventuelt sikkerhetsproblem. Ta ingen sjanser eller prøv å finne og løse problemet selv. Kontakt kundesenteret for å få hjelp. Du finner en oversikt over telefonnumre til service og brukerstøtte på dette nettstedet:** 

#### **<https://pcsupport.lenovo.com/supportphonelist>**

**Kontroller regelmessig at maskinen og komponentene ikke er ødelagt, utslitt eller at det er andre faresignaler. Hvis du er usikker på tilstanden til en komponent, skal du ikke bruke produktet. Ta kontakt med kundesenteret eller produsenten for å få instruksjoner om hvordan du kontrollerer produktet og, om nødvendig, reparerer det.**

**Hvis noen av de følgende situasjonene skulle oppstå, eller hvis du er usikker på om det er trygt å bruke produktet, bør du slutte å bruke produktet og koble det fra strømkilden og telekommunikasjonslinjer til du har snakket med kundesenteret og fått instruksjoner om hva du bør gjøre.**

- Strømledninger, støpsler, strømadaptere, skjøteledninger, overspenningsbeskyttere eller strømforsyningsenheter er sprukket, avslitt eller skadet.
- Tegn på overoppheting, røyk, gnister eller ild.
- Skade på et batteri (for eksempel sprekker eller bulker), statisk elektrisitet fra et batteri eller avleiringer på batteriet.
- Smelle-, knitre- eller hveselyder eller sterk lukt fra produktet.
- Tegn på at det er kommet væske i maskinen eller at en gjenstand har falt ned på maskinen, strømledningen eller strømadapteren.
- Datamaskinproduktet, strømledningen eller strømadapteren har vært i kontakt med vann.
- Noen har mistet produktet i bakken eller ødelagt det på en annen måte.
- Produktet virker ikke på normal måte når du følger brukerveiledningen.

**Merk:** Hvis du får slike problemer med et produkt (for eksempel med en skjøteledning) som ikke er produsert for eller av Lenovo, må du ikke bruke det produktet mer før du har kontaktet produsenten og fått instruksjoner om hva du må gjøre, eller før du har byttet det ut.

### **Service og oppgraderinger**

Du må ikke forsøke å reparere et produkt på egen hånd, med mindre du har fått beskjed om det i dokumentasjonen eller fra kundesenteret. Bruk bare en serviceleverandør som er godkjent for å reparere det aktuelle produktet.

**Merk:** Enkelte maskindeler kan oppgraderes eller skiftes ut av kunden. Oppgraderinger kalles også tilleggsutstyr. Deler som kan skiftes ut av kunden, kalles CRUer (Customer Replacable Units). Lenovo leverer dokumentasjon med instruksjoner hvis kunden kan installere utstyr eller bytte ut CRUer. Du må følge instruksjonene nøye når du installerer eller bytter ut deler. Selv om en PÅ-lampe (strømlampe) er av, betyr ikke det nødvendigvis at det ikke er strøm i produktet. Før du tar av dekslet på et produkt som har en strømledning, må du alltid passe på at strømmen er slått av, og at produktet er koblet fra strømkilden. Hvis det er noe du lurer på i forbindelse med dette, kan du ta kontakt med kundesenteret.

Selv om det ikke finnes noen bevegelige deler i maskinen etter at strømledningen er frakoblet, er følgende advarsler nødvendig for din sikkerhet.

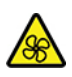

Hold fingre og andre deler av kroppen din borte fra farlige, bevegelige deler. Hvis du pådrar deg en skade, søk umiddelbart medisinsk hjelp.

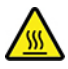

Unngå kontakt med varme komponenter i datamaskinen. Under drift, kan noen av komponentene bli varme nok til å brenne huden. Før du åpner maskindekselet, slå av maskinen, koble fra strøm og vent omtrent 10 minutter for at komponentene skal kjøles ned.

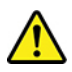

Etter å ha byttet en CRU, installer alle beskyttende deksler, inkludert maskindekselet, på nytt, før du kobler til strøm og bruker datamaskinen. Denne handlingen er viktig for å forhindre uventet elektrisk sjokk og for å sørge for begrensning av en uventet brann som kan oppstå under ekstremt sjeldne forhold.

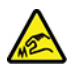

Når du bytter ut CRU-er, vær oppmerksom på skarpe kanter eller hjørner som kan føre til skade. Hvis du pådrar deg en skade, søk umiddelbart medisinsk hjelp.

### **Strømledninger og strømadaptere**

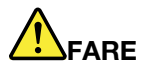

**Bruk bare strømledningene og strømadapterene som leveres av produsenten.**

**Strømledningene må være sikkerhetsgodkjent. I Tyskland skal dette være H03VV-F, 3G, 0,75 mm2 eller bedre. Bruk riktig type strømledning i andre land.**

**Du må aldri vikle en strømledning rundt strømadapteren eller andre gjenstander. Det kan føre til at ledningen blir frynset eller slitt. Dette kan medføre en sikkerhetsrisiko.**

**Legg alltid strømledningene slik at ingen går på dem eller snubler i dem, og slik at de ikke kommer i klem mellom gjenstander.**

**Beskytt strømledninger og strømadaptere mot væske. Du bør for eksempel ikke legge strømledningen eller strømadapteren i nærheten av vasker, badekar, toaletter eller på gulv som blir vasket med flytende materialer. Væske kan føre til kortslutning, spesielt hvis strømledningen eller strømadapteren er slitt på grunn av feil bruk. Væske kan også føre til rust på polene og/eller kontaktpunktene på strømadapteren, noe som kan føre til overoppheting.**

**Sørg for at alle strømstøpsler er ordentlig satt i stikkontaktene.**

**Ikke bruk en strømadapter som har synlig korrosjon på metalldelene, eller som har synlige tegn på overoppheting (for eksempel deformert plast) på metalldelene eller andre steder.**

**Ikke bruk strømledninger der kontaktpunktene på noen av endene viser tegn på korrosjon eller overoppheting, eller der det ser ut som om strømledningene på en eller annen måte har blitt ødelagt.**

**For å hindre mulig overoppheting, må du ikke tildekke strømadapteren med et klesplagg eller andre gjenstander når strømadapteren er koblet til en stikkontakt.**

## **Skjøteledninger og tilhørende utstyr**

Kontroller at skjøteledninger, overspenningsbeskyttere, avbruddsfrie strømforsyningsenheter og strømskinner som du bruker, er i henhold til de elektriske kravene til produktet. Du må aldri overbelaste disse enhetene. Hvis du bruker strømskinner, må ikke belastningen overskride strømspenningen for strømskinnen. Rådfør deg med en elektriker hvis du vil ha mer informasjon om strømbelastning, strømkrav og strømspenning.

### **Støpsler og stikkontakter**

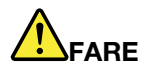

**Hvis det ser ut som om en stikkontakt du har tenkt å bruke sammen med datamaskinen, er ødelagt eller rustet, må du ikke bruke den før den er byttet ut av en kvalifisert elektriker.**

**Ikke bøy eller modifiser støpselet. Hvis støpselet er ødelagt, må du få tak i et nytt fra produsenten.**

**Ikke del den stikkontakten med andre apparater som krever mye elektrisitet. Ustabil spenning kan føre til skader på maskinen, data eller tilkoblede enheter.**

**Enkelte produkter har et trepolet støpsel. Dette støpselet passer bare i en jordet stikkontakt. Dette er en sikkerhetsfunksjon. Ikke overstyr denne sikkerhetsfunksjonen ved å prøve å sette støpselet inn i en stikkontakt som ikke er jordet. Hvis du ikke kan sette støpselet i stikkontakten, må du kontakte en elektriker for å få en godkjent stikkontakt eller bytte ut kontakten med en som passer til denne sikkerhetsfunksjonen. Du må aldri overbelaste en elektrisk stikkontakt. Den totale belastningen på systemet må ikke overskride 80 prosent av sikringskursen. Rådfør deg med en elektriker hvis du vil ha mer informasjon om strømbelastning og sikringskurser.**

**Kontroller at stikkontaktene du bruker er riktig jordet, lett tilgjengelig og i nærheten av utstyret. Ikke trekk i strømledninger slik at de strekkes.**

**Kontroller at stikkontakten har riktig spenning og strøm for produktet du installerer.**

**Koble utstyret forsiktig til og fra den elektriske stikkontakten.**

### **Merknad om strømforsyning**

Du må aldri ta av dekselet på en strømforsyningsenhet eller del med følgende etikett.

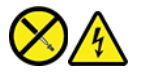

Farlig spenning, strømstyrke og energinivåer er til stede i komponenter som har denne etiketten påklistret. Disse komponentene inneholder ikke deler som brukeren selv kan vedlikeholde eller skifte. Hvis du får problemer med en av disse delene, må du kontakte en servicetekniker.

### **Eksterne enheter**

**ADVARSEL:** 

**Ikke koble til eller fra kabler til eksterne enheter, bortsett fra USB- og 1394-kabler, mens maskinen er slått på. Hvis du gjør det, kan det oppstå skade på maskinen. Vent i minst fem sekunder etter at maskinen er slått av, før du kobler fra eksterne enheter.**
## **Generell merknad om batteri**

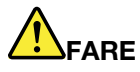

**Batterier som leveres av Lenovo til bruk i produktet, er kompatibilitetstestet og må bare byttes ut med deler som er godkjent. Garantien dekker bare batteriet som er oppgitt av Lenovo, det dekker ikke andre batterier eller batterier som er demontert eller endret.**

**Feil bruk eller håndtering av batteri kan det føre til overoppheting, utsiving av væske eller eksplosjon. Slik unngår du skade:** 

- **Du må aldri forsøke å åpne, ta fra hverandre eller reparere batterier.**
- **Ikke knus eller punkter batteriet.**
- **Ikke kortslutt batteriet eller la det bli vått.**
- **Hold batteriet utenfor rekkevidden til barn.**
- **Hold batteriet borte fra ild.**

**Slutt å bruke batteriet hvis det er skadet, eller hvis det lekker eller danner seg avleiringer på batterikontaktene.**

**Oppbevar oppladbare batterier eller produkter som inneholder oppladbare batterier, i romtemperatur, 30 % til 50 % ladet. Vi anbefaler at du lader batterier omtrent en gang per år for å unngå fullstendig utlading.**

**Ikke kast batteriet som vanlig avfall. Lever det til forhandleren, på en miljøstasjon eller ved et mottak for spesialavfall.**

## **Merknad for innebygd oppladbart batteri**

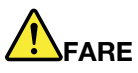

**Du må ikke prøve å fjerne eller skifte det innebygde oppladbare batteriet. Utskiftning av batteriet må utføres av et autorisert Lenovo-servicesenter eller en Lenovo-godkjent tekniker.**

**Lad batteriet kun i henhold til instruksjonene i produktdokumentasjonen.**

**Det autoriserte Lenovo-servicesenteret eller den Lenovo-godkjente teknikeren resirkulerer Lenovobatterier i henhold til lokale lover og forskrifter.**

## **Merknad om litium-knappecellebatteri**

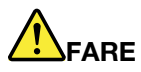

**Fare for eksplosjon dersom batteriet ikke settes inn riktig.**

**Hvis knappecellebatteriet ikke er en CRU, ikke forsøk å bytte ut knappecellebatteriet. Utskiftning av batteriet må utføres av et autorisert Lenovo-servicesenter eller en Lenovo-godkjent tekniker.**

**Det autoriserte Lenovo-servicesenteret eller den Lenovo-godkjente teknikeren resirkulerer Lenovobatterier i henhold til lokale lover og forskrifter.**

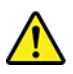

Når du bytter ut litiumbatteriet, bruk kun den samme batteritypen eller en tilsvarende type som er anbefalt av produsenten. Batteriet inneholder litium og kan eksplodere hvis det ikke behandles riktig. Å svelge litiumknappecellebatteriet vil føre til kvelning eller alvorlig indre forbrenning på kun to timer, og kan til og med være dødelig.

Hold batterier utenfor rekkevidden til barn. Hvis litium-knappecellebatteriet svelges eller blir plassert inne i kroppen, søk umiddelbar medisinsk hjelp.

#### **Du må ikke:**

- Kaste batteriet eller senke det i vann
- Utsette batteriet for varme over 100 °C
- Reparere eller ta det fra hverandre
- Forlate det i et miljø med svært lavt lufttrykk
- Forlate det i et miljø med ekstrem høy temperatur
- Knuse, punktere, kutte i eller brenne det

Ikke kast batteriet som vanlig avfall. Lever det til forhandleren, på en miljøstasjon eller ved et mottak for spesialavfall.

Følgende gjelder brukere i staten California, USA.

- Perkloratinformasjon for California:
- Produkter som inneholder litium-knappecellebatterier med mangandioksid, kan inneholde perklorat.

Perkloratmateriale – spesiell håndtering kan påkreves, se https://www.dtsc.ca.gov/hazardouswaste/ [perchlorate/.](https://www.dtsc.ca.gov/hazardouswaste/perchlorate/)

## **Varme og ventilasjon i produktet**

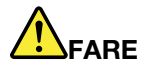

**Datamaskiner, strømadaptere og tilbehør kan generere varme når de er slått på og når batterier blir ladet. Bærbare datamaskiner kan generere betydelig varme på grunn av den kompakte størrelsen. Ta alltid disse forholdsreglene:** 

- **Hvis datamaskinen er slått på og batteriet lades, kan håndstøtten og andre deler bli varme. Unngå at hender, fang eller andre kroppsdeler er i kontakt med varme områder på maskinen over lengre tid. Når du bruker tastaturet, bør du ikke ha hendene på håndstøtten for lenge. Maskinen genererer noe varme ved normal bruk. Varmemengden avhenger av systemaktiviteten og ladenivået til batteriet. Kontakt med huden over lengre tid kan føre til plager eller i verste fall brannsår. Ta regelmessige pauser fra tastaturet ved å løfte hendene fra håndstøtten, og pass på at du ikke bruker tastaturet over lengre tidsperioder.**
- **Ikke bruk maskinen eller lad batteriet i nærheten av brannfarlige materialer eller i omgivelser med eksplosjonsfare.**
- **Produktet har ventilasjonsriller, vifter og/eller kjøleribber av sikkerhetsmessige årsaker og for behagelig og pålitelig drift. Disse funksjonene kan ufrivillig bli blokkert hvis du plasserer produktet på en seng, en sofa, et teppe eller andre myke overflater. Du må aldri blokkere, dekke til eller deaktivere disse funksjonene.**
- **Det blir generert varme når strømadapteren er koblet til en stikkontakt og maskinen. Ikke la strømadapteren berøre kroppsdeler når den er i bruk. Du må aldri bruke strømadapteren til å varme kroppsdeler. Kontakt med huden over lengre tid kan føre til brannsår.**

**Av sikkerhetshensyn må du alltid følge disse grunnreglene for behandling av maskinen:** 

- **Sørg for at dekselet er lukket når maskinen er tilkoblet.**
- **Kontroller utsiden av maskinen regelmessig for å se om det har samlet seg støv.**
- **Fjern støv fra ventilasjonsriller eller åpninger i dekselet. Det er mulig at maskinen må rengjøres oftere hvis den brukes i områder med mye støv eller stor trafikk.**
- **Ikke blokker eller begrens ventilasjonsåpninger.**
- **Ikke bruk maskinen i sofaer eller myke stoler, fordi dette kan øke faren for overoppheting.**
- **Luftstrømmen som går inn i maskinen, bør ikke overskride 35 °C.**

## **Sikkerhetsinformasjon – strøm**

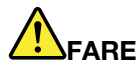

**Strøm fra elektriske kabler, telefonledninger og kommunikasjonskabler er farlig.**

**Slik unngår du elektriske støt:** 

- **Ikke bruk datamaskinen hvis det lyner eller tordner.**
- **Du må ikke koble til eller fra kabler i tordenvær. Du må heller ikke installere, vedlikeholde eller konfigurere noe i tordenvær.**
- **Du må koble strømledninger til jordede stikkontakter.**
- **Bruk riktige kabler til alt utstyr som vil bli koblet til dette produktet.**
- **Når det er mulig, bør du bare bruke en hånd når du frakobler signalkabler.**
- **Bruk aldri utstyret i nærheten av brann, oversvømmelse eller annen fare for utstyret.**
- **Koble fra de tilkoblede strømledningene, batteri og alle kablene før du åpner deksler til enheter, med mindre du får beskjed om noe annet i installerings- eller konfigureringsprosedyren.**
- **Ikke bruk datamaskinen før alle interne delekabinetter er festet på plass. Bruk aldri datamaskinen mens interne deler og kretser er ute i det åpne.**

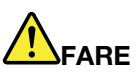

**Tilkoble og frakoble kabler slik det er beskrevet i instruksjonene nedenfor, når du installerer, flytter eller åpner dekselet på maskinen eller tilkoblede enheter.**

**Slik kobler du til:** 

- **1. Slå AV alle enheter.**
- **2. Koble alle kablene til enhetene.**
- **3. Sett signalkablene i kontaktene.**
- **4. Sett strømledningene i stikkontaktene.**
- **5. Slå enhetene PÅ.**

**Slik kobler du fra:** 

- **1. Slå AV alle enheter.**
- **2. Ta strømledningene ut av stikkontaktene.**
- **3. Ta signalkablene ut av kontaktene.**
- **4. Ta ut alle kablene fra enhetene.**

Trekk strømledningen ut av stikkontakten før du setter inn andre elektriske kabler i datamaskinen.

Ikke sett inn strømledningen i stikkontakten igjen før alle andre elektriske kabler er koblet til datamaskinen.

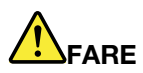

**I tordenvær må du ikke skifte ut noe eller koble telefonledningen til eller fra vegguttaket.**

# **LCD-merknad (Liquid Crystal Display)**

#### **ADVARSEL:**

**En LCD-skjerm er laget av glass og kan knuses ved uforsiktig behandling eller hvis maskinen slippes i gulvet. Hvis skjermen knuses og du får væsken den inneholder, i øynene eller på hendene, må du straks skylle de tilsølte områdene med vann i minst 15 minutter. Søk legehjelp hvis du fortsatt har ubehag eller andre symptomer etter skyllingen.**

**Merk:** For produkter som inneholder lysstoffrør med kvikksølv (for eksempel ikke lysdiode (LED)), inneholder lysstoffrøret i LCD-skjermen kvikksølv. Lever skjermen til forhandleren, på en miljøstasjon eller ved et mottak for spesialavfall.

## **Bruk øretelefoner, hodetelefoner eller et hodesett**

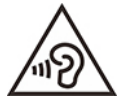

Kraftig lydtrykk fra hodetelefoner kan føre til hørselsskader. Justering av equalizeren til maksimum øker utspenningen fra øre- og hodetelefonene og følgelig lydtrykknivået. Derfor, for å beskytte hørselen din, bør du justere equalizeren til et passende nivå.

Overdreven bruk av hodetelefoner med høyt volum over lengre perioder kan være farlig hvis utkontakten for hode- eller øretelefonene ikke er i samsvar med spesifikasjonene i EN 50332-2. Maskinens utkontakt for hodetelefon er i samsvar med EN 50332-2, punkt 7. Denne spesifikasjonen begrenser datamaskinens maksimale utgående sanne RMS-spenning på bredbåndet til 150 mV. For å unngå hørselsskader må du kontrollere at hode- eller øretelefonene er i samsvar med EN 50332-2 (grensene i punkt 7) for et bredbånd med en spenning på 75 mV. Bruk av hodetelefoner som ikke er i samsvar med EN 50332-2, kan være farlig på grunn av ekstremt høye lydtrykknivåer.

Hvis det ble levert et sett med hode- eller øretelefoner i esken sammen med Lenovo-datamaskinen, er bruken av disse sammen med datamaskinen i samsvar med spesifikasjonene i EN 50332-1. Hvis du bruker andre hode- eller øretelefoner, må du kontrollere at de er i samsvar med EN 50332-1 (grensene i punkt 6.5). Bruk av hodetelefoner som ikke er i samsvar med EN 50332-1, kan være farlig på grunn av ekstremt høye lydtrykknivåer.

## **Fare for kvelning**

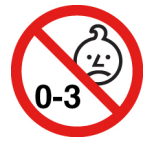

FARE FOR KVELNING – produktet inneholder små deler.

Hold utenfor rekkevidden til barn under tre år.

## **Merknad om plastposer**

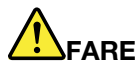

**Plastposer kan være farlig. Hold plastposer borte fra små barn for å unngå faren for kvelning.**

## **Merknad om glassdeler**

#### **ADVARSEL:**

**Enkelte deler av produktet kan være av glass. Dette glasset kan knuses hvis produktet mistes på et hardt underlag eller utsettes for kraftige støt. Hvis glasset knuses, må du ikke berøre det eller prøve å fjerne det. Ikke bruk produktet mer før glasset byttes ut av kvalifisert servicepersonell.**

## **Hindre statisk elektrisitet**

Selv om statisk elektrisitet er ufarlig for deg, kan det forårsake alvorlige skader på en datamaskin og det installerte utstyret. Feil håndtering av deler som er følsomme for statisk elektrisitet, kan føre til at delen blir ødelagt. Når du pakker ut tilleggsutstyr eller en CRU, må du ikke åpne den antistatiske pakken som inneholder delen før du får beskjed om å installere den i instruksjonene.

Når du håndterer tilleggsutstyr eller CRUer, eller utfører arbeid inne i maskinen, må du ta følgende forholdsregler for å unngå skader fra statisk elektrisitet:

- Beveg deg minst mulig. Bevegelse kan føre til at du bygger opp statisk elektrisitet.
- Håndter komponentene forsiktig. Hold i kantene på kort, minnemoduler og andre kretskort. Ta aldri på kretsene.
- Unngå at andre tar på deler.
- Når du installerer tilleggsutstyr eller deler som er følsomme for statisk elektrisitet, må du holde den antistatiske emballasjen som inneholder delen, i berøring med metalldekselet på et utbyggingsspor eller en annen umalt metalloverflate i minst to sekunder. Dette reduserer den statiske elektrisiteten i pakningen og i kroppen din.
- Fjern delen som er følsom overfor statisk elektrisitet, fra den antistatiske emballasjen og sett den direkte inn i maskinen uten å plassere den på en overflate, hvis det er mulig. Hvis dette ikke er mulig, plasserer du den antistatiske emballasjen på en plan og ren flate og legger delen oppå den.
- Ikke plasser delen på maskindekselet eller en annen metallflate.

## **Driftsmiljø**

#### **Maksimal høyde over havet (ved normalt lufttrykk)**

3048 m

#### **Temperatur**

- I drift: 5 °C til 35 °C
- Lagring og transport i originalemballasjen: -20 °C til 60 °C
- Lagring uten emballasje: 5 °C til 43 °C

**Merk:** Når du lader batteriet, må ikke temperaturen på batteriet være lavere enn 10 °C

#### **Relativ luftfuktighet**

- Drift: 8 % til 95 % ved temperatur på våt pære på 23 °C
- Oppbevaring og transport: 5 % til 95 % ved våttemperatur på 27 °C

## **Rengjøring og vedlikehold**

Hvis du tar vare på og vedlikeholder maskinen, vil du ha glede av maskinen din i lang tid. Disse emnene inneholder opplysninger om hvordan du holder maskinen i topp stand.

#### **Grunnleggende vedlikeholdstips**

Her er noen grunnleggende regler du bør følge for at maskinen skal fungere på riktig måte:

- Hvis det er mulig, bør du plassere maskinen på et tørt sted med god ventilasjon, men ikke i direkte sollys.
- Lagre emballasjen utilgjengelig for barn. Dette reduserer faren for kvelning med plastpose.
- Hold datamaskinen borte fra magneter, aktiverte mobiltelefoner, elektriske apparater eller høyttalere (mer enn 13 cm avstand).
- Ikke utsett maskinen for ekstreme temperaturer (under 5 °C eller over 35 °C).
- Ikke plasser gjenstander (inkludert papir) mellom skjermen og tastaturet eller håndstøtten.
- Dataskjermen kan være designet for å bli åpnet og bruk i en bestemt vinkel. Ikke åpne skjermen ved å bruke kraft. Ellers kan datamaskinens hengsel bli ødelagt.
- Ikke snu maskinen hvis strømadapteren er tilkoblet. Dette kan få kontakten på adapteren til å knekke.
- Før du flytter på maskinen din, må du fjerne eventuelle medier, slå av tilkoblede enheter og koble fra ledninger og kabler.
- Når du skal løfte opp maskinen, må du ta tak i underdelen av maskinen. Ikke løft eller hold maskinen etter skjermen.
- Bare autoriserte Lenovo-teknikere bør demontere og reparere denne maskinen.
- Ikke tukle med eller teip fast låsmekanismen for å holde skjermen åpen eller lukket.
- Ikke utsett datamaskinen og eksterne enheter for luft fra et apparat som kan avgi negative ioner. Hvis det er mulig, bør du jorde datamaskinen slik at det ikke oppstår fare ved statisk elektrisitet.

#### **Rengjør maskinen**

Du bør rengjøre utsiden av maskinen med jevne mellomrom. Slik beskytter du flatene mot slitasje og unngår driftsproblemer.

**Rengjør datamaskindekselet**: Fukt en klut som ikke loer, med vann og litt såpe, og tørk av. Unngå væske direkte på dekselet.

**Rengjør tastaturet**: Fukt en klut som ikke loer, med vann og litt såpe, og tørk av tastene én etter én. Hvis du tørker av flere taster på en gang, kan kluten henge seg opp på en av tastene ved siden av og skade den. Unngå å sprute rengjøringsmiddel direkte på tastaturet. Du kan bruke komprimert luft, kaldluft fra en hårtørrer eller en kamerablåser med en børste til å fjerne smuler eller støv som ligger under tastene.

**Rengjør dataskjermen**: Riper, olje, støv, kjemikalier og ultrafiolett lys kan påvirke ytelsen til dataskjermen. Tørk av skjermen forsiktig med en tørr, myk klut som ikke loer. Hvis du ser ripelignende merker på skjermen, kan det være en flekk. Tørk eller støvtørk flekken forsiktig med en myk, tørr klut. Hvis flekken ikke går bort, kan du fukte en klut med rent vann eller rengjøringsmiddel for brilleglass, men ikke bruk væske direkte på dataskjermen. Pass på at dataskjermen er tørr før du lukker den.

# <span id="page-80-0"></span>**Tillegg B. Informasjon om tilgjengelighet og ergonomi**

Dette kapitlet gir informasjon om tilgjengelighet og ergonomi.

## **Informasjon om tilgjengelighet**

Lenovo arbeider hele tiden for å gi brukere med hørsels-, syns- eller bevegelseshemninger bedre tilgang til informasjon og teknologi. Denne delen inneholder informasjon om måter disse brukerne kan få mest mulig nytte av maskinen. Du kan også skaffe deg den mest oppdatert informasjonen om tilgjengelighet fra følgende nettsted:

#### <https://www.lenovo.com/accessibility>

#### **Hurtigtaster**

Listen nedenfor inneholder hurtigtaster som kan gjøre det enklere å bruke datamaskinen.

**Merk:** Avhengig av tastaturet kan det hende at enkelte av de følgende hurtigtastene ikke er tilgjengelige.

- **Windows-logotasten+U**: Åpne Hjelpemiddelsenteret
- **Høyre Skift i åtte sekunder**: Slå Filtertaster på eller av
- **Skift fem ganger**: Slå Trege taster på eller av
- **Num Lock i fem sekunder**: Slå Veksletaster på eller av
- **Venstre Alt+Venstre Skift+Num Lock**: Slå Musetaster på eller av
- **Venstre Alt+Venstre Skift+PrtScn (eller PrtSc)**: Slå Høykontrast på eller av

Hvis du vil ha mer informasjon, kan du gå til [https://windows.microsoft.com,](https://windows.microsoft.com) og deretter søke med søkeordene keyboard shortcuts, key combinations, shortcut keys.

#### **Hjelpemiddelsenteret**

Hjelpemiddelsenteret i Windows lar deg konfigurere datamaskinene etter dine fysiske og kognitive behov.

For å få tilgang til Hjelpemiddelsenteret:

- 1. Gå til **Kontrollpanel**, og vis etter kategori.
- 2. Klikk på **Hjelpemiddel** ➙ **Hjelpemiddelsenter**.
- 3. Velg riktig verktøy ved å følge instruksjonene på skjermen.

Hjelpemiddelsenteret inkluderer hovedsakelig følgende verktøy:

• Forstørrelsesprogram

Forstørrelsesprogram er et nyttig verktøy som forstørrer hele eller deler av skjermen, slik at du kan se elementer bedre.

• Skjermleser

Skjermleser leser høyt det som vises på skjermen, og beskriver hendelser, for eksempel feilmeldinger.

• Skjermtastatur

Hvis du foretrekker å skrive inn eller angi data på maskinen ved å bruke mus, styrespak eller andre pekeenheter i stedet for et fysisk tastatur, kan du bruke skjermtastaturet. Skjermtastaturet viser et visuelt tastatur med alle standardtastene. Du kan velge tastene ved å bruke musen eller en annen pekeenhet, eller du kan trykke på eller velge tastene hvis datamaskinen støtter flerberøringsskjerm.

• Høy kontrast

Høykontrast er en funksjon som øker fargekontrasten for noe tekst og noen bilder på dataskjermen. Og som et resultat av dette er disse elementene tydeligere og enklere å identifisere

• Tilpasset tastatur

Juster tastaturinnstillingene for å gjøre tastaturet enklere å bruke. Du kan for eksempel bruke tastaturet til å styre pekeren og gjøre det lettere å skrive visse tastekombinasjoner på tastaturet.

• Tilpasset mus

Juster museinnstillingene for å gjøre musen enklere å bruke. Du kan for eksempel endre hvordan pekeren ser ut og gjøre det enklere å håndtere vinduer med musen.

#### **Talegjenkjenning**

Talegjenkjenning gjør det mulig å styre datamaskinen ved hjelp av stemmen.

Du kan bruke verbale instruksjoner for å kontrollere tastaturet og musen. Med verbale instruksjoner, kan du starte programmer, åpne menyer, klikke på objekter på skjermen, diktere tekst i dokumenter og skrive og sende e-poster.

Å bruke talegjenkjenning:

- 1. Gå til **Kontrollpanel** og sorter etter kategori.
- 2. Klikk på **Hjelpemiddel** ➙ **Talegjenkjenning**.
- 3. Følg instruksjonene på skjermen.

#### **Skjermleserteknologier**

Skjermleserteknologier håndterer først og fremst programgrensesnitt, hjelpesystemer og forskjellige maskinleselige dokumenter. Hvis du vil ha flere opplysninger om skjermlesere, kan du se følgende:

- Bruk PDF-er med skjermlesere: <https://www.adobe.com/accessibility.html?promoid=DJGVE>
- Bruk JAWS-skjermleseren:

<https://www.freedomscientific.com/Products/Blindness/JAWS>

• Bruk NVDA-skjermleseren: <https://www.nvaccess.org/>

#### **Skjermoppløsning**

Du kan gjøre teksten og bildene på skjermen enklere å lese ved å justere skjermoppløsningen på datamaskinen.

Å justere skjermoppløsningen:

- 1. Høyreklikk på et tomt område på skrivebordet og klikk på **Skjerminnstillinger** ➙ **Skjerm**.
- 2. Følg instruksjonene på skjermen.

**Merk:** Hvis du angir for lav oppløsning, kan det hende noen elementer ikke passer på skjermen.

#### **Elementstørrelse som kan tilpasses**

Du kan gjøre elementer på skjermen enklere å lese ved å justere elementstørrelsen.

- Hvis du vil endre elementstørrelsen midlertidig, kan du bruke Forstørrelsesprogrammet i Hjelpemiddelsenteret.
- For å endre elementstørrelsen permanent:
- Endre størrelsen på alle elementene på skjermen.
	- 1. Høyreklikk på et tomt område på skrivebordet og klikk på **Skjerminnstillinger** ➙ **Skjerm**.
	- 2. Endre elementstørrelsen ved å følge instruksjonene på skjermen. For enkelte programmer vil kanskje ikke konfigurasjonen din tre i kraft før du logger av og deretter logger på igjen.
- Endre størrelsen på elementene en nettside.

Hold Ctrl inne og trykk på plusstasten (+) for å forstørre eller minustasten (-) for å forminske tekststørrelsen.

– Endre størrelsen på elementene på skrivebordet eller i et vindu.

**Merk:** Denne funksjonen fungerer kanskje ikke i noen vinduer.

Hvis musen din har et hjul, kan du holde Ctrl inne og rulle på hjulet for å endre elementstørrelsen.

#### **Standardkontakter**

Datamaskinen har standardkontakter som gjør at du kan koble til hjelpeenheter.

#### **Dokumentasjon i tilgjengelige formater**

Lenovo gir elektronisk dokumentasjon i tilgjengelige formater, som kodete PDF-filer eller HTML-filer (HyperText Markup Language). Lenovos elektroniske dokumentasjon er utviklet for at brukere med nedsatt hørsel skal kunne lese dokumentasjonen gjennom en skjermleser. Alle bildene i dokumentasjonen omfatter også et tekstalternativ, slik at personer med nedsatt hørsel skal kunne forstå dem når de bruker en skjermleser.

### **Informasjon om ergonomi**

God ergonomi er viktig for å få mest mulig ut av datamaskinen din og unngå skader og ubehag. Sett opp arbeidsplassen og utstyret slik det passer best for deg og den typen arbeid du skal utføre. I tillegg må du tilegne deg gode arbeidsvaner for å kunne arbeide så effektivt og avslappet som mulig når du sitter ved datamaskinen.

Når du jobber i det virtuelle kontoret, kan det hende du må tilpasse deg til stadige endringer i miljøet. Grunnleggende ting som å tilpasse lyskildene rundt deg, ha en aktiv sittestilling og riktig plassering av selve datamaskinen, kan gi bedre komfort og gjøre deg mer produktiv.

Dette eksempelet viser en person i et tradisjonelt miljø. Selv om din arbeidssituasjon er annerledes, kan du bruke mange av tipsene. Gode vaner lønner seg!

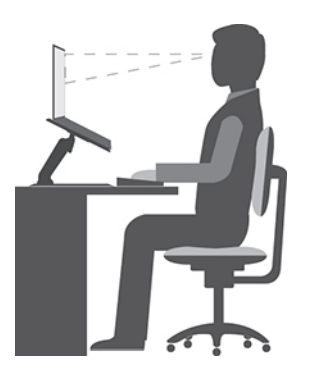

**Generell holdning**: Du bør med jevne mellomrom gjøre mindre endringer i sittestillingen for å hindre ubehag som skyldes at du har sittet i samme stilling for lenge. Hyppige, korte pauser fra arbeidet bidrar også til å hindre eventuelt ubehag som skyldes sittestillingen.

**Skjerm**: Plasser skjermen på en behagelig synsavstand 510 mm til 760 mm (20 tommer til 30 tommer). Plasser den slik at du ikke får gjenskinn eller speilbilder fra taklamper eller andre lyskilder. Hold skjermen ren og still inn lysstyrken slik at du ser skjermbildet tydelig. Trykk på kontrolltastene for lysstyrke for å justere skjermens lysstyrke.

**Hode**: Hold hodet og nakken i en behagelig og nøytral (loddrett) posisjon.

**Stol**: Bruk en stol som gir deg god støtte i ryggen og mulighet til å justere setehøyden. Juster stolen slik at du får best mulig sittestilling.

**Armer og hender**: Hvis det er mulig, bør du bruke armlenene på stolen eller et område på skrivebordet som støtte for armene. Hold underarmene, håndleddene og hendene i en avslappet og nøytral (vannrett) stilling. Skriv med avslappede bevegelser uten å slå på tastene.

**Ben**: Hold lårene parallelt med gulvet og føttene flatt på gulvet eller på en fotskammel.

#### **Når du er ute og reiser**

Det er ikke alltid mulig å oppnå de beste ergonomiske stillingene når du bruker datamaskinen på reise eller liknende. Uansett hvor du er, bør du prøve å følge så mange som mulig av tipsene. Hvis du sitter riktig og har tilstrekkelig lys, er det enklere å opprettholde ønsket komfort og ytelse. Hvis du ikke sitter på et tilrettelagt kontor, er det ekstra viktig å praktisere aktiv sitting og ta pauser i arbeidet. Mange produktløsninger er tilgjengelige for å hjelpe deg å modifisere og utvide datamaskinen din til å dekke dine behov best mulig. Du kan finne noen av disse alternativene på <https://www.lenovo.com/accessories>. Undersøk mulighetene med dokkløsninger og eksterne produkter som kan gi fleksibilitet og funksjoner du ønsker.

#### **Spørsmål i forbindelse med synet og øynene?**

De visuelle skjermene på bærbare datamaskiner er designet for å oppfylle de høyeste standarder. Disse skjermene gir deg klare og tydelige bilder som er behagelige for øynene. All konsentrert og vedvarende synsaktivitet kan være slitsom. Hvis du har spørsmål om tretthet i øynene eller synsubehag, bør du ta kontakt med en øyenlege.

# **Tillegg C. Tilleggsinformasjon om Linux-operativsystemet**

Lenovo gir kunder i et begrenset antall land eller områder muligheten til å bestille datamaskiner med Linux® operativsystemet forhåndsinstallert.

Hvis Linux-operativsystemet er tilgjengelig på datamaskinen din, leser du følgende informasjon før du bruker datamaskinen. Ignorer informasjon som er relatert til Windows-baserte programmer, verktøy og forhåndsinstallerte Lenovo-programmer i denne dokumentasjonen.

#### **Få tilgang til Lenovos garantibetingelser**

Dette produktet dekkes av betingelsene i versjon L505-0010-02 08/2011 av Lenovos garantibetingelser. På følgende nettsted finner du garantibetingelsene på en rekke språk. Les Lenovos garantibetingelser her:

#### [https://www.lenovo.com/warranty/llw\\_02](https://www.lenovo.com/warranty/llw_02)

Lenovos garantibetingelser er også forhåndsinstallert på datamaskinen. Slik får du tilgang til LLW:

- for Ubuntu®, gå til /usr/share/doc/lenovo-doc
- for Fedora®, gå til /opt/Lenovo

Hvis du ikke kan se garantibetingelsene verken fra nettstedet eller fra datamaskinen, må du kontakte ditt lokale Lenovo-kontor eller forhandleren for å få en trykt versjon av garantibetingelsene.

#### **Få tilgang til Linux-distribusjoner**

Linux er et operativsystem med åpen kildekode, og populære Linux-distribusjoner inkluderer Ubuntu og Fedora.

Hvis du vil vite mer om Ubuntu-operativsystemet, kan du gå til:

#### <https://www.ubuntu.com>

Hvis du vil vite mer om Fedora-operativsystemet, kan du gå til:

#### <https://getfedora.org/>

#### **Tilgang til støtteinformasjon**

Hvis du trenger hjelp, service, teknisk assistanse eller mer informasjon om Linux-operativsystemet eller andre programmer, kontakter du leverandøren av Linux-operativsystemet eller det aktuelle programmet. Hvis du trenger service eller støtte i forbindelse med maskinvarekomponentene som fulgte med datamaskinen din, kontakter du Lenovo. Du finner mer informasjon om hvordan du kan kontakte Lenovo i Brukerveiledning og Sikkerhets- og garantiveiledningen.

Den siste versjonen av brukerveiledningen og sikkerhets- og garantiveiledningen finner du på følgende nettsted:

<https://pcsupport.lenovo.com>

# <span id="page-86-0"></span>**Tillegg D. Informasjon om samsvar og TCO-sertifisering**

Dette kapittelet inneholder informasjon om forskrifter, miljø, RoHS og ENERGY STAR for Lenovo-produkter.

## **Samsvarserklæringer for radiofrekvens**

Datamaskiner med trådløs kommunikasjon er i overensstemmelse med standardene for radiofrekvenssignaler og sikkerhet i alle land eller regioner der de er godkjent for trådløs bruk.

I tillegg til dette dokumentet, sørg for at du leser Regulatory Notice for ditt land eller region før du bruker de trådløse enhetene i datamaskinen din.

## **Informasjon om trådløs kommunikasjon**

Dette emnet gir deg informasjon om trådløs kommunikasjon for Lenovo-produkter.

#### **Interoperabilitet ved trådløs kommunikasjon**

Det trådløse LAN-kortet er laget for å fungere sammen med alle trådløse LAN-produkter som er basert på radioteknologiene DSSS (Direct Sequence Spread Spectrum), CCK (Complementary Code Keying) og/eller OFDM (Orthogonal Frequency Division Multiplexing) og er kompatible med:

- Standardene 802.11b/g, 802.11a/b/g, 802.11n, 802.11ax eller 802.11ac for trådløse lokalnett (LAN), som definert og godkjent av Institute of Electrical and Electronics Engineers.
- Wireless Fidelity-sertifiseringen (Wi-Fi®) slik den er definert av Wi-Fi Alliance®.

#### **Merknader:**

- Noen modeller støtter kanskje ikke 802.11ax, avhengig av de trådløse konfigurasjonene.
- For noen land eller regioner kan bruk av 802.11ax være deaktivert i henhold til lokale forskrifter.

#### **Arbeidsmiljø og helse**

Denne datamaskinen inneholder integrerte trådløse kort som opererer innenfor retningslinjene som er angitt av standarder og anbefalinger om sikkerhet for radiofrekvens (RF). Derfor mener Lenovo at dette produktet ikke innebærer noen risiko for forbrukere. Disse standardene og anbefalingene gjenspeiler gjeldende oppfatninger blant fageksperter over hele verden og er et resultat av arbeid i paneler og komiteer av vitenskapsmenn som fortløpende gjennomgår og tolker den omfattende forskningslitteraturen som til enhver tid publiseres.

I enkelte situasjoner eller miljøer kan bruk av trådløse enheter være begrenset av bygningens eier eller de ansvarlige representantene for organisasjonen. Eksempler på slike situasjoner eller områder kan være:

- I fly, på sykehus eller i nærheten av bensinstasjoner, sprengningsområder (med elektroeksplosivt utstyr), medisinske implantater eller medisinske enheter som bæres på kroppen, for eksempel pacemaker.
- I andre miljøer der faren for interferens med andre enheter eller tjenester blir ansett eller er definert som skadelig.

Hvis du er usikker på hvilke retningslinjer som gjelder for bruk av trådløse enheter på et bestemt sted (f.eks. en flyplass eller et sykehus), bør du be om tillatelse til å bruke en trådløs enhet før du slår på maskinen.

#### **Finn trådløse UltraConnect-antenner**

Datamaskinen har et trådløst UltraConnect™-antennesystem. Du kan aktivere trådløs kommunikasjon uansett hvor du er.

Følgende illustrasjon viser hvor antennene er plassert på datamaskinen:

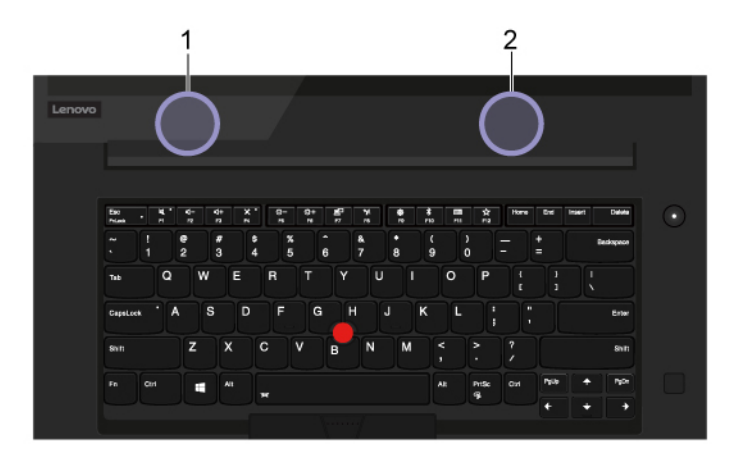

**1** Trådløs LAN-antenne (tillegg) **2** Trådløst LAN-antenne (hoved)

#### **Finn merknader om forskrifter for trådløse enheter**

Du finner mer informasjon om forskrifter for trådløse enheter i veiledningen Regulatory Notice på https:// [support.lenovo.com](https://support.lenovo.com).

## **Den europeiske union - samsvar med direktivet om radioutstyr**

Dette produktet er i samsvar med alle krav og vesentlige normer som gjelder for EUs rådsdirektiv om radioutstyr 2014/53/EU med tilnærming av medlemsstatenes lovgivning om radioutstyr. Hele teksten til EUs samsvarserklæring er tilgjengelig på:

#### <https://www.lenovo.com/us/en/compliance/eu-doc>

Lenovo tar intet ansvar for manglende samsvar med disse kravene som følge av en ikke godkjent endring av utstyret (deriblant installering av tilleggskort fra andre leverandører). Dette produktet er testet og tilfredsstiller klasse B-grensene for utstyr i henhold til europeisk standarder som er harmonisert i de overensstemmende direktiver. Grensene for utstyr i klasse B er etablert for typiske boligstrøk for å gi rimelig beskyttelse mot forstyrrelser med lisensiert kommunikasjonsutstyr.

## **Brasil**

Este equipamento não tem direito à proteção contra interferência prejudicial e não pode causar interferência em sistemas devidamente autorizados.

This equipment is not protected against harmful interference and may not cause interference with duly authorized systems.

## **Mexico**

**Advertencia**: En Mexico la operación de este equipo está sujeta a las siguientes dos condiciones: (1) es posible que este equipo o dispositivo no cause interferencia perjudicial y (2) este equipo o dispositivo debe aceptar cualquier interferencia, incluyendo la que pueda causar su operación no deseada.

## **Singapore**

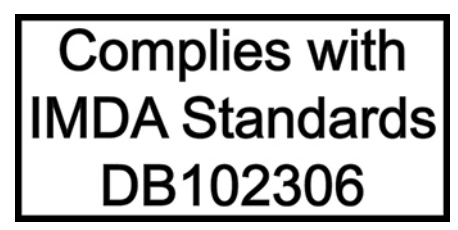

## **Korea**

무선설비 전파 혼신 **(사용주파수 2400∼2483.5 , 5725∼5825 무선제품해당)** 해당 무선설비가 전파혼신 가능성이 있으므로 인명안전과 관련된 서비스는 할 수 없음

#### **SAR** 정보

본 장치는 전파 노출에 대한 가이드라인을 충족합니다.

본 장치는 무선 송수신기 입니다. 본 장치는 국제 가이드라인으로 권장되는 전파 노출에 대한 제한을 초과하지 않도록 설계되었습니다. 장치 액세서리 및 최신 부품을 사용할 경우 SAR 값이 달라질 수 있 습니다. SAR 값은 국가 보고 및 테스트 요구 사항과 네트워크 대역에 따라 다를 수 있습니다. 본 장치 는 사람의 신체에서 20mm 이상의 거리에서 사용할 수 있습니다.

## **Miljøinformasjon for land og regioner**

Denne delen inneholder miljø-, resirkulerings- og RoHS-informasjon om Lenovo-produkter.

## **Informasjon om resirkulering og miljø**

Lenovo oppfordrer eiere av IT-utstyr om å gjenvinne utstyret når det ikke lenger skal brukes. Lenovo tilbyr en rekke programmer og tjenester for å hjelpe eiere av slikt utstyr med gjenvinning av IT-produkter. Du finner mer informasjon om resirkulering av Lenovo-produkter på:

#### <https://www.lenovo.com/recycling>

Den nyeste miljøinformasjonen for produktene våre er tilgjengelig på:

<https://www.lenovo.com/ecodeclaration>

## **Viktig WEEE-informasjon**

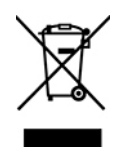

WEEE-markeringen på Lenovo-produkter gjelder land med bestemmelser for WEEE og avfallshåndtering (for eksempel det europeiske WEEE-direktivet, India E-Waste Management Rules). Produkter er merket i samsvar med lokale forskrifter vedrørende avfall fra elektriske og elektroniske produkter (WEEE). Disse forskriftene fastsetter rammeverket for retur og gjenvinning av kasserte elektriske og elektroniske produkter som gjelder innenfor et geografisk område. Merkingen brukes på forskjellige produkter for å angi at produktet ikke skal kastes, men i stedet legges i de spesielle innsamlingssystemene på slutten av levetiden.

Elektrisk og elektronisk utstyr (EE) som er WEEE-merket må ikke kastes som usortert avfall på kommunale depoter eller avfallsanlegg. Brukere av EE-utstyr må følge rammeverket som er tilgjengelig for retur, gjenvinning og gjenbruk av slikt utstyr for å minimere mulige skadevirkninger på miljø og helse som skyldes farlige stoffer. Elektrisk og elektronisk utstyr (EE) fra Lenovo kan inneholde deler og komponenter som etter levetiden kan kvalifisere som farlig avfall.

EEE og avfall fra elektriske og elektroniske utstyr (WEEE) kan leveres gratis til salgsstedet eller til en hvilken som helst leverandør som selger elektrisk og elektronisk utstyr av samme type og med samme funksjon som det brukte EEE eller WEEE.

Du finner mer informasjon om WEEE på:

#### <https://www.lenovo.com/recycling>

#### **WEEE-informasjon for Ungarn**

Lenovo, som produsent, bærer kostnadene som kan oppstå i forbindelse med oppfyllelse av Lenovos forpliktelser med hensyn til ungarsk lov nr. 197/2014 (VIII.1.) underseksjon (1)-(5) av seksjon 12.

## **Merknader for gjenvinning for Japan**

#### **Collect and recycle a disused Lenovo computer or monitor**

If you are a company employee and need to dispose of a Lenovo computer or monitor that is the property of the company, you must do so in accordance with the Law for Promotion of Effective Utilization of Resources. Computers and monitors are categorized as industrial waste and should be properly disposed of by an industrial waste disposal contractor certified by a local government. In accordance with the Law for Promotion of Effective Utilization of Resources, Lenovo Japan provides, through its PC Collecting and Recycling Services, for the collecting, reuse, and recycling of disused computers and monitors. For details, visit the Lenovo Web site at:

#### <https://www.lenovo.com/recycling/japan>

Pursuant to the Law for Promotion of Effective Utilization of Resources, the collecting and recycling of homeused computers and monitors by the manufacturer was begun on October 1, 2003. This service is provided free of charge for home-used computers sold after October 1, 2003. For details, go to:

#### <https://www.lenovo.com/recycling/japan>

#### **Dispose of Lenovo computer components**

Some Lenovo computer products sold in Japan may have components that contain heavy metals or other environmental sensitive substances. To properly dispose of disused components, such as a printed circuit board or drive, use the methods described above for collecting and recycling a disused computer or monitor.

#### **Dispose of disused lithium batteries from Lenovo computers**

A button-shaped lithium battery is installed inside your Lenovo computer to provide power to the computer clock while the computer is off or disconnected from the main power source. If you need to replace it with a new one, contact your place of purchase or contact Lenovo for service. If you need to dispose of a disused lithium battery, insulate it with vinyl tape, contact your place of purchase or an industrial-waste-disposal operator, and follow their instructions.

Disposal of a lithium battery must comply with local ordinances and regulations.

#### **Dispose of a disused battery from Lenovo notebook computers**

Your Lenovo notebook computer has a lithium ion battery or a nickel metal hydride battery. If you are a company employee who uses a Lenovo notebook computer and need to dispose of a battery, contact the proper person in Lenovo sales, service, or marketing, and follow that person's instructions. You also can refer to the instructions at:

#### <https://www.lenovo.com/jp/ja/environment/recycle/battery/>

If you use a Lenovo notebook computer at home and need to dispose of a battery, you must comply with local ordinances and regulations. You also can refer to the instructions at:

<https://www.lenovo.com/jp/ja/environment/recycle/battery/>

## **Informasjon om gjenvinning i Brasil**

Declarações de Reciclagem no Brasil

#### Descarte de um Produto Lenovo Fora de Uso

Equipamentos elétricos e eletrônicos não devem ser descartados em lixo comum, mas enviados à pontos de coleta, autorizados pelo fabricante do produto para que sejam encaminhados e processados por empresas especializadas no manuseio de resíduos industriais, devidamente certificadas pelos orgãos ambientais, de acordo com a legislação local.

A Lenovo possui um canal específico para auxiliá-lo no descarte desses produtos. Caso você possua um produto Lenovo em situação de descarte, ligue para o nosso SAC ou encaminhe um e-mail para: reciclar@lenovo.com, informando o modelo, número de série e cidade, a fim de enviarmos as instruções para o correto descarte do seu produto Lenovo.

## **Informasjon om batterigjenvinning for EU**

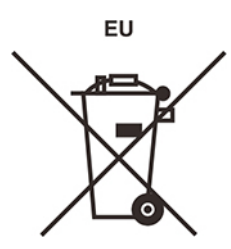

**Merknad:** Dette merket gjelder bare for land i Den europeiske union (EU).

Batterier eller batteriemballasje er merket i henhold til EU-direktiv 2006/66/EF om batterier og akkumulatorer, og avfall fra batterier og akkumulatorer. Direktivet fastsetter rammene for retur og resirkulering av brukte batterier og akkumulatorer innen EU. Dette merket benyttes på forskjellige batterier for å angi at batteriet ikke må kastes, men må behandles i henhold til dette direktivet ved slutten av produktets levetid.

I henhold til EU-direktiv 2006/66/EF, merkes batterier og oppladbare batterier for å angi at de skal samles inn separat og resirkuleres ved slutten av produktets levetid. Batterimerkingen kan også inkludere det kjemiske symbolet for metallet som er brukt i batteriet (Pb for bly, Hg for kvikksølv og Cd for kadmium). Batterier og akkumulatorer må ikke kastes som usortert husholdningsavfall. Brukere av slikt utstyr må benytte de tilgjengelige innsamlingssystemene for retur, resirkulering og avfallshåndtering av batterier og akkumulatorer. Det er viktig at forbrukeren benytter seg av disse systemene for å minimere mulige skadevirkninger på miljø og helse som skyldes farlige stoffer.

Før du legger elektrisk eller elektronisk utstyr (EEE) i strømmen av avfallsinnsamling eller i innsamlingssystemene, må sluttbrukeren av utstyr som inneholder batterier og/eller akkumulatorer, fjerne disse batteriene og akkumulatorene for separat innsamling.

#### **Avhend litiumbatterier og batteripakker fra Lenovo-produkter**

Et litiumbatteri kan være installert i Lenovo-produktet. Du kan finne detaljer om batteriet i produktdokumentasjonen. Hvis batteriet må byttes ut, kan du kontakte utsalgsstedet eller kontakte Lenovo for service. Hvis du må kaste det avlagte litiumbatteriet, isolerer du batteriet med vinyltape, tar kontakt med utsalgsstedet eller en operatør for kasting av avfall, og følger instruksjonene fra dem.

#### **Avhend batteripakker fra Lenovo-produkter**

Lenovo-enheten din kan inneholde en litiumion-batteripakke eller en nikkelhydrid-batteripakke. Du kan finne detaljer om batteripakken i produktdokumentasjonen. Hvis du må kaste en batteripakke, isolerer du den med vinyltape, tar kontakt med salgsavdelingen, serviceavdelingen hos Lenovo eller utsalgsstedet eller en operatør for kasting av avfall, og følger instruksjonene fra dem. Du kan også se instruksjonene i brukerveiledningen for produktet ditt.

Informasjon om forsvarlig innsamling og avfallshåndtering finner du på:

<https://www.lenovo.com/environment>

## **Informasjon om gjenvinning for Kina (fastland)**

《废弃电器电子产品回收处理管理条例》提示性说明

联想鼓励拥有联想品牌产品的用户当不再需要此类产品时, 遵守国 家废弃电器电子产品回收处理相关法律法规, 将其交给当地具有国 家认可的回收处理资质的厂商进行回收处理。更多回收服务信息, 请点击进入http://support.lenovo.com.cn/activity/551.htm

## **Informasjon om batterigjenvinning for Taiwan**

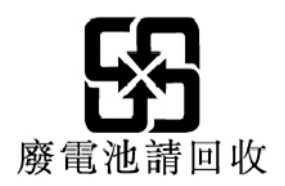

## **Informasjon om batterigjenvinning for USA og Canada**

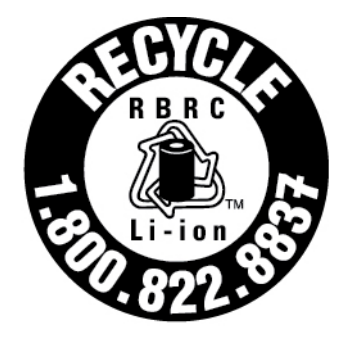

# **US & Canada Only**

## **Direktiv om begrensning av farlige stoffer (RoHS) for land og regioner**

Den nyeste miljøinformasjonen for Lenovos produkter er tilgjengelig på:

<https://www.lenovo.com/ecodeclaration>

#### **RoHS for Den europeiske union**

Dette Lenovo-produktet og medfølgende deler (kabler, ledninger og så videre) oppfyller kravene i direktiv 2011/65/EU om begrensninger i bruk av visse farlige stoffer i elektrisk og elektronisk utstyr («RoHS recast» eller «RoHS 2»).

Du finner mer informasjon om globalt RoHS-samsvar for Lenovo på:

<https://www.lenovo.com/rohs-communication>

#### **WEEE/RoHS for Tyrkia**

#### Türkiye AEEE Yönetmeliğine Uygunluk Beyanı

Bu Lenovo ürünü, T.C. Çevre ve Orman Bakanlığı'nın "Atık Elektrik ve Elektronik Eşyalarda Bazı Zararlı Maddelerin Kullanımının Sınırlandırılmasına Dair Yönetmelik (AEEE)" direktiflerine uygundur.

AEEE Yönetmeliğine Uygundur.

#### **RoHS for Ukraina**

Цим підтверджуємо, що продукція Леново відповідає вимогам нормативних актів України, які обмежують вміст небезпечних речовин

#### **RoHS for India**

RoHS compliant as per E-Waste (Management) Rules.

#### **RoHS for Kina (fastland)**

The information in the following table is applicable to products manufactured on or after January 1, 2015 for sale in the People's Republic of China.

#### 产品中有害物质的名称及含量

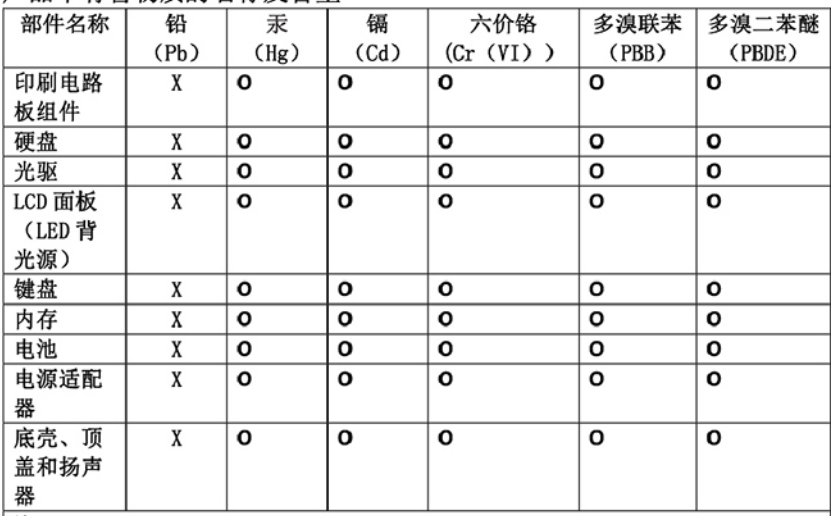

注:

本表依据SJ/T 11364的规定编制。

O: 表示该有害物质在该部件所有均质材料中的含量均在 GB/T 26572标准规定的 限量要求以下。

X: 表示该有害物质至少在该部件的某一均质材料中的含量超出GB/T 26572 标准规定的限量要求。标有"X"的部件,皆因全球技术发展水平限制而无法实现 有害物质的替代。印刷电路板组件包括印刷电路板(PCB)及其组件、集成电路 (IC) 和连接器。某些型号的产品可能不包含上表中的某些部件, 请以实际购买 机型为准。

图示:

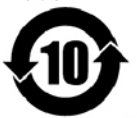

在中华人民共和国境内销售的电子信息产品上将印有"环 保使用期限"(EPuP)符号。圆圈中的数字代表产品的正常环保使 用期限。

#### **RoHS for Taiwan**

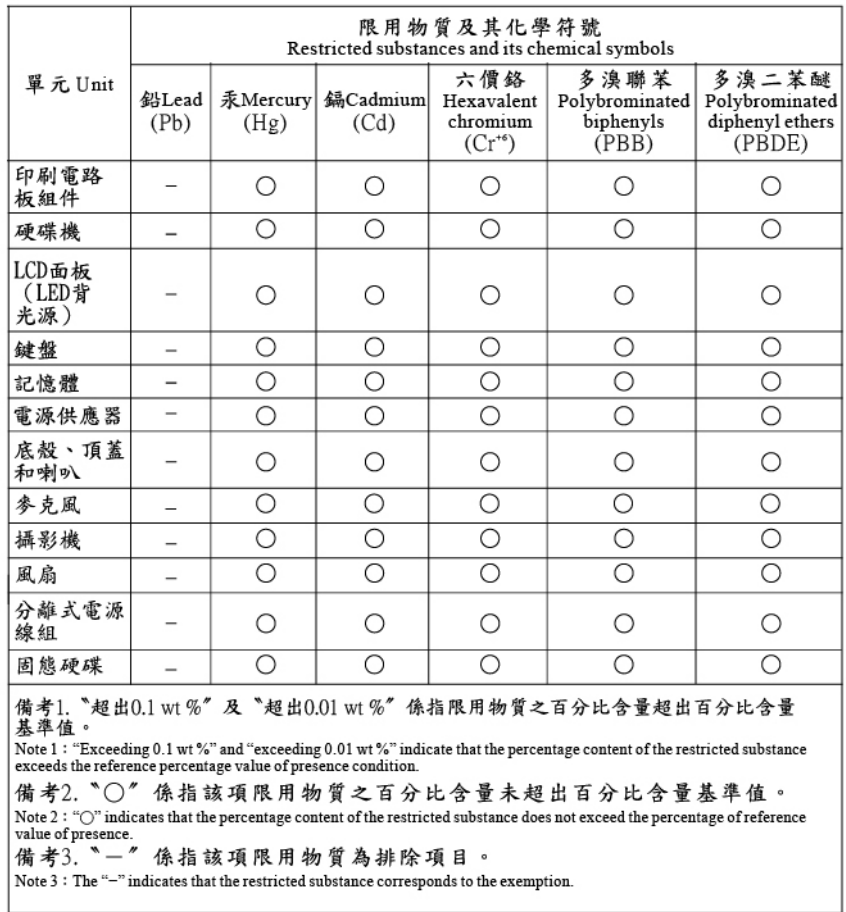

## **Merknader om elektromagnetisk stråling**

## **FCC-samsvarserklæring for leverandører (Federal Communications Commission)**

Følgende informasjon gjelder for ThinkPad P1 Gen 2 og ThinkPad X1 Extreme.

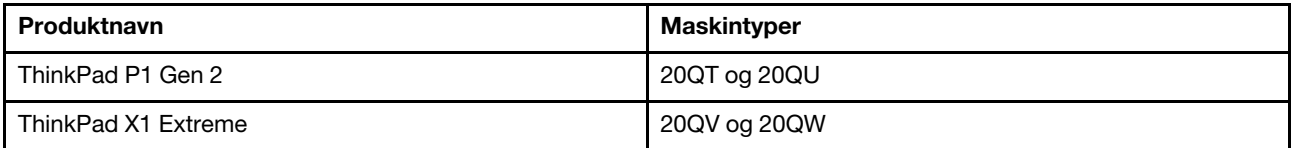

This equipment has been tested and found to comply with the limits for a Class B digital device, pursuant to Part 15 of the FCC Rules. These limits are designed to provide reasonable protection against harmful interference in a residential installation. This equipment generates, uses, and can radiate radio frequency energy and, if not installed and used in accordance with the instructions, may cause harmful interference to radio communications. However, there is no guarantee that interference will not occur in a particular installation. If this equipment does cause harmful interference to radio or television reception, which can be determined by turning the equipment off and on, the user is encouraged to try to correct the interference by one or more of the following measures:

- Reorient or relocate the receiving antenna.
- Increase the separation between the equipment and receiver.
- Connect the equipment into an outlet on a circuit different from that to which the receiver is connected.
- Consult an authorized dealer or service representative for help.

Lenovo is not responsible for any radio or television interference caused by using other than recommended cables and connectors or by unauthorized changes or modifications to this equipment. Unauthorized changes or modifications could void the user's authority to operate the equipment.

This device complies with Part 15 of the FCC Rules. Operation is subject to the following two conditions: (1) this device may not cause harmful interference, and (2) this device must accept any interference received, including interference that may cause undesired operation.

Responsible Party: Lenovo (United States) Incorporated 7001 Development Drive Morrisville, NC 27560 Email: FCC@lenovo.com

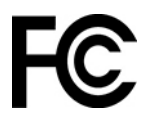

## **FCC-ID og IC-sertifiseringsinformasjon**

Du kan finne FCC- og IC-sertifiseringsinformasjonen med en av følgende metoder:

- Gjennom en elektronisk etikettskjerm (E-etikettskjerm) forhåndsinstallert på datamaskinen. For å se Eetikettskjermen, se [«Forskriftsetiketter» på side 92](#page-97-0).
- På en fysisk etikett festet på utsiden av datamaskinens fraktemballasje.

## **Samsvarserklæring for Industry Canada**

CAN ICES-3(B)/NMB-3(B)

## **EU-samsvar**

EU-kontakt: Lenovo (Slovakia), Landererova 12, 811 09 Bratislava, Slovakia

# (  $\epsilon$

#### **Samsvar med EMC-direktivet**

Dette produktet er i samsvar med vernekravene i EUs rådsdirektiv 2014/30/EU om tilnærming av medlemsstatenes lovgivning relatert til elektromagnetisk kompatibilitet.

Dette produktet er testet og tilfredsstiller klasse B-grensene for utstyr i henhold til europeisk standarder som er harmonisert i de overensstemmende direktiver. Kravene til klasse B for utstyr er ment å gi tilstrekkelig beskyttelse for kringkastingstjenester i boligmiljøer.

#### **EU ErP (EcoDesign)-direktiv (2009/125/EC) – eksterne strømadaptere ((EU-forordning) 2019/1782)**

Lenovo-produktene er designet for å fungere med en serie kompatible strømadaptere. Gå til [https://](https://www.lenovo.com/us/en/compliance/eu-doc)  [www.lenovo.com/us/en/compliance/eu-doc](https://www.lenovo.com/us/en/compliance/eu-doc) for å se på kompatible strømadaptere. For detaljerte spesifikasjoner for strømadaptere for datamaskinen din, gå til [https://support.lenovo.com.](https://support.lenovo.com)

## **Tysk erklæring om samsvar med klasse B**

Hinweis zur Einhaltung der Klasse B zur elektromagnetischen Verträglichkeit

Dieses Produkt entspricht den Schutzanforderungen der EU-Richtlinie zur elektromagnetischen Verträglichkeit Angleichung der Rechtsvorschriften über die elektromagnetische Verträglichkeit in den EU-Mitgliedsstaaten und hält die Grenzwerte der Klasse B der Norm gemäß Richtlinie.

Um dieses sicherzustellen, sind die Geräte wie in den Handbüchern beschrieben zu installieren und zu betreiben. Des Weiteren dürfen auch nur von der Lenovo empfohlene Kabel angeschlossen werden. Lenovo übernimmt keine Verantwortung für die Einhaltung der Schutzanforderungen, wenn das Produkt ohne Zustimmung der Lenovo verändert bzw. wenn Erweiterungskomponenten von Fremdherstellern ohne Empfehlung der Lenovo gesteckt/eingebaut werden.

Zulassungsbescheinigung laut dem Deutschen Gesetz über die elektromagnetische Verträglichkeit von Betriebsmitteln, EMVG vom 20. Juli 2007 (früher Gesetz über die elektromagnetische Verträglichkeit von Geräten), bzw. der EU Richtlinie 2014/30/EU, der EU Richtlinie 2014/53/EU Artikel 3.1b), für Geräte der Klasse B.

Dieses Gerät ist berechtigt, in Übereinstimmung mit dem Deutschen EMVG das EG-Konformitätszeichen - CE - zu führen. Verantwortlich für die Konformitätserklärung nach Paragraf 5 des EMVG ist die Lenovo (Deutschland) GmbH, Meitnerstr. 9, D-70563 Stuttgart.

## **Japansk erklæring om samsvar med VCCI klasse B**

```
この装置は、クラスB機器です。この装置は、住宅環境で使用することを目的
としていますが、この装置がラジオやテレビジョン受信機に近接して使用される
と、受信障害を引き起こすことがあります。
取扱説明書に従って正しい取り扱いをして下さい。
                                   VCCI - B
```
## **Japansk samsvarserklæring for produkter som kobles til strømnettet med nominell strøm på mindre enn eller lik 20 A per fase**

```
日本の定格電流が 20A/相 以下の機器に対する高調波電流規制
高調波電流規格 JIS C 61000-3-2 適合品
```
## **Merknad om strømledningen for brukere i Japan**

The ac power cord shipped with your product can be used only for this specific product. Do not use the ac power cord for other devices.

本製品およびオプションに電源コード・セットが付属する場合は、<br>それぞれ専用のものになっていますので他の電気機器には使用し ないでください。

## **Annen informasjon om samsvar og TCO-sertifisering for land og regioner**

Denne delen inneholder annen samsvarsinformasjon for Lenovo-produkter.

## **Sertifiseringsrelatert informasjon**

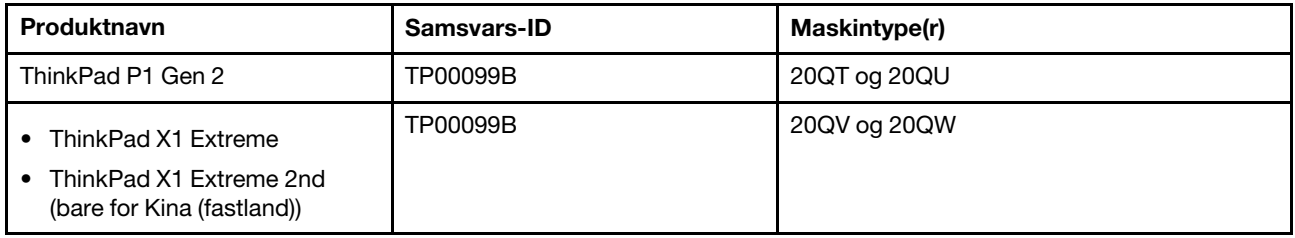

Du finner den nyeste samsvarsinformasjonen på:

<https://www.lenovo.com/compliance>

## <span id="page-97-0"></span>**Forskriftsetiketter**

Avhengig av land eller region finner du offentlig forskriftsinformasjon gjennom en av følgende metoder:

- på en fysisk etikett som er festet utenpå datamaskinens fraktemballasje
- På en fysisk etikett som er festet til datamaskinen din
- Gjennom en elektronisk etikettskjerm (E-etikettskjerm) forhåndsinstallert på datamaskinen

Start datamaskinen på nytt for å få tilgang til E-etikett-skjermen. Når logoskjermbildet vises, trykker du på F9 eller trykker på spørsmålet for å gå til Startup Interrupt-menyen.

#### **Koreansk E-etikettmerknad**

이 제품은 전자적표시(e-labelling)가 되어있습니다.

## **TCO-sertifisert**

Enkelte modeller er TCO-sertifiserte og er merket med logoen for TCO-sertifisering.

**Merk:** TCO Certified er en internasjonal tredjeparts bærekraftsertifisering for IT-produkter. For detaljer, se <https://www.lenovo.com/us/en/compliance/tco>.

## **Merknad om eksportklassifisering**

Dette produktet er underlagt eksportlovgivningen i USA (United States Export Administration Regulations (EAR)) og har kontrollnummer 5A992.c for eksportklassifisering (ECCN). Det kan eksporteres på nytt, men ikke til landene som har eksport-/importforbud i EAR E1-listen over land.

## **Informasjon om Lenovos produktservice for Taiwan**

委製商/進口商名稱:荷蘭商聯想股份有限公司台灣分公司 進口商地址:台北市中山區樂群三路128號16樓 進口商電話: 0800-000-702 (代表號)

## **Merknad om synsforholdsregler for Taiwan**

警語:使用過度恐傷害視力

#### 注意事項:

- 使用30分鐘請休息10分鐘。
- 未滿2歲幼兒不看螢幕,2歲以上每天看螢幕不要超過1小時。

## **Ytterligere informasjon for Den eurasiske økonomiske union**

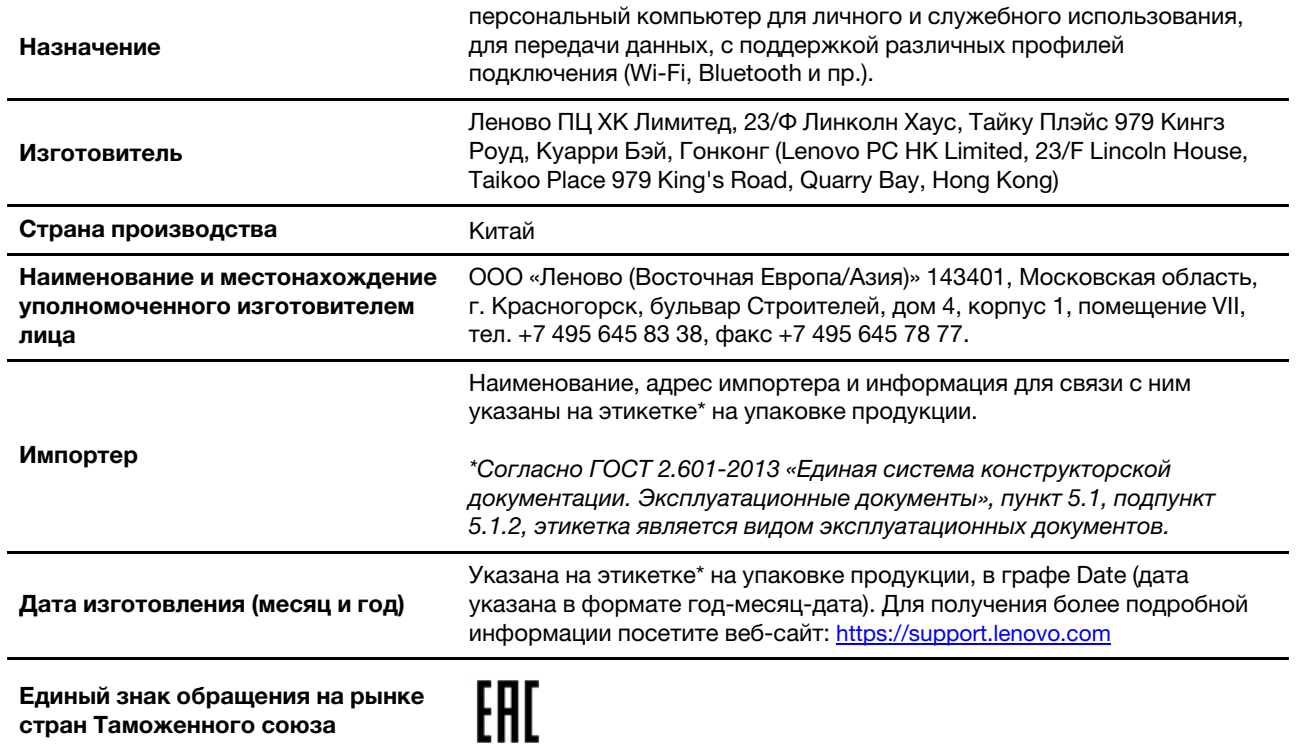

## **Merknad om lyd for Brasil**

Ouvir sons com mais de 85 decibéis por longos períodos pode provocar danos ao sistema auditivo.

## **Informasjon om ENERGY STAR-modellen**

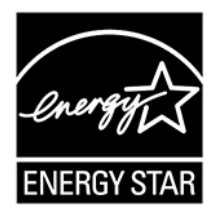

ENERGY STAR er et felles program fra U.S. Environmental Protection Agency (EPA, de amerikanske miljøvernmyndighetene) og U.S. Department of Energy (det amerikanske energidepartementet) med mål å spare penger og beskytte miljøet gjennom energieffektive produkter og praksis.

Lenovo er stolte over å tilby ENERGY STAR-sertifiserte produkter. Lenovo-datamaskiner med ENERGY STAR-merket er laget og testet i henhold til kravene i ENERGY STAR-programmet for datamaskiner, som fastsatt av Environmental Protection Agency i USA. På sertifiserte datamaskiner kan et ENERGY STAR-merke være festet på produktet eller produktemballasjen eller vises elektronisk på Eetikettskjermen eller i grensesnittet for strøminnstillinger.

Ved å bruke produkter i overenstemmelse med ENERGY STAR og utnytte fordelene ved strømsparingsfunksjonene på datamaskinen din, reduserer du strømforbruket. Et redusert forbruk av elektrisitet medvirker til potensielle økonomiske besparelser, et renere miljø og reduserte utslipp av drivhusgasser. Vil du vite mer om ENERGY STAR, kan du gå til [https://www.energystar.gov.](https://www.energystar.gov)

Lenovo oppfordrer til effektiv bruk av energi som en integrert del av den daglige driften. For å hjelpe med denne bestrebelsen, har Lenovo forhåndsinnstilt en standard strømplan. For å endre strømplanen, se [«Still](#page-33-0)  [inn strømplanen» på side 28.](#page-33-0)

## **Tillegg E. Merknader og varemerker**

#### **Merknader**

Det er ikke sikkert at Lenovo tilbyr produktene, tjenestene eller funksjonene som er beskrevet her, i alle land. Be din lokale Lenovo representant om informasjon om hvilke produkter og tjenester som er tilgjengelige i Norge. Henvisninger til Lenovos produkter, programmer eller tjenester betyr ikke at det bare er de som kan benyttes. Ethvert produkt, program eller enhver tjeneste som har tilsvarende funksjoner, kan brukes i stedet, forutsatt at de ikke gjør inngrep i noen av Lenovos patent- eller opphavsrettigheter eller andre rettslig beskyttede rettigheter. Vurdering og verifisering ved bruk sammen med andre produkter, programmer eller tjenester enn de som uttrykkelig er angitt, er brukerens ansvar.

Lenovo kan ha patent på eller patentprogrammer til behandling for de produktene som er omtalt i dette dokumentet. At du har mottatt dette dokumentet, innebærer ikke at du får lisensrettighet til disse produktene. Du kan sende spørsmål angående lisenser til:

Lenovo (United States), Inc. 8001 Development Drive Morrisville, NC 27560 U.S.A. Attention: Lenovo Director of Licensing

LENOVO LEVERER DENNE PUBLIKASJONEN SOM DEN ER («AS IS») UTEN GARANTIER AV NOE SLAG, VERKEN EKSPLISITTE ELLER IMPLISITTE, INKLUDERT, MEN IKKE BEGRENSET TIL, IMPLISITTE GARANTIER FOR SALGBARHET, EGNETHET FOR ET BESTEMT FORMÅL ELLER AT PROGRAMVAREN IKKE KRENKER VAREMERKER OG/ELLER RETTIGHETER. Enkelte land tillater ikke begrensninger i lovbestemte rettigheter. I den grad dette er tilfellet, gjelder ikke ovenfornevnte begrensninger for deg.

Endringer av denne informasjonen gjøres periodisk; disse endringene vil bli tatt med i nye utgaver av publikasjonen. For å tilby bedre service, forbeholder Lenovo seg retten til å forbedre og/eler modifisere produktene og programvaren beskrevet i håndbøkene inkludert med datamaskinen din, og innholdet av håndboken, til enhver tid og uten ytterligere forvarsel.

Grensesnittet og funksjonen til programvaren og maskinvarekonfigurasjonen beskrevet i håndbøkene inkludert med datamaskinen din er kanskje ikke nøyaktig lik den faktiske konfigurasjonen av datamaskinen du kjøper. For konfigurasjon av produktet, se den relaterte kontrakten (om noen) eller produktets pakkeliste, eller kontakt leverandøren for produktsalget. Lenovo kan bruke og distribuere opplysninger du kommer med, på den måten selskapet anser som hensiktsmessig, uten noen forpliktelser overfor deg.

Produktene som beskrives i dette dokumentet, er ikke beregnet på bruk i implantert utstyr eller annet livsopprettholdende utstyr der funksjonsfeil kan føre til død eller skade på person. Informasjonen i dette dokumentet har ingen innvirkning på eller endrer ikke Lenovos produktspesifikasjoner eller garantier. Ingenting i dette dokumentet skal fungere som en uttrykt eller underforstått lisens eller skadesløsholdelse under opphavsrettighetene til Lenovo eller tredjeparter. All informasjon i dette dokumentet er innhentet i bestemte miljøer og presenteres som en illustrasjon. Resultater som er innhentet i andre operativmiljøer, kan variere.

Lenovo kan bruke og distribuere opplysninger du kommer med, på den måten selskapet anser som hensiktsmessig, uten noen forpliktelser overfor deg.

Eventuelle henvisninger til nettsteder som ikke tilhører Lenovo, er bare til orientering og innebærer på ingen måte noen godkjennelse eller støtte til disse nettstedene. Innholdet på disse nettstedene er ikke en del av dette Lenovo-produktet, og bruk av disse nettstedene skjer på eget ansvar.

Alle ytelsesdataene du finner i dette dokumentet, ble hentet i et kontrollert miljø. Resultatene du kan oppnå i andre operativmiljøer, kan variere betraktelig. Noen av målingene er foretatt på systemer som er under utvikling, og det er ikke sikkert at du oppnår samme resultat på alminnelige tilgjengelige systemer. Noen av målingene kan dessuten ha blitt beregnet ved hjelp av ekstrapolasjon. De faktiske resultatene kan variere. Brukerne av dette dokumentet bør kontrollere dataene for sitt bestemte miljø.

Lenovo har opphavsretten til dette dokumentet, og det dekkes ikke av noen lisens for åpen kildekode, inkludert eventuelle Linux-avtaler som kan følge med programvaren som følger med produktet. Lenovo kan når som helst og uten forvarsel oppdatere dette dokumentet.

For den nyeste informasjonen eller for spørsmål og kommentarer, kontakt eller besøk Lenovos nettsted:

#### <https://support.lenovo.com>

#### **Varemerker**

LENOVO, LENOVO-logo, THINKPAD, THINKPAD-logo, TRACKPOINT og ULTRACONNECT er varemerker tilhørende Lenovo. Intel og Thunderbolt er varemerker for Intel Corporation eller dets datterselskaper i USA og/eller andre land. Microsoft, Windows, Direct3D, BitLocker og Cortana er varemerker for Microsoftgruppen. Linux er et registrert varemerke for Linus Torvalds i USA og andre land. Ubuntu er et registrert varemerke for Canonical Ltd. «Fedora» er et registrert varemerke for Red Hat, Inc. Termene HDMI og HDMI High-Definition Multimedia Interface er varemerker eller registrerte varemerker for HDMI Licensing LLC i USA og andre land. Wi-Fi, Wi-Fi Alliance og Miracast er registrerte varemerker som tilhører Wi-Fi Alliance. USB-C er et varemerke for USB Implementers Forum. Alle andre varemerker tilhører sine respektive eiere. © 2019 Lenovo.

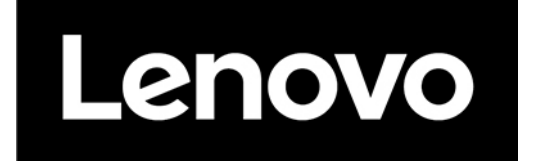